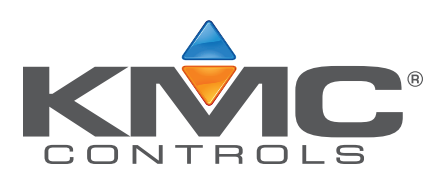

# **SimplyVAV**

# **Application and Installation Guide**

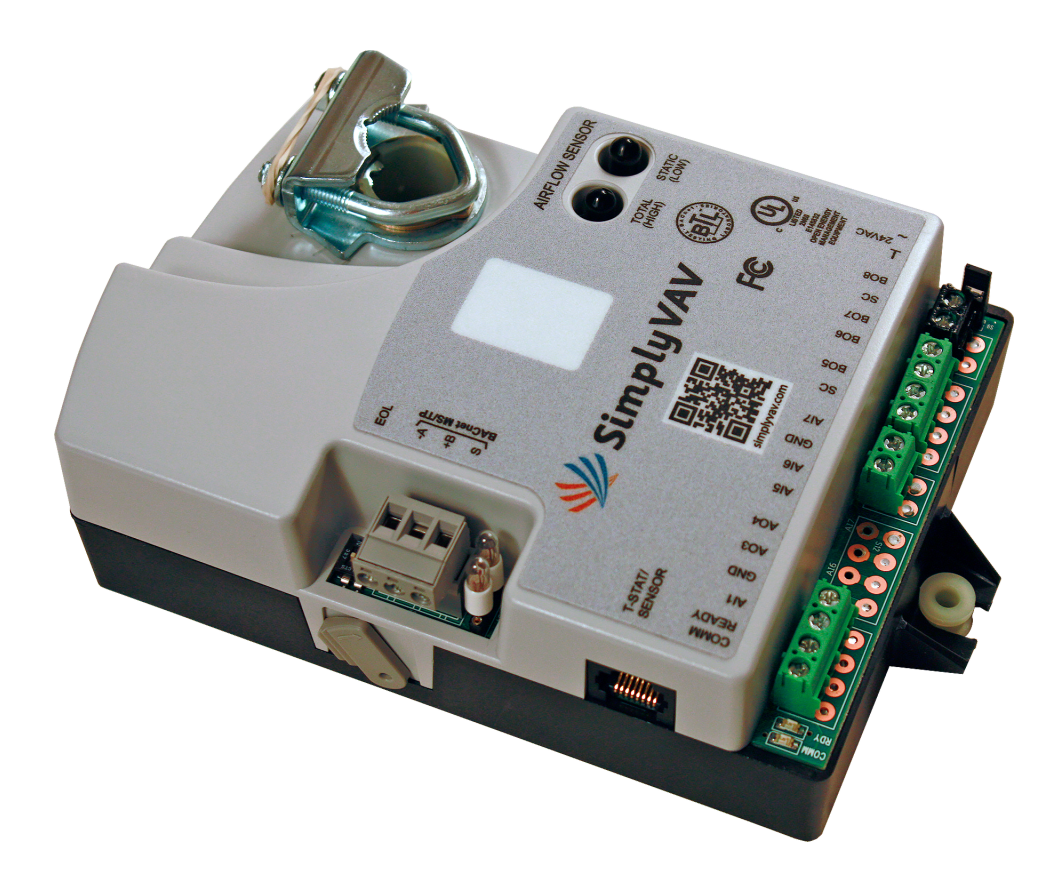

©2016, KMC Controls, Inc.

SimplyVAV and the SimplyVAV logo are trademarks of KMC Controls, Inc.

All rights reserved. No part of this publication may be reproduced, transmitted, transcribed, stored in a retrieval system, or translated into any language in any form by any means without the written permission of KMC Controls, Inc.

Printed in U.S.A.

The material in this manual is for information purposes only. The contents and the product it describes are subject to change without notice. KMC Controls, Inc. makes no representations or warranties with respect to this manual. In no event shall KMC Controls, Inc. be liable for any damages, direct or incidental, arising out of or related to the use of this manual.

#### **KMC Controls, Inc.**

19476 Industrial Drive New Paris, IN 46553 U.S.A. TEL: 1.574.831.5250 FAX: 1.574.831.5252 E-mail: info@kmccontrols.com

<span id="page-2-0"></span>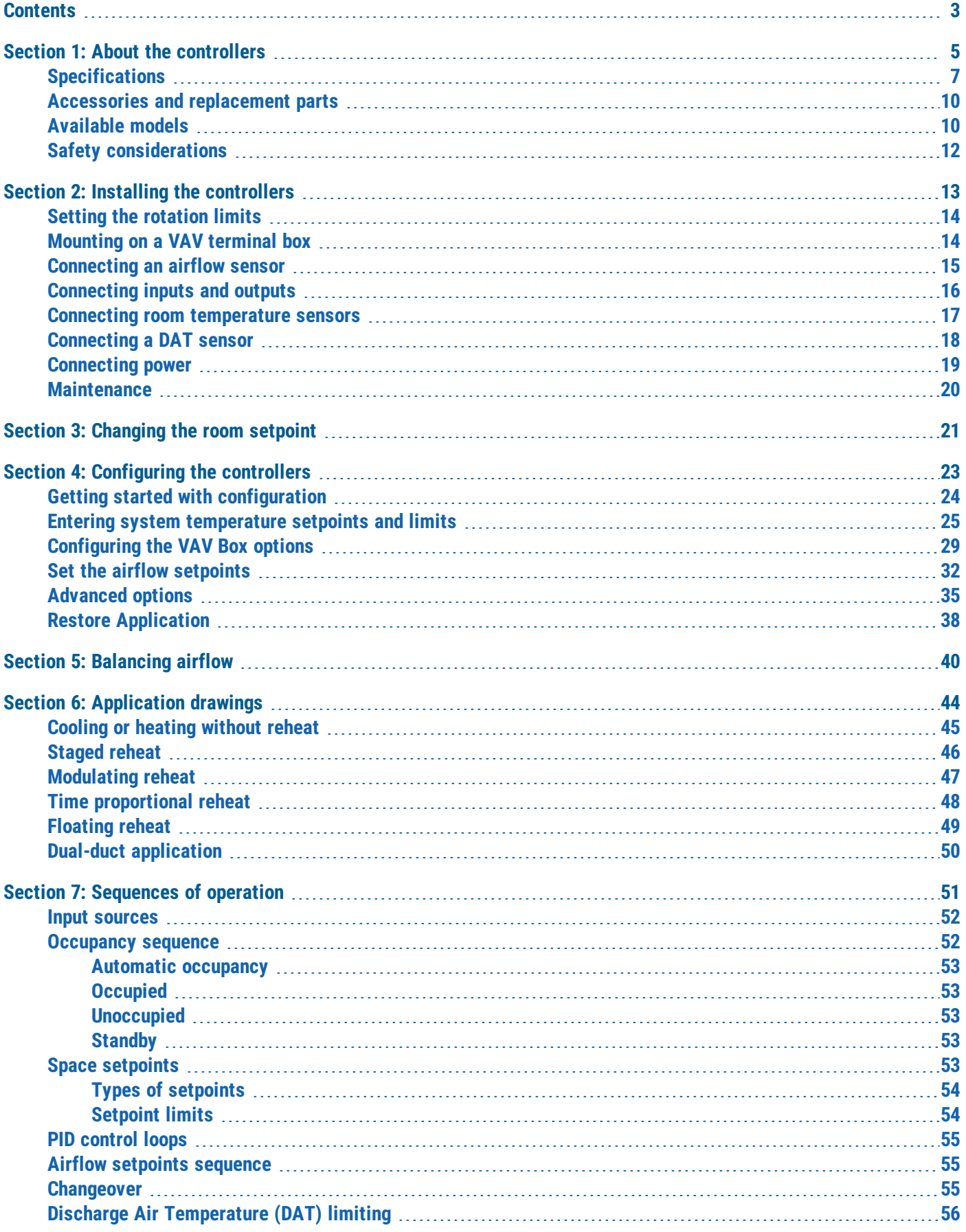

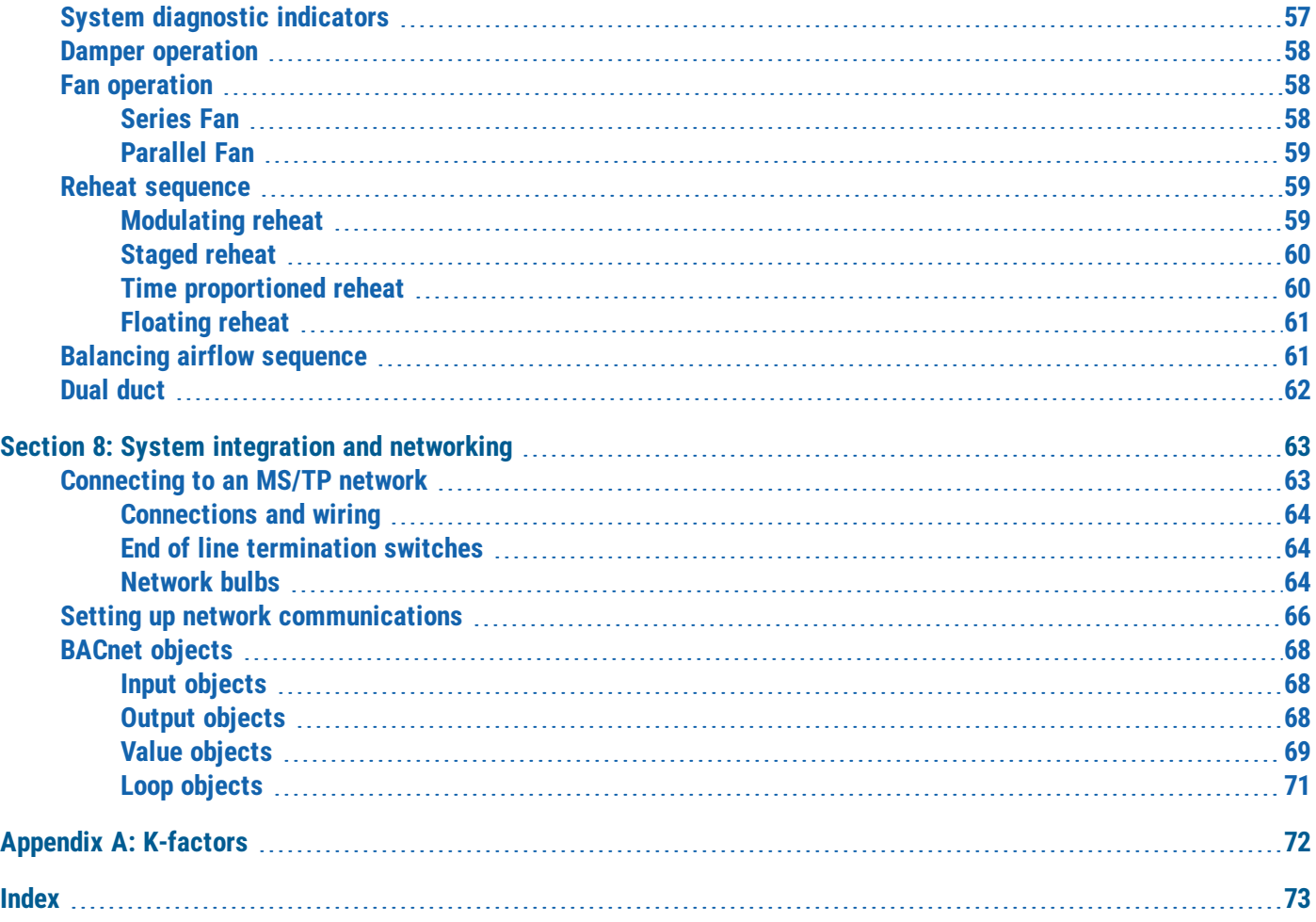

## **Section 1:** About the controllers

<span id="page-4-0"></span>This section provides a description of the SimplyVAV series of controllers. It also introduces safety information. Review this material before selecting, installing, or operating the controllers.

The SimplyVAV series of controllers are an easy and unique approach to operating a wide variety of VAV terminal units. The integrated actuators, internal airflow sensors, and wide variety of application programs make these BACnet Application Specific controllers ideal for either new or retrofit installations.

The controllers feature simple, menu driven setup choices when used with a SimplyVAV digital sensor. No special programming skills or software tools are required to choose applications, enter setpoints, set network addressing, and balance airflow. All options can be set by using only an STE-8001 sensor which can be installed as the permanent room sensor or temporarily connected as a technician's service tool.

All models are BACnet Application Specific Controllers that are ready to connect to a BACnet MS/TP network. Device instance, MAC address, and baud rate are set from an STE-8001 without special software.

**BAC-8001** Model BAC-8001 is supplied with inputs, outputs, and sequences of operation for the following functions.

- Single duct heating and cooling VAV
- Automatic heating/cooling changeover including morning warmup
- Occupancy setback—requires STE-8201
- System diagnostic indicators
- Airflow balancing

**BAC-8005 and BAC-8205** Models BAC-8005 and BAC-8205 are supplied with inputs, outputs, and sequences of operation for the following functions.

- Single duct heating and cooling VAV
- Modulating, floating, time proportional, and staged reheat
- Series and parallel fan control
- Automatic heating/cooling changeover including morning warmup
- Discharge air temperature limiting
- Occupancy setback-requires STE-8201
- Actuator position feedback for true damper positioning (BAC-8205 only)
- System diagnostic indicators
- Airflow balancing

**BAC-8007** Model BAC-8007 is supplied with inputs, outputs, and sequences of operation for the following functions.

- Dual-duct VAV heating and cooling
- Occupancy setback-requires STE-8201
- System diagnostic indicators
- Airflow balancing

### *Additional topics in this section*

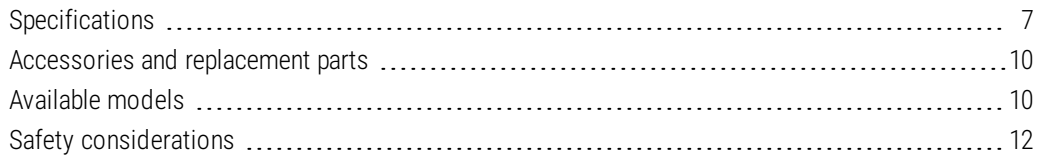

### <span id="page-6-0"></span>**Specifications**

SimplyVAV specifications are subject to change without notice.

### **Inputs and outputs**

All inputs and outputs are factory programmed and application specific. No field configuration is required. For details on input and output connections, see the topic *[Application](#page-43-0) drawings* on page 44. For a detailed listing of input and output objects, see the topic *[BACnet](#page-67-0) objects* on page 68.

#### **Analog inputs**

Analog inputs represent BACnet analog input. Not all input are applicable or required for all models.

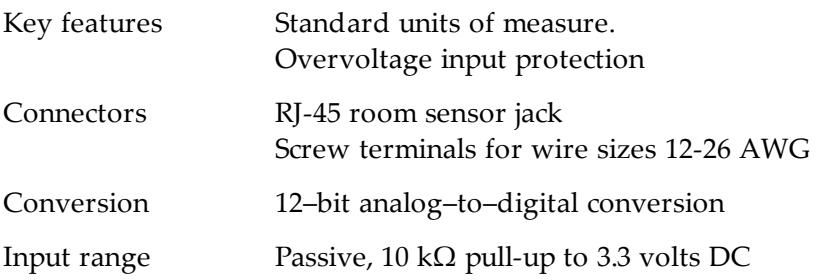

#### **Analog outputs**

Analog outputs are configured to represent BACnet analog output objects. No field configuration is required. For details on application specific output connections see the section *[Application](#page-43-0) drawings* on page 44.

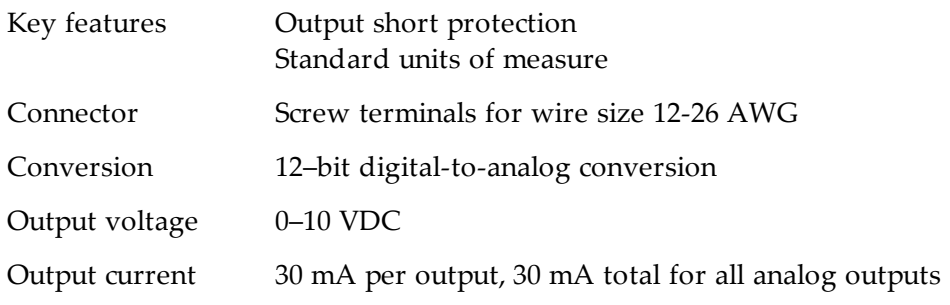

#### **Binary outputs**

Binary outputs are configured to represent BACnet binary output objects. No field configuration is required. For details on application specific output connections see the section *[Application](#page-43-0) drawings* on page 44.

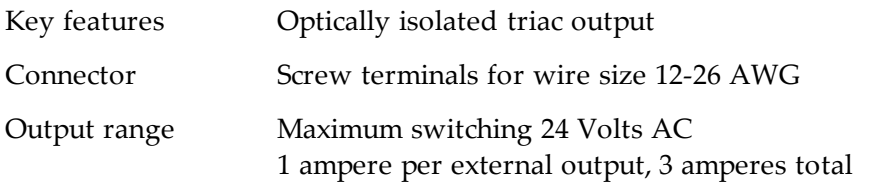

#### **Communications—BACnet MS/TP**

- EIA-485 operating at rates up to 76.8 kilobaud.
- Removable screw terminal block.
- Wire size 12-26 AWG
- Switch selected end of line termination

#### **Memory**

- Programs and program parameters are stored in nonvolatile memory.
- Auto restart on power failure

### **Air flow sensor features**

- Configured as BACnet analog input object.
- CMOS differential pressure 0-2 inches of water (0-500 Pa) measurement range. Internally linearized and temperature compensated.
- $\bullet$  Span accuracy 4.5% of reading.
- $\bullet$  Zero point accuracy 0.0008 in. H2O/0.2 Pa at 25 $^{\circ}$  C
- Barbed connections for 1/4 inch FR tubing.

### **Actuator specifications**

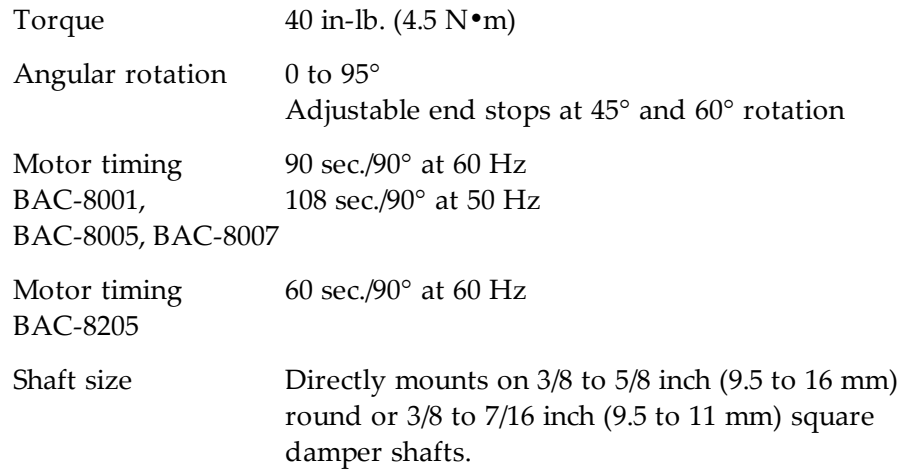

### **Regulatory**

- UL 916 Energy Management Equipment
- BACnet Testing Laboratory listed as an application specific controller (ASC).
- CE compliant
- FCC Class B, Part 15, Subpart B and complies with Canadian ICES-003 Class B This device complies with part 15 of the FCC Rules. Operation is subject to the following two conditions: (1) This device may not cause harmful interference, and (2) this device must accept any interference received, including interference that may cause undesired operation.

### **Installation**

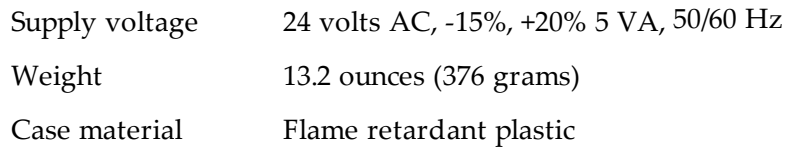

### **Environmental limits**

Operating Shipping

Humidity

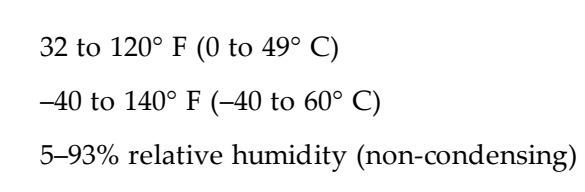

### **Dimensions**

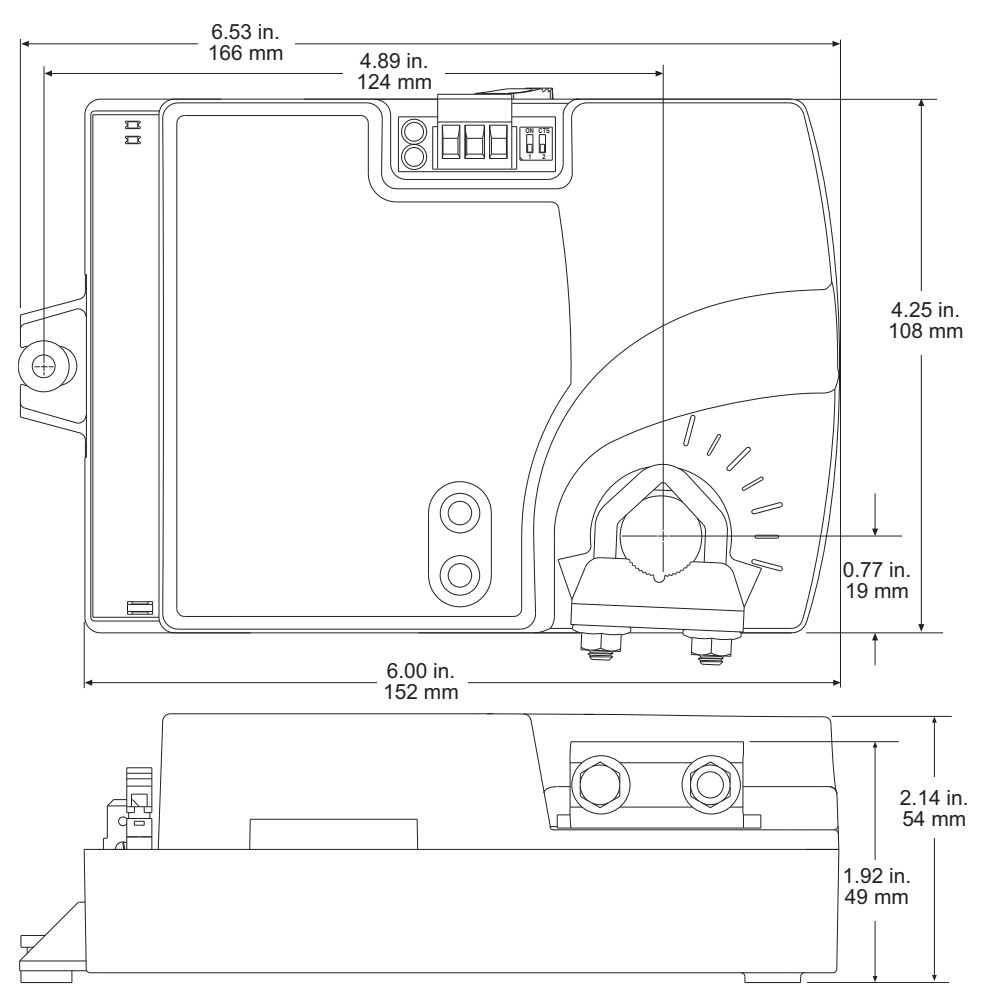

### <span id="page-9-0"></span>**Accessories and replacement parts**

The following accessories and replacement parts are available from KMC Controls, Inc.

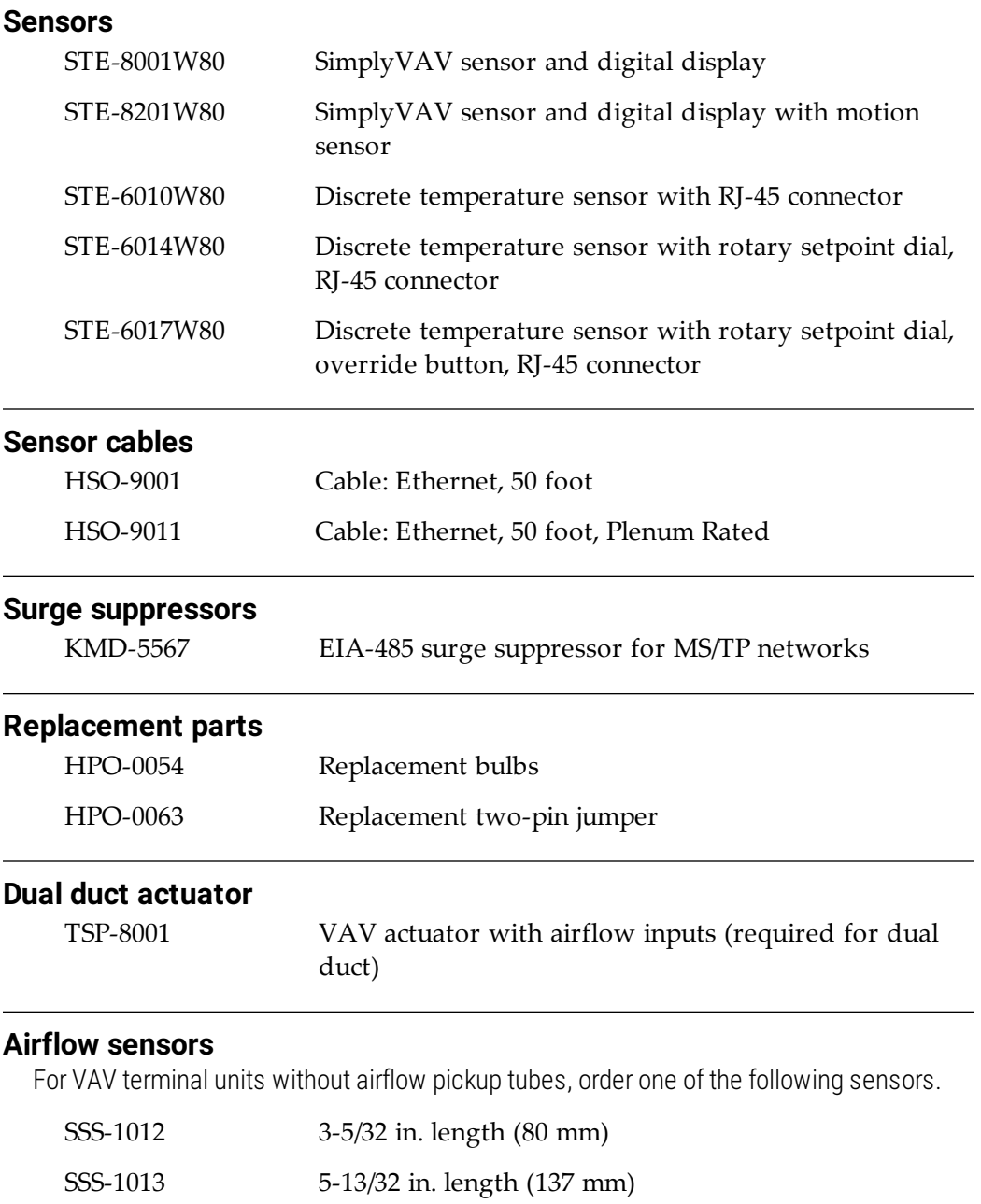

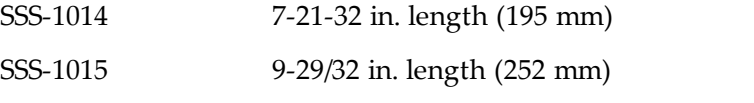

### KIT-8001 A 3-5/32 inch sensor and 3 feet of FR tubing

### <span id="page-9-1"></span>**Available models**

The following is a list of SimplyVAV available models.

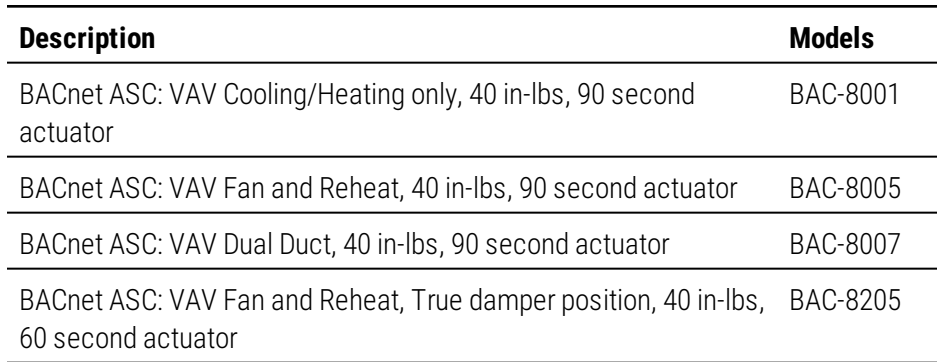

### <span id="page-11-0"></span>**Safety considerations**

KMC Controls assumes the responsibility for providing you a safe product and safety guidelines during its use. Safety means protection to all individuals who install, operate, and service the equipment as well as protection of the equipment itself. To promote safety, we use hazard alert labeling in this manual. Follow the associated guidelines to avoid hazards.

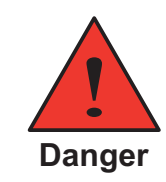

Danger represents the most severe hazard alert. Bodily harm or death will occur if danger guidelines are not followed.

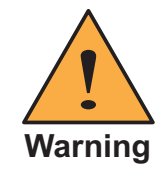

Warning represents hazards that could result in severe injury or death.

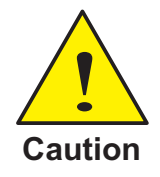

Caution indicates potential personal injury or equipment or property damage if instructions are not followed.

**Note:** Notes provide additional information that is important.

**Tip:** Provides programing tips and shortcuts that may save time.

# **Section 2:** Installing the controllers

<span id="page-12-0"></span>This section provides important instructions and guidelines for installing the SimplyVAV controllers. Carefully review this information before installing the controller.

Installing SimplyVAV includes the following topics that are covered in this section.

### *Installation topics in this section*

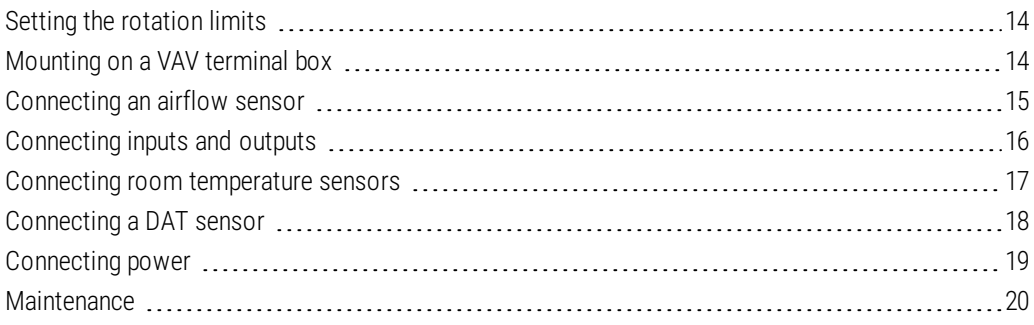

## <span id="page-13-0"></span>**Setting the rotation limits**

SimplyVAV controllers are manufactured for a damper that rotates 90 degrees from open to close. If the VAV damper is not a 90 degree damper, set the rotation limits to 45 or 60 degrees before mounting the controller.

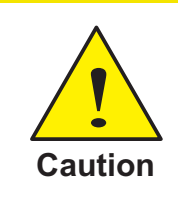

Before setting the rotation limits on the controller, refer to the damper position specifications in the VAV control box to which the controller will be attached. Setting rotation limits that do not match the VAV damper may result in improper operation or equipment damage.

### **Illustration 2–1 Controller rotation limit selections**

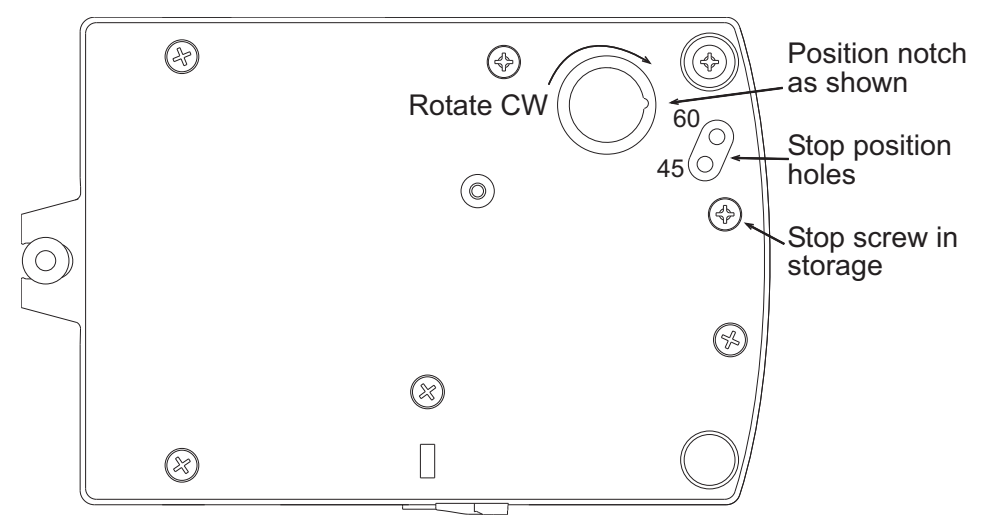

To set the rotational limits, do the following

- **1** Turn the controller over so you have access to the back.
- **2** Manually rotate the actuator fully clockwise as viewed from the back.
- **3** Remove the stop screw from its storage location and clean any debris from the threads.
- **4** Insert the screw into the correct stop position hole.
- <span id="page-13-1"></span>**5** Tighten the screw only until the head touches the plastic in the bottom of the recess.

## **Mounting on a VAV terminal box**

Mount the controller inside of a metal enclosure. To maintain RF emissions specifications, use either shielded connecting cables or enclose all cables in conduit.

Mount the controller directly over the damper shaft. A minimum shaft length of 2.0 inch (51 mm) is required.

**Note:** SimplyVAV controllers are designed to directly mount to 3/8 to 5/8 inch (9.5 to 16 mm) round or 3/8 to 7/16 inch (9.5 to 11 mm) square damper shafts.

#### **Illustration 2–2 Controls and indicators**

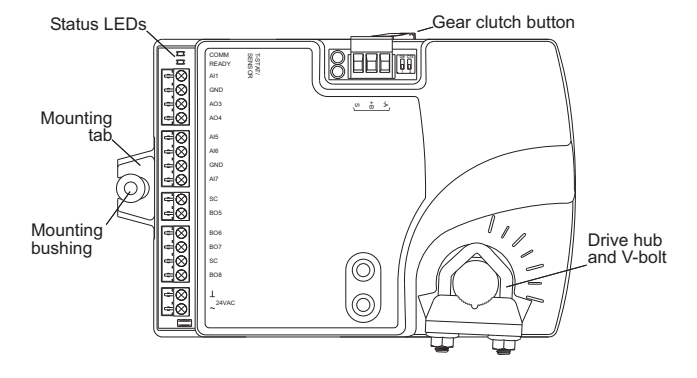

Mount the controller as follows:

- **1** Manually rotate the damper on the VAV box to the fully open position.
- **2** On the controller, press the gear clutch button and rotate the drive hub in the same direction that opened the damper. Turn the hub until it reaches a rotation limit.
- **3** Loosen the nuts on the V-bolt until the damper shaft can fit through the collar.
- **4** Place the controller over the damper shaft.
- **5** Finger tighten the nuts on the V-bolt to position the shaft in the drive hub.
- **6** Center the mounting bushing in the mounting tab and fasten it with a #8 sheet metal screw.
- <span id="page-14-0"></span>**7** Evenly tighten the V-bolt nuts on the drive hub to 30-35 in-lbs.

### **Connecting an airflow sensor**

An airflow sensor is incorporated as one of the inputs to the controller. Remove the plugs and connect the tubing from the pitot assembly to the airflow sensor inputs next to the drive hub.

#### **Illustration 2–3 Airflow sensor inputs**

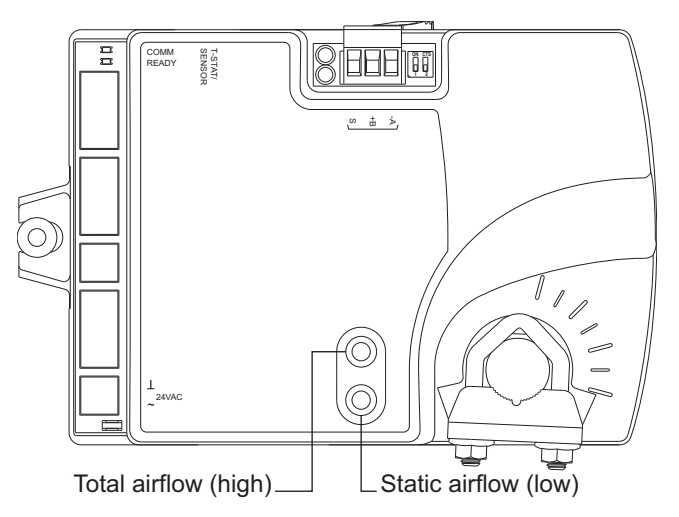

Typically, airflow sensors are supplied by the manufacturer as part of the VAV terminal unit. If a sensor is needed, choose a sensor listed in the topic *Accessories and [replacement](#page-9-0) [parts](#page-9-0)* on page 10.

### <span id="page-15-0"></span>**Connecting inputs and outputs**

SimplyVAV series controllers have preconfigured inputs and outputs to support only the supplied programs and applications.

- **-** For input and output connection information, see the topic *[Application](#page-43-0) drawings* on [page](#page-43-0) 44.
- <sup>l</sup> To connect room temperature sensors, see the topic *Connecting room [temperature](#page-16-0) [sensors](#page-16-0)* on page 17
- <sup>l</sup> To connect a DAT sensor, see the topic *[Connecting](#page-17-0) a DAT sensor* on page 18.
- **For the [BACnet](#page-67-0) object descriptions of the inputs and outputs, see the topic BACnet** *[objects](#page-67-0)* on page 68.

### <span id="page-16-0"></span>**Connecting room temperature sensors**

Connect any of the following sensors to the RJ-45 thermostat and sensor jack. The controller automatically detects the type of sensor. No programming or configuration is required.

- STE-6010 STE-8001
- STE-6014 STE-8201
- $\bullet$  STE-6017

Connect the controller to sensors with standard Ethernet cables up to 75 feet long. See the installation guide supplied with the sensors for sensor installation instructions.

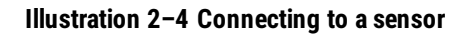

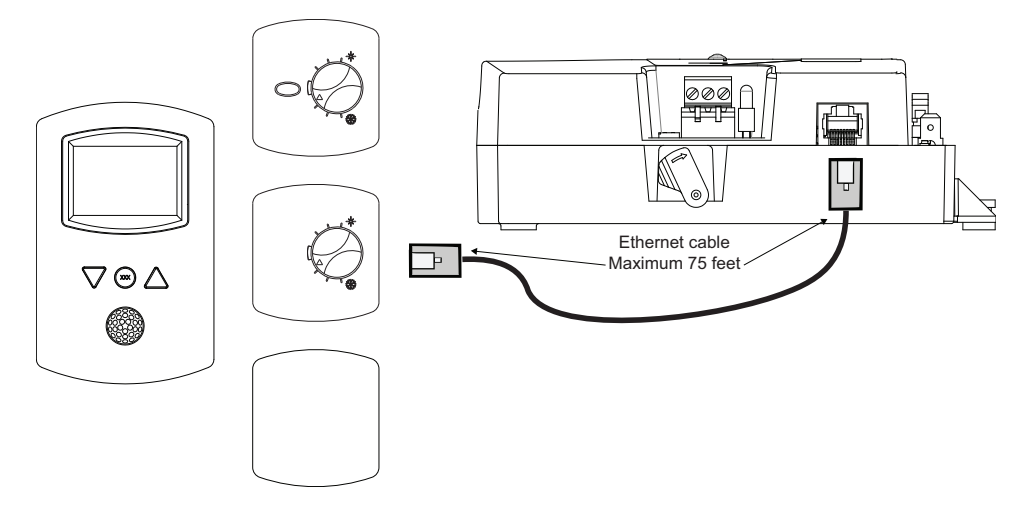

### <span id="page-17-0"></span>**Connecting a DAT sensor**

The Discharge Air Temperature sensor is required for automatic changeover and for VAV terminal units with reheat.

#### <span id="page-17-1"></span>**Illustration 2–5 Discharge air temperature sensor location**

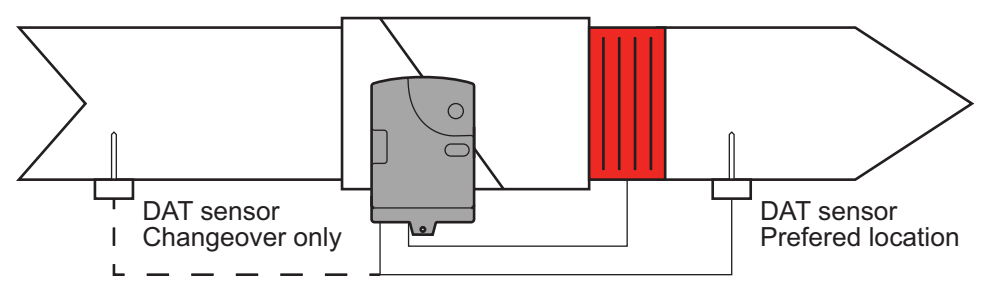

Connect a 10 kΩ, Type 3 thermistor temperature probe to the discharge air temperature input. The input includes the internal pull-up resistor. An STE-1401 sensor is suitable for this application. Follow the instructions supplied with the sensor for installation.

- For DAT limiting and reheat, install the sensor in the airflow after the reheat unit. See the topic, *[Advanced](#page-34-0) options* on page 35 to enable discharge air temperature control.
- When the DAT sensor is used only to detect primary air temperature, the sensor can be placed in either location shown in the illustration *Discharge air [temperature](#page-17-1) sensor [location](#page-17-1)*.

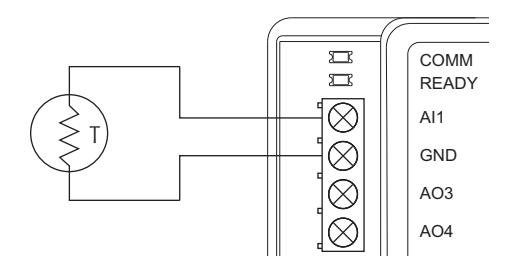

#### **Illustration 2–6 Discharge air temperature input details**

### <span id="page-18-0"></span>**Connecting power**

The controllers require a 24 volt, AC power source. Use the following guidelines when choosing and wiring transformers to the controller.

- Use a Class-2 transformer of the appropriate size to supply power to the controller.
- KMC Controls recommends powering only one controller from each transformer.
- Do not run 24 volt, AC power from within an enclosure to external controllers.

Connect the 24 volt AC power supply to the power terminal block on the lower right side of the controller. Connect the ground side of the transformer to the ground terminal  $\perp$  and the AC phase to the phase  $\sim$  terminal. Power is applied to the controller when the transformer is connected to power.

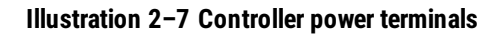

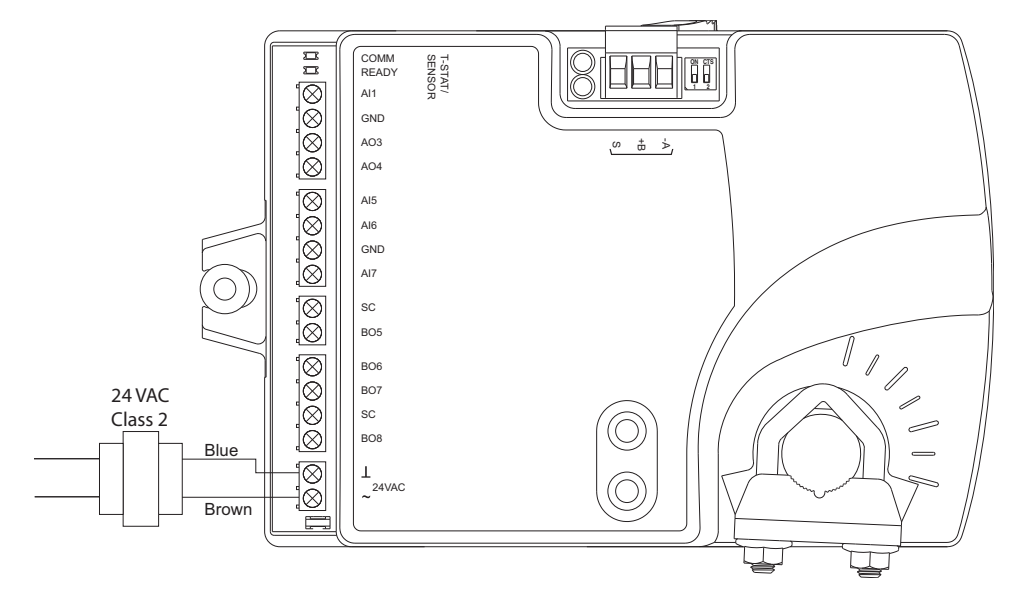

### <span id="page-19-0"></span>**Maintenance**

SimplyVAV controllers require no routine maintenance. If necessary, clean with a damp cloth and mild soap.

# **Section 3: Changing the room setpoint**

<span id="page-20-0"></span>This section covers topics for the end user in a facility.

Changing the SimplyVAV user functions with an STE-8001 or STE-8201 are limited to changing the active setpoints in a room. The setpoints are entered or changed using the buttons and display on the front of the sensor.

#### *Quick start to changing setpoints*

- 1. Press any button to begin changing setpoints.
- 2. If required, enter Password 1.
- 3. Press the up  $\triangle$  or down  $\nabla$  buttons to change a setpoint value.
- 4. Press the © button to save the value or advance to the next function.

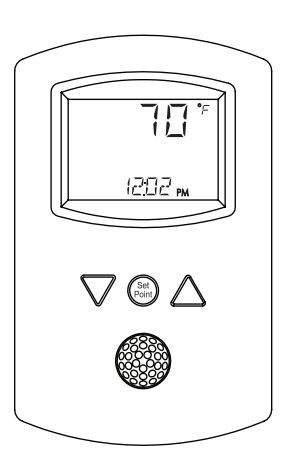

To enter or change the active setpoints you may need Password 1.

**Tip:** Once the following procedure is started, all steps must be completed in order.

#### Changing room setpoints

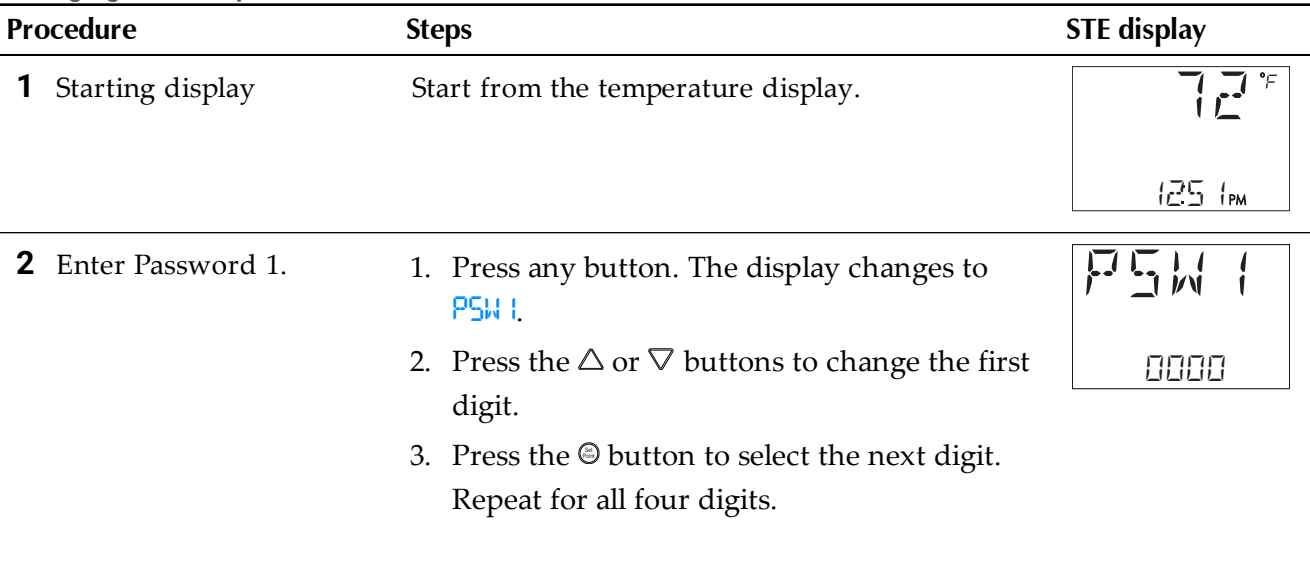

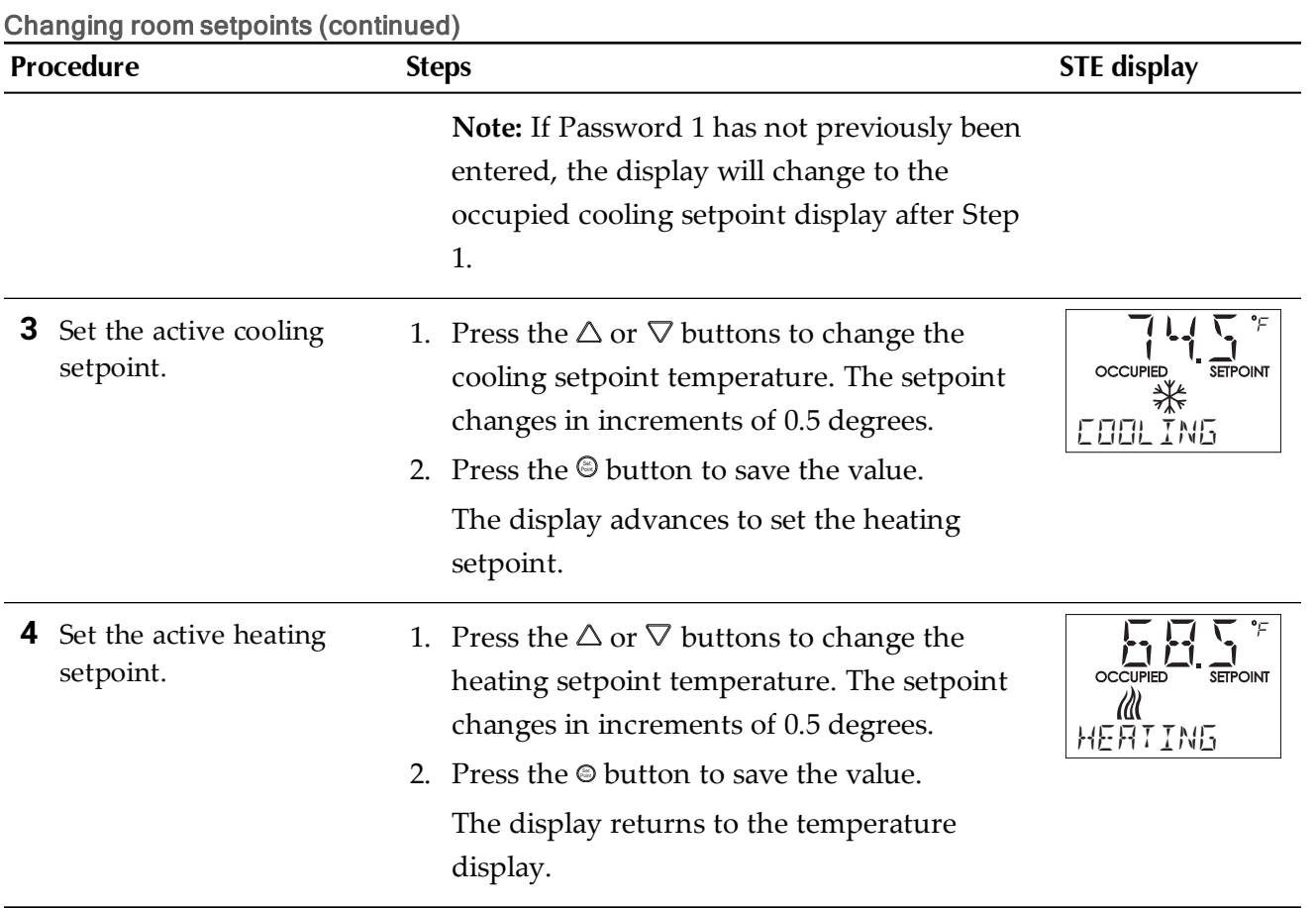

# **Section 4: Configuring the controllers**

<span id="page-22-0"></span>This topics in this section are advanced topics for control technicians and engineers.

The configuration functions that are accessible through an STE-8000 series sensor are all of the values and settings that are entered during the installation and commissioning of a VAV terminal unit. Typically, these functions do not change after the installation and commissioning process.

To set up the configuration functions, you will need the following items and information.

- Details about the VAV terminal unit including the configuration for fans and reheat.
- An STE-8001 or STE-8201 to use as a configuration tool.
- The building automation system plans for controllers connected to a network.

Users may change the active heating and cooling setpoints without accessing the configuration functions. This procedure is covered in the topic *[Changing](#page-20-0) the room setpoint* on [page](#page-20-0) 21.

**Note:** The instructions for the configuration functions cover all of the functions that an STE-8000 sensor can set up in the SimplyVAV series of controllers. Not all functions are available on every model of controller.

#### *Configuration topics*

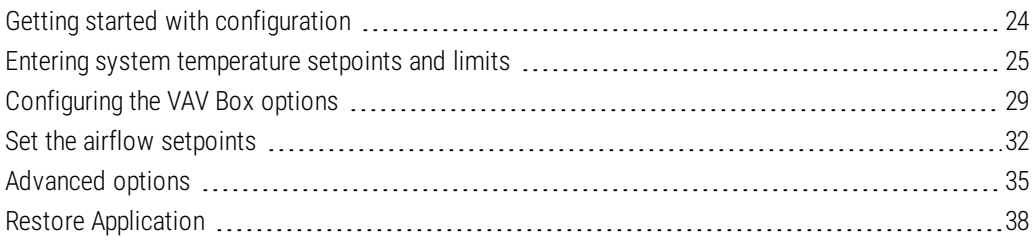

### <span id="page-23-0"></span>**Getting started with configuration**

For access to the configuration functions you will need Password 2.

- If the controller has not been previously set up, no password is required.
- A new Password 2 can be entered or changed in the advance functions. See the topic *[Advanced](#page-34-0) options* on page 35.

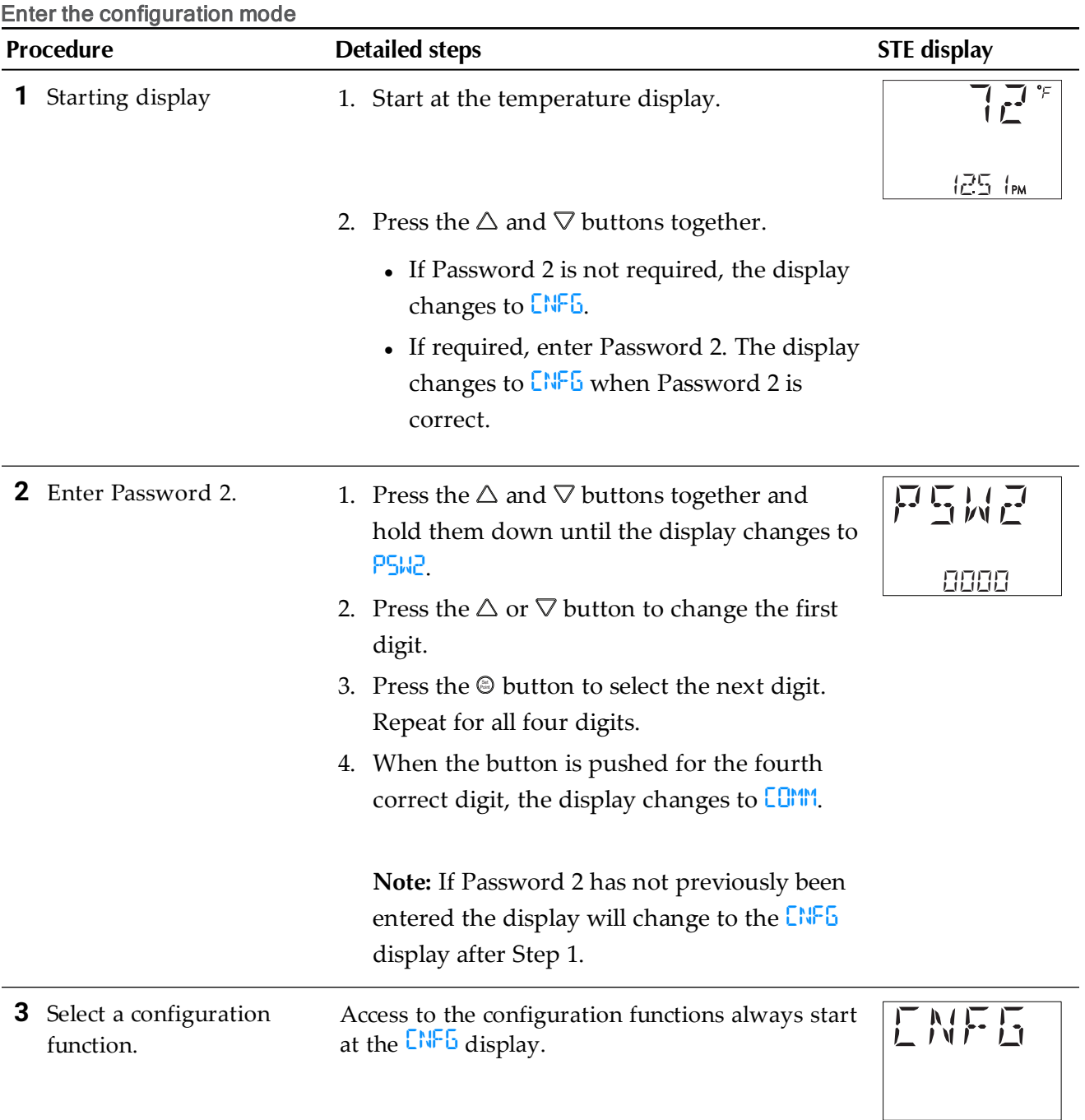

### <span id="page-24-0"></span>**Entering system temperature setpoints and limits**

The system temperature setpoints set the operational parameters and limits for the VAV terminal unit.

The temperature setpoints include the following items.

- Minimum cooling and maximum heating setpoints
- Occupied and unoccupied cooling setpoints
- Occupied and unoccupied heating setpoints
- Changeover differential setpoint
- Standby differential setpoint

Setting the temperature setpoints requires entering Password 2 which is described in detail in the topic *Getting started with [configuration](#page-23-0)* on page 24.

**Tip:** Once the following procedure is started, all steps must be completed in order.

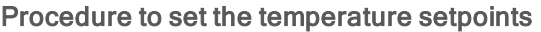

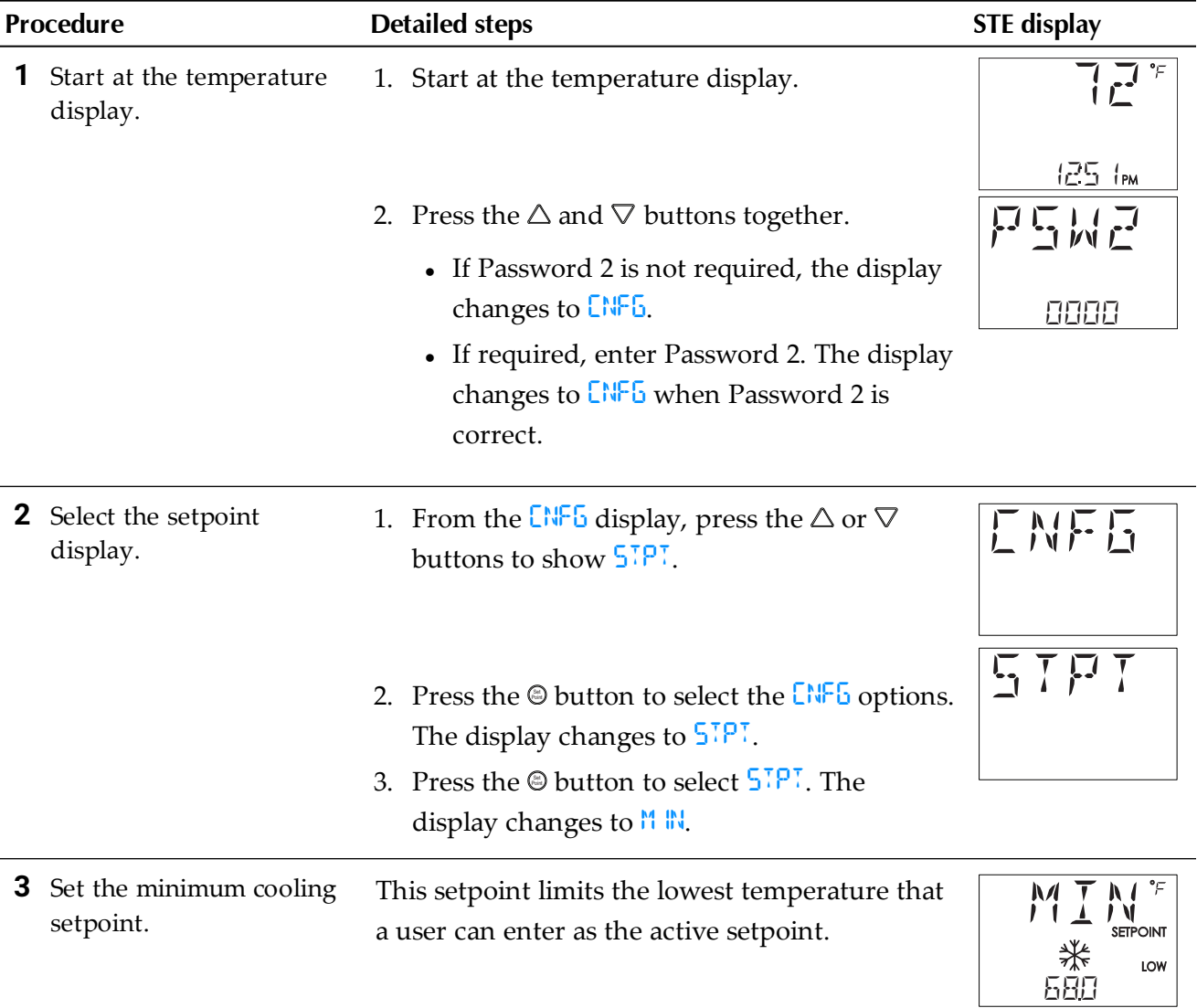

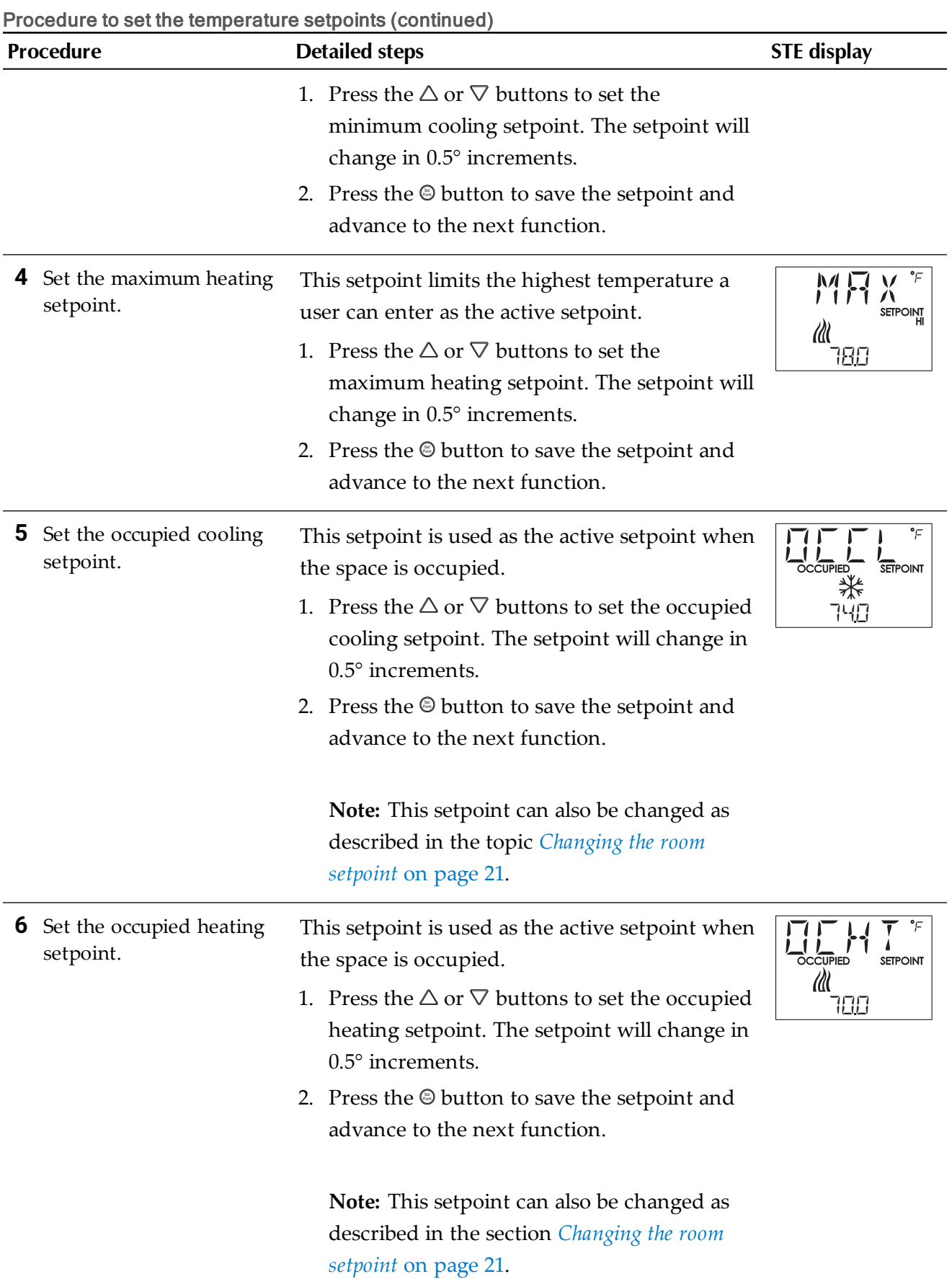

Procedure to set the temperature setpoints (continued)

| <b>Procedure</b>                                    |                                                                                      | <b>Detailed steps</b>                                                                                                    | <b>STE</b> display                                     |
|-----------------------------------------------------|--------------------------------------------------------------------------------------|----------------------------------------------------------------------------------------------------|--------------------------------------------------------|
|                                                     | <b>7</b> Set the unoccupied<br>cooling setpoint.                                     | This setpoint is used as the active setpoint when<br>the space is unoccupied.<br>1. Press the $\triangle$ or $\nabla$ buttons to set the<br>unoccupied cooling setpoint. The setpoint<br>will change in $0.5^{\circ}$ increments.<br>2. Press the @ button to save the setpoint and<br>advance to the next function.                                 | °F<br><b>UNOCCUPIED</b><br><b>SETPOINT</b><br>⋇<br>800 |
|                                                     | <b>8</b> Set the unoccupied<br>heating setpoint.                                     | This setpoint is used as the active setpoint when<br>the space is unoccupied.<br>1. Press the $\triangle$ or $\nabla$ buttons to set the<br>unoccupied heating setpoint. The setpoint<br>will change in 0.5° increments.<br>2. Press the $\circledcirc$ button to save the setpoint and<br>advance to the next function.                             | °F<br>UNOCCUPIED<br><b>SETPOINT</b><br>Ш<br>620        |
| 9                                                   | Set the supply air<br>temperature changeover<br>setpoint.<br>Not used in all models. | This setpoint sets the supply air temperature at<br>which the controller will change between<br>heating to cooling.<br>1. Press the $\triangle$ or $\nabla$ buttons to set the<br>changeover setpoint. The setpoint will<br>change in 1° increments.<br>2. Press the $\circledcirc$ button to save the setpoint and<br>advance to the next function. |                                                        |
|                                                     | <b>10</b> Set the minimum<br>temperature differential<br>setpoint.                   | The minimum allowable temperature value<br>between the cooling and heating setpoints.<br>Press the $\triangle$ or $\nabla$ buttons to set the<br>1.<br>differential setpoint. The setpoint will change<br>in 1° increments.<br>2. Press the $\odot$ button to save the setpoint and<br>advance to the next function.                                 | <b>NIFE®</b><br><b>SETPOINT</b><br>Ⅲ 米<br>LOW<br>85    |
| <b>11</b> Set the standby<br>differential setpoint. |                                                                                      | The standby setpoint is calculated by adding or<br>subtracting the offset value to or from the value<br>of the occupied setpoint.<br>1. Press the $\triangle$ or $\nabla$ buttons to set the standby<br>differential setpoint. The setpoint will change<br>in 1° increments.                                                                         | SETPOINT<br>LOW<br>85                                  |

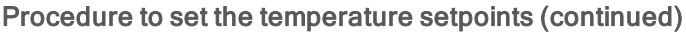

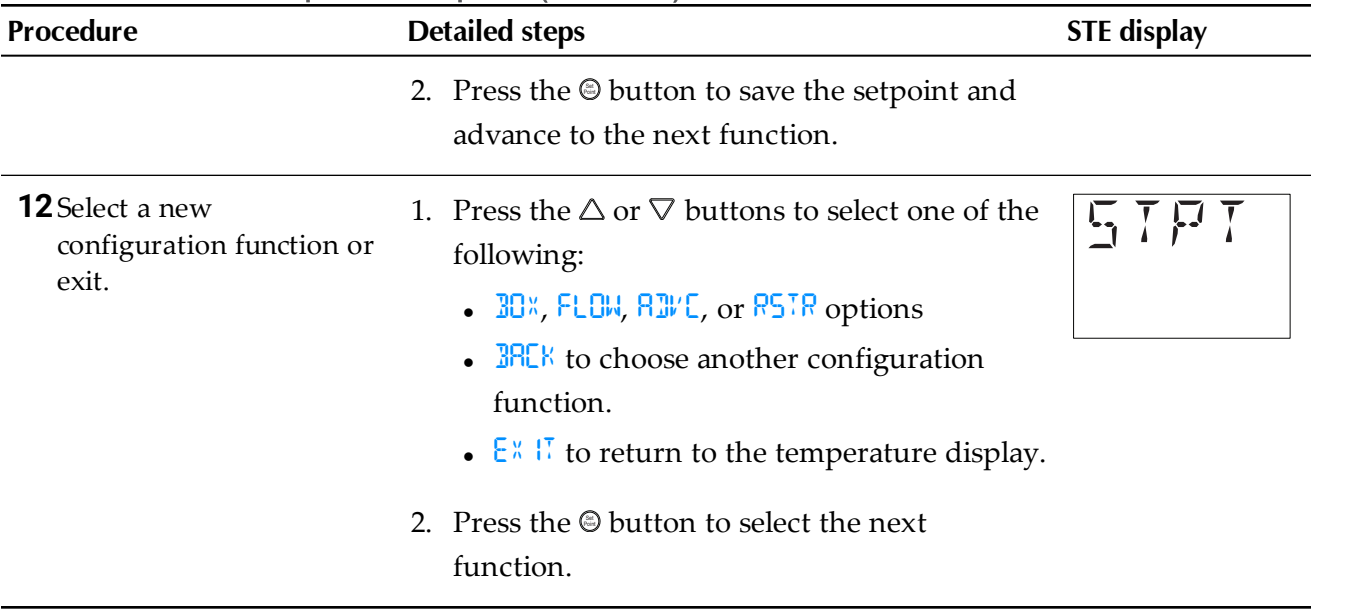

### <span id="page-28-0"></span>**Configuring the VAV Box options**

The box options set the controller for the specific mechanical installation of the VAV terminal unit. The box options include the following items.

- The K-factor for the VAV terminal unit. If the K-factor is not available, see the topic [K](#page-71-0)*[factors](#page-71-0)* on page 72.
- Reheat configuration (optional)
- Fan configuration (optional)
- Direction of damper to close

Setting the box options requires entering Password 2 which is described in the topic *[Getting](#page-23-0) started with [configuration](#page-23-0)* on page 24.

**Tip:** Once the following procedure is started, all steps must be completed in order.

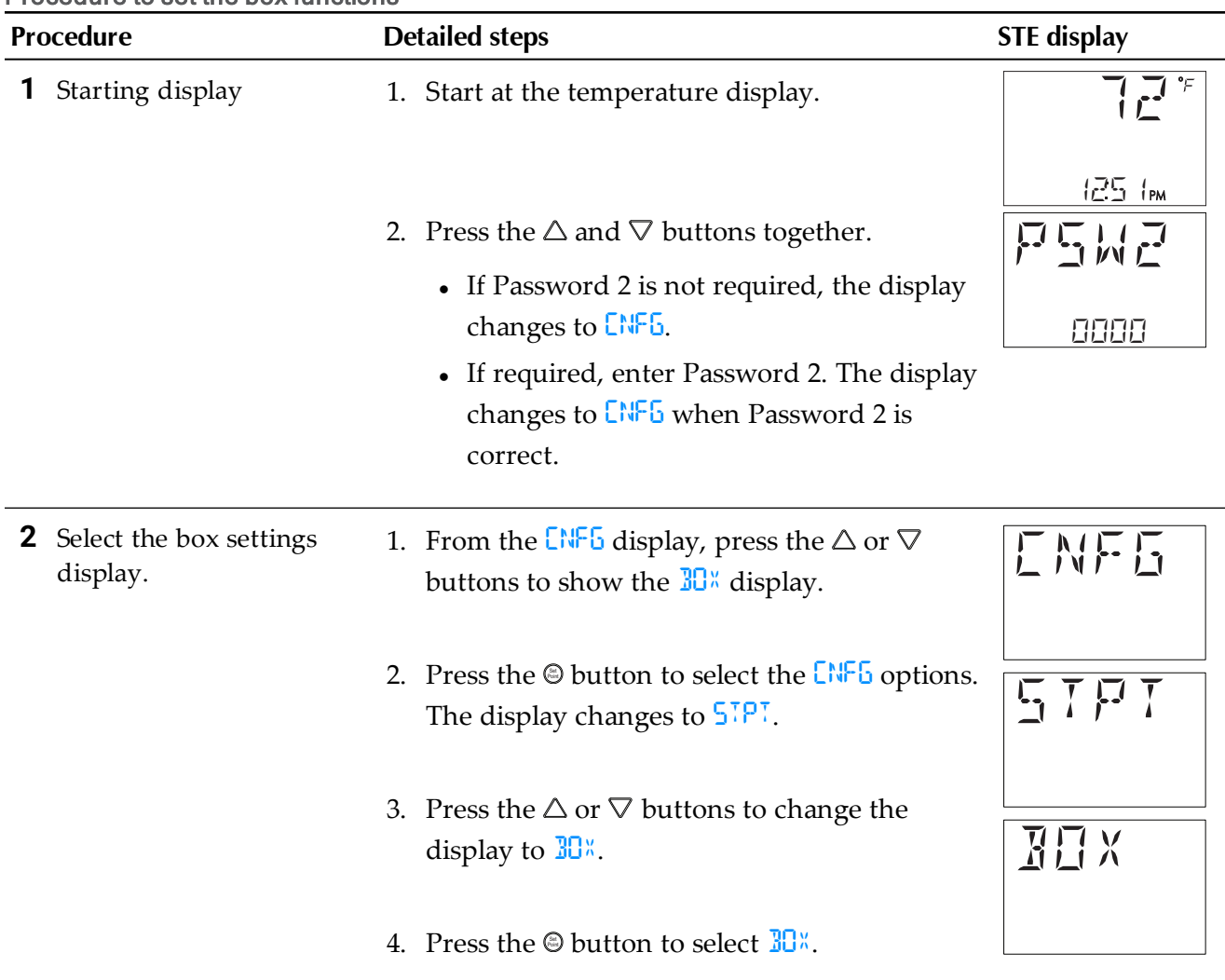

Procedure to set the box functions

Procedure to set the box functions (continued)

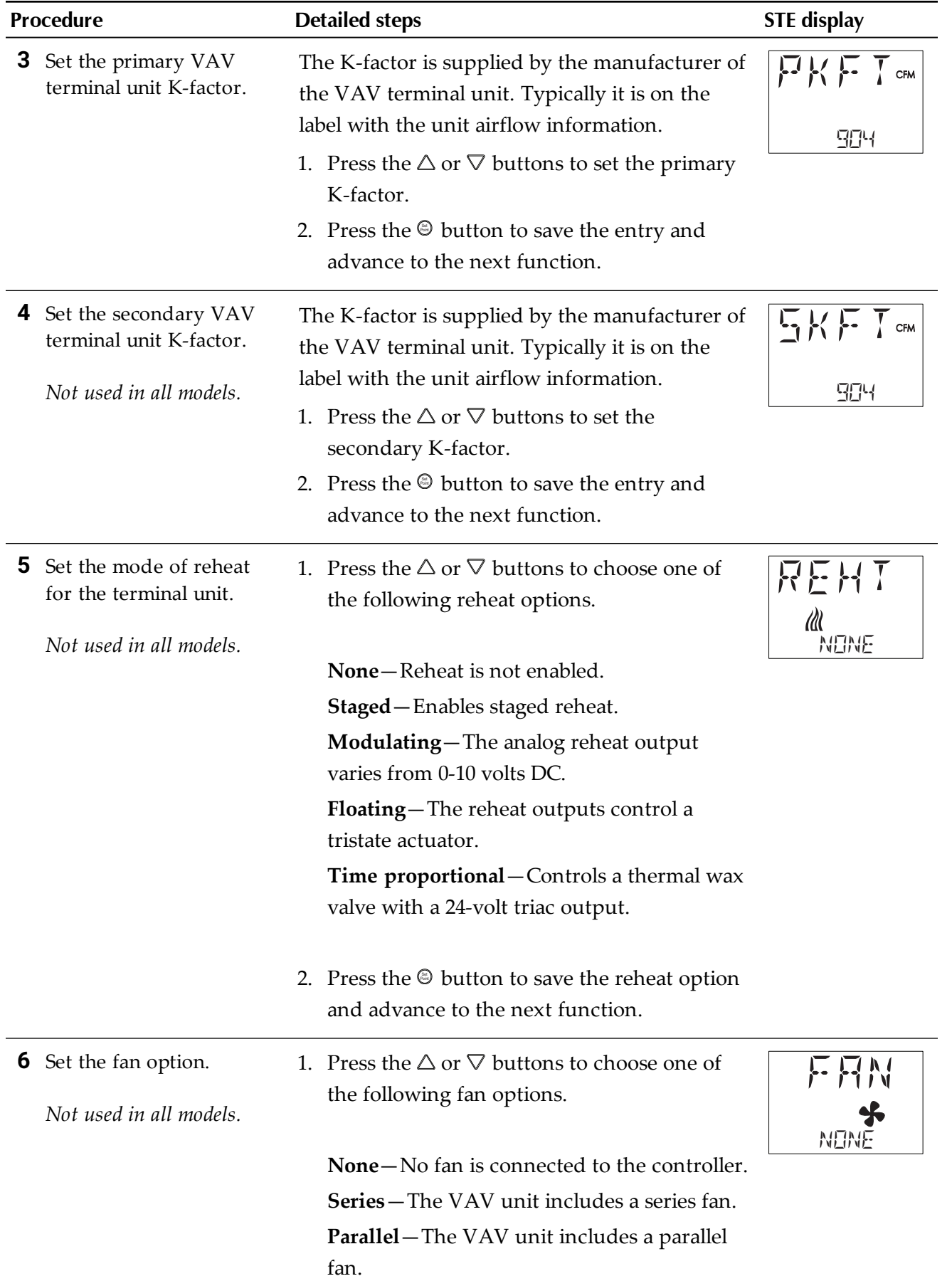

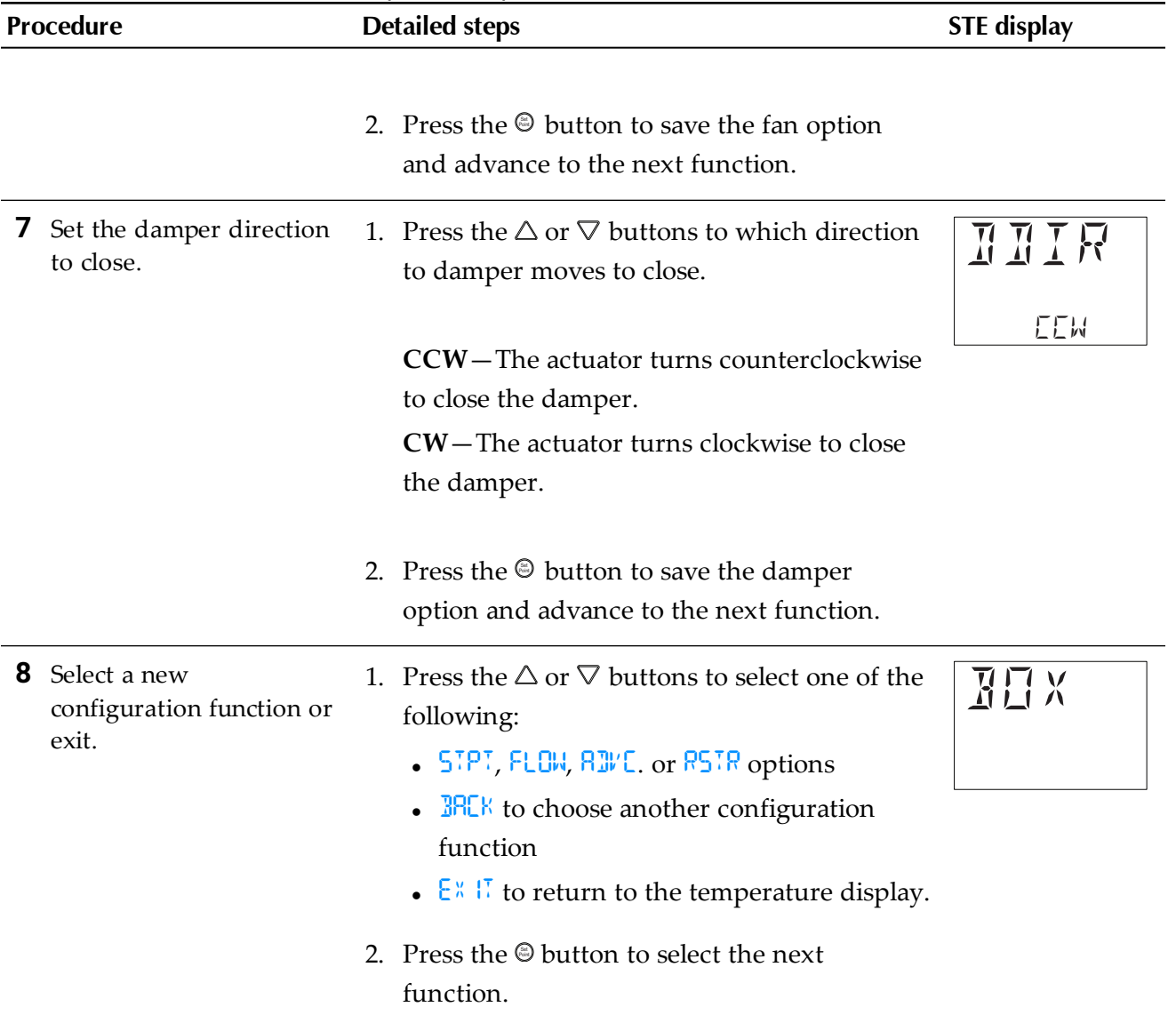

### <span id="page-31-0"></span>**Set the airflow setpoints**

The airflow setpoints set the airflow limits for the VAV terminal unit.

- Airflow heating and cooling minimum and maximum limits
- Auxiliary flow setpoint (optional)
- Minimum and maximum fan speeds (optional)

Setting the airflow setpoints requires entering Password 2 which is described in the topic *Getting started with [configuration](#page-23-0)* on page 24.

- **Note:** If the VAV unit is a heat only or cooling only unit, the airflow setpoints for the unused mode must be set within the range of the mode in use. Failure to set the unused setpoints correctly will result in unpredictable or erroneous air balancing settings.
	- **Tip:** Once the following procedure is started, all steps must be completed in order.

#### Procedure to set the airflow setpoints

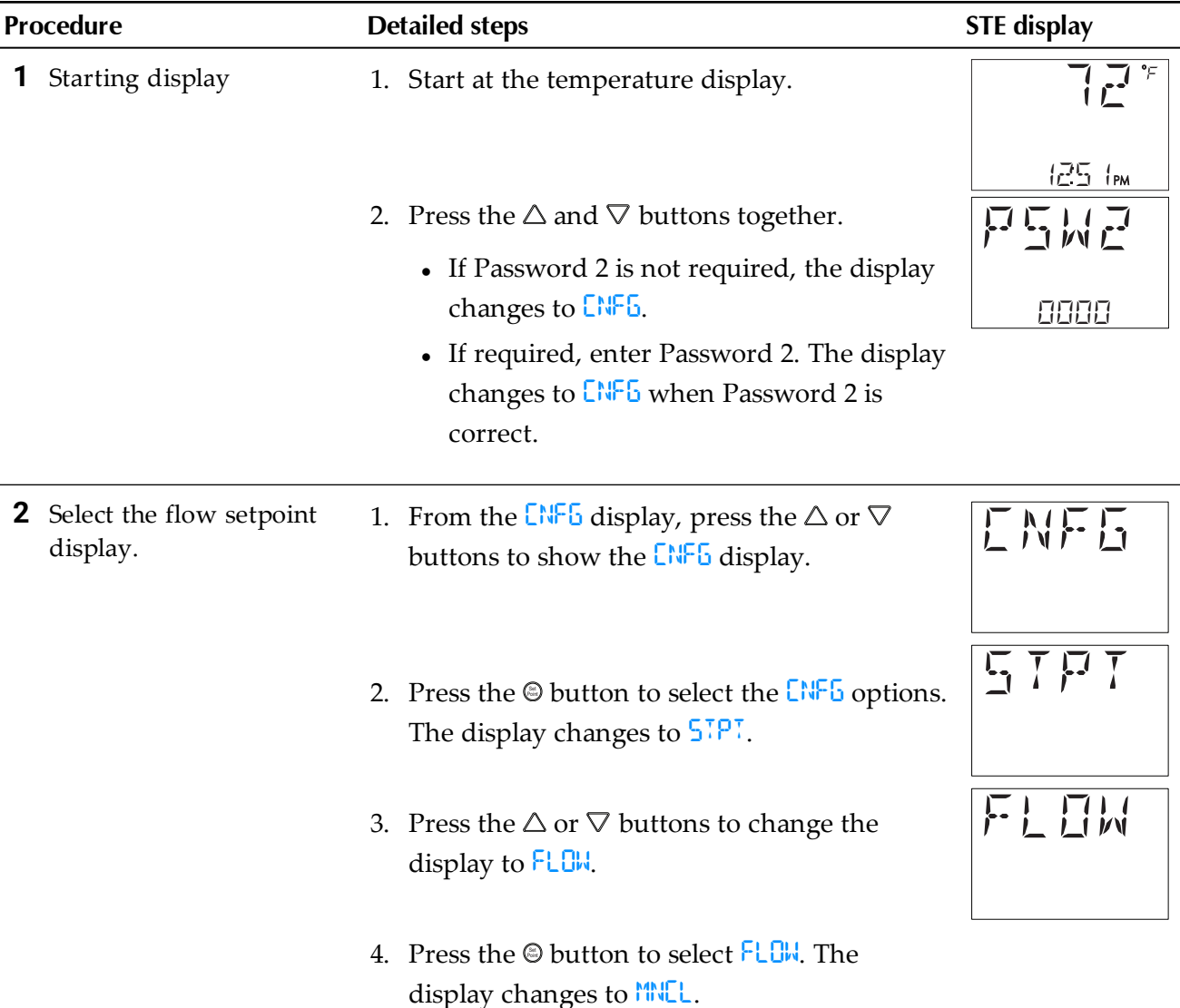

Procedure to set the airflow setpoints (continued)

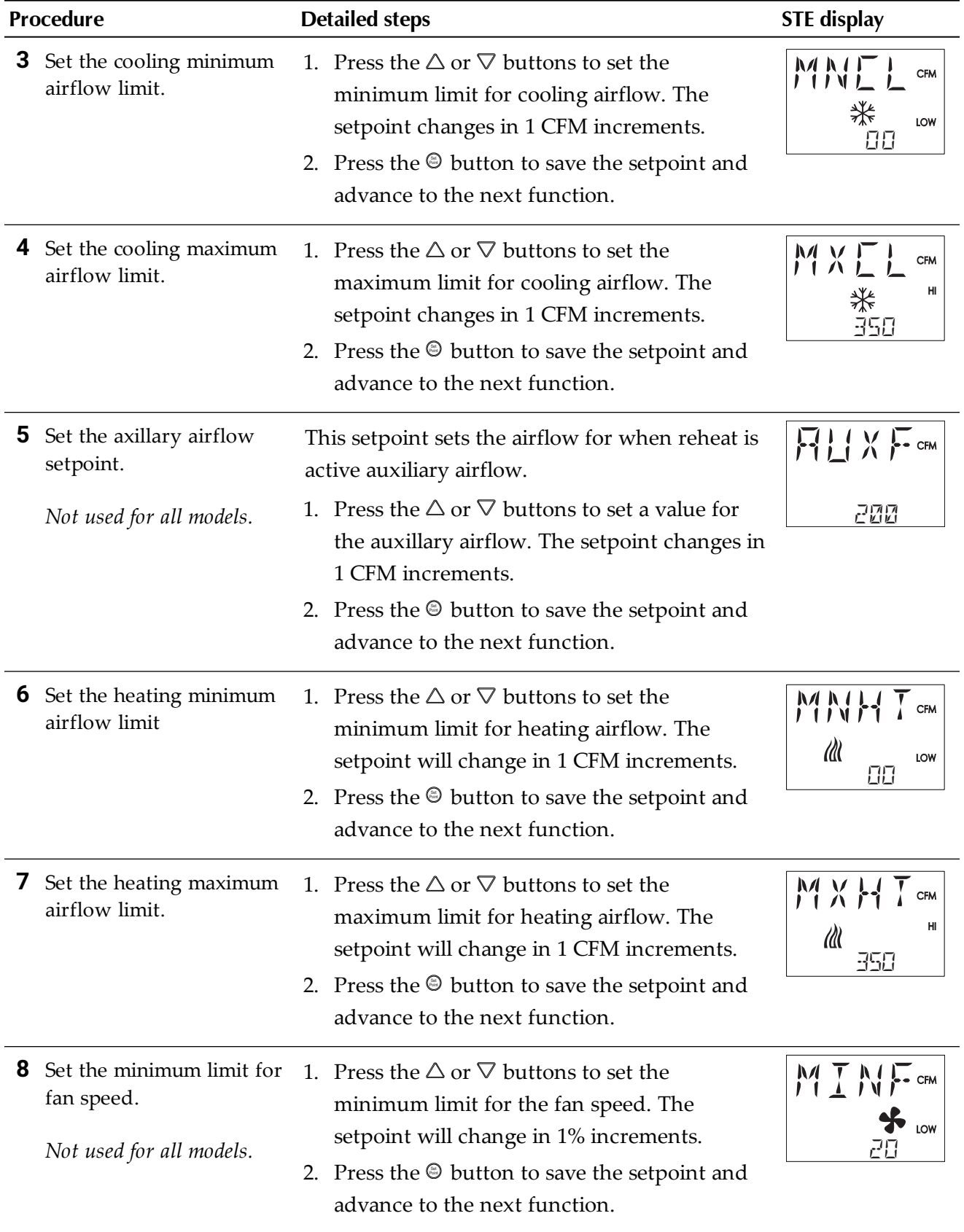

Section 4: Configuring the controllers  $\blacksquare$ 

### Procedure to set the airflow setpoints (continued)

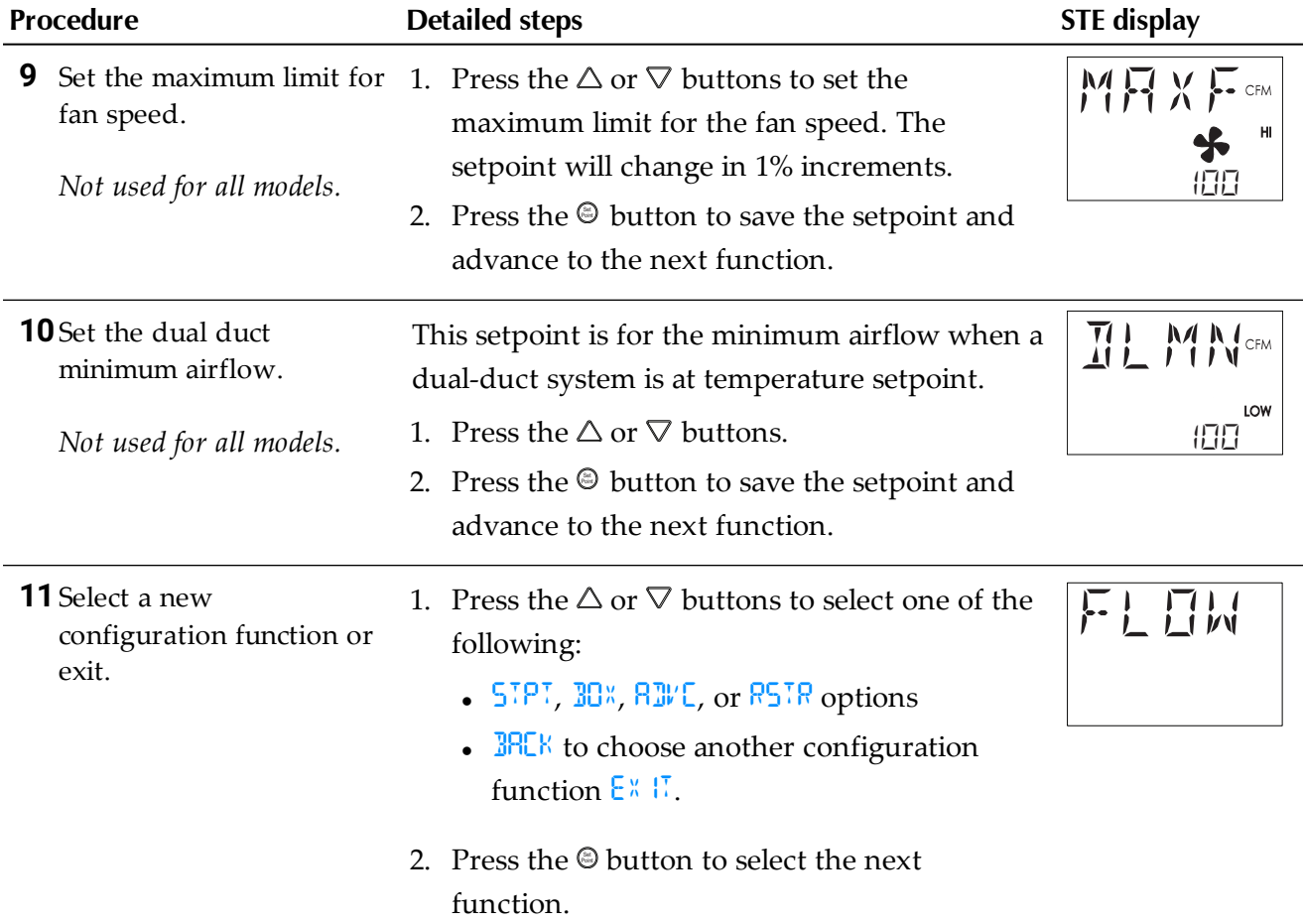

### <span id="page-34-0"></span>**Advanced options**

The advanced options set up passwords and special features in the controller.

- **-** Establish or change Password 1 and Password 2
- Set timers for standby and override (optional)
- Enable automatic occupancy (optional)
- Enable discharge air temperature control (optional)
- Calibrate the sensor

Setting the advance options requires entering Password 2 which is described in the topic *Getting started with [configuration](#page-23-0)* on page 24.

**Tip:** Once the following procedure is started, all steps must be completed in order.

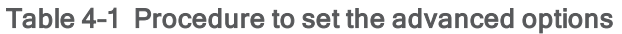

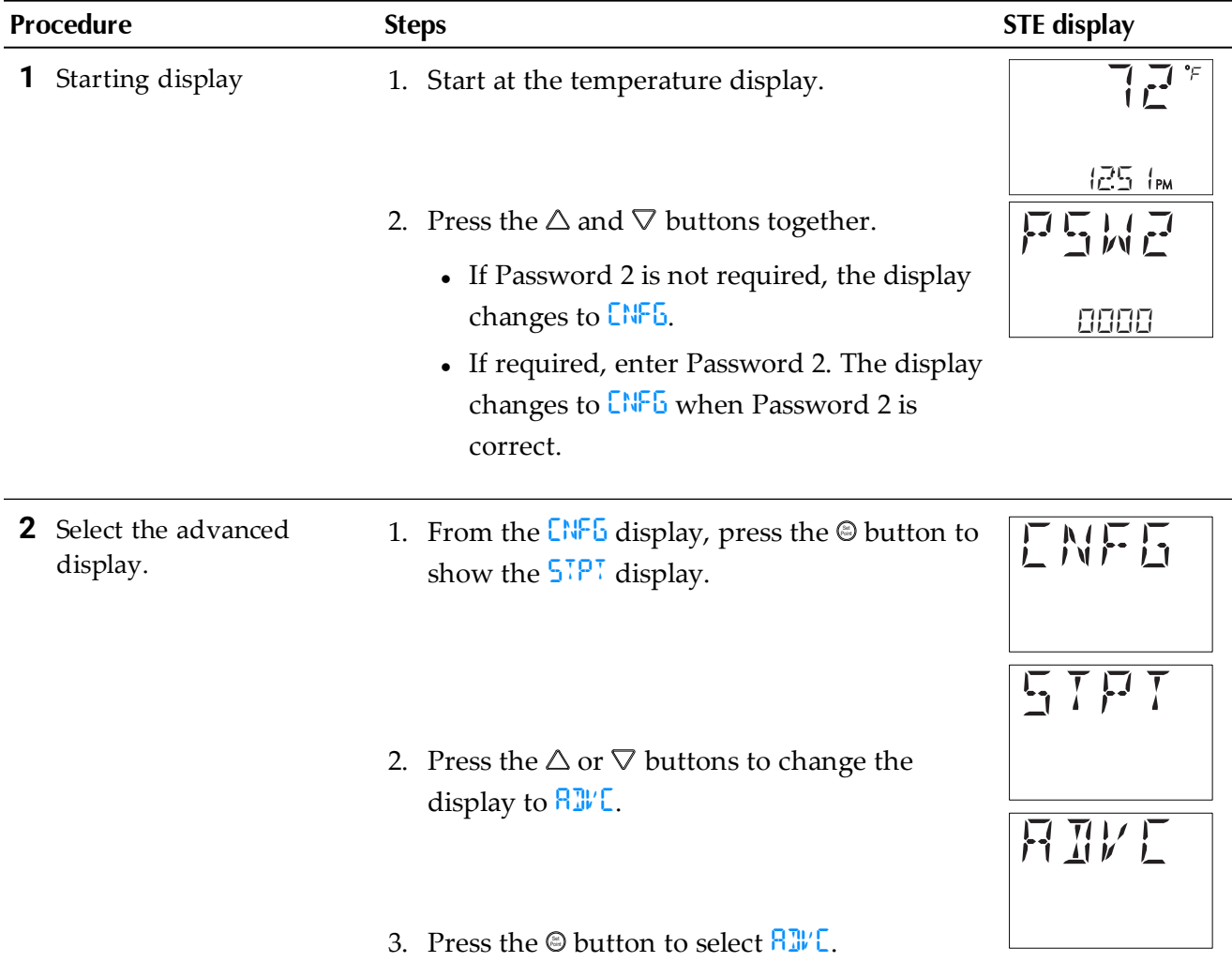

### Procedure to set the advanced options (continued)

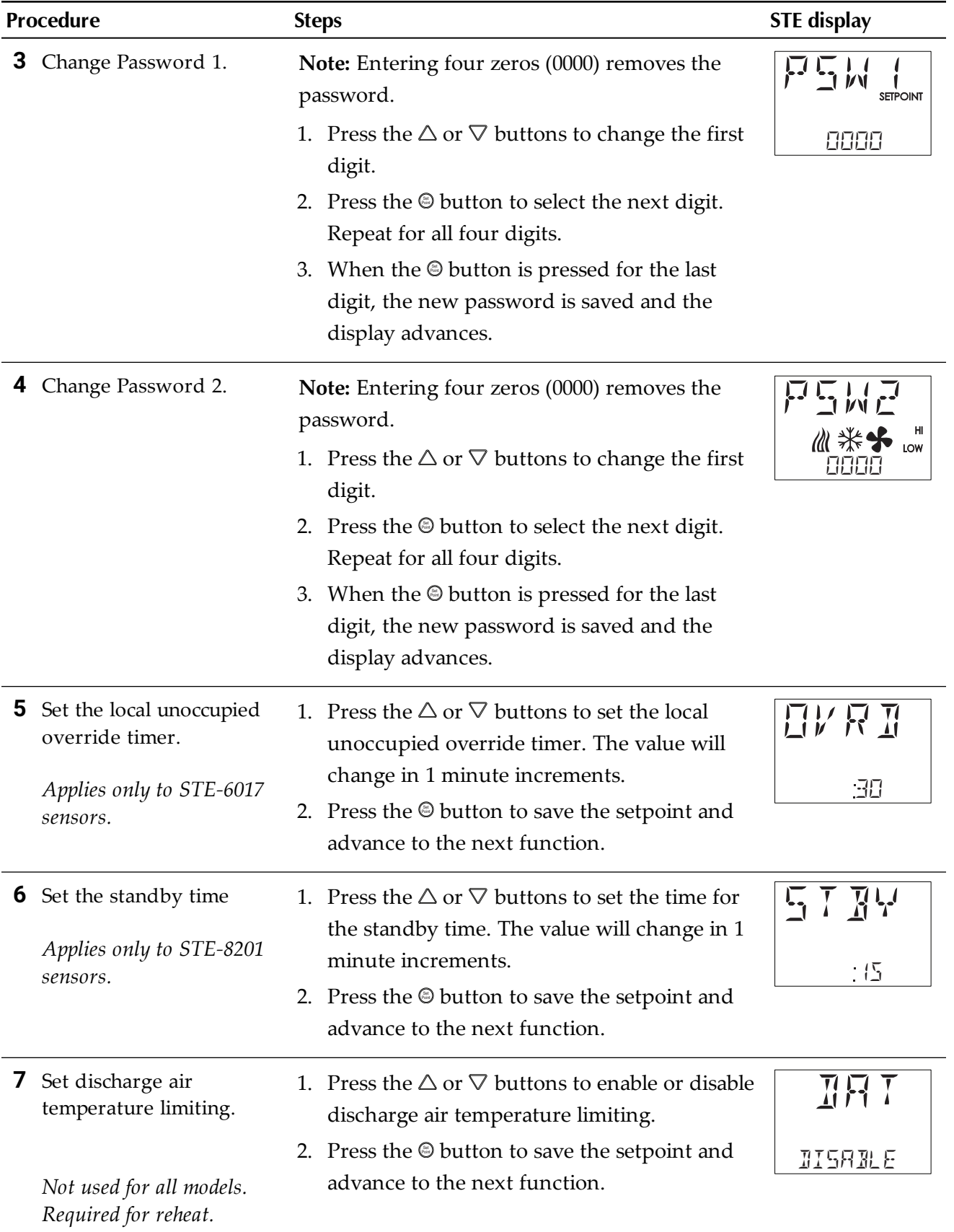
#### Procedure to set the advanced options (continued)

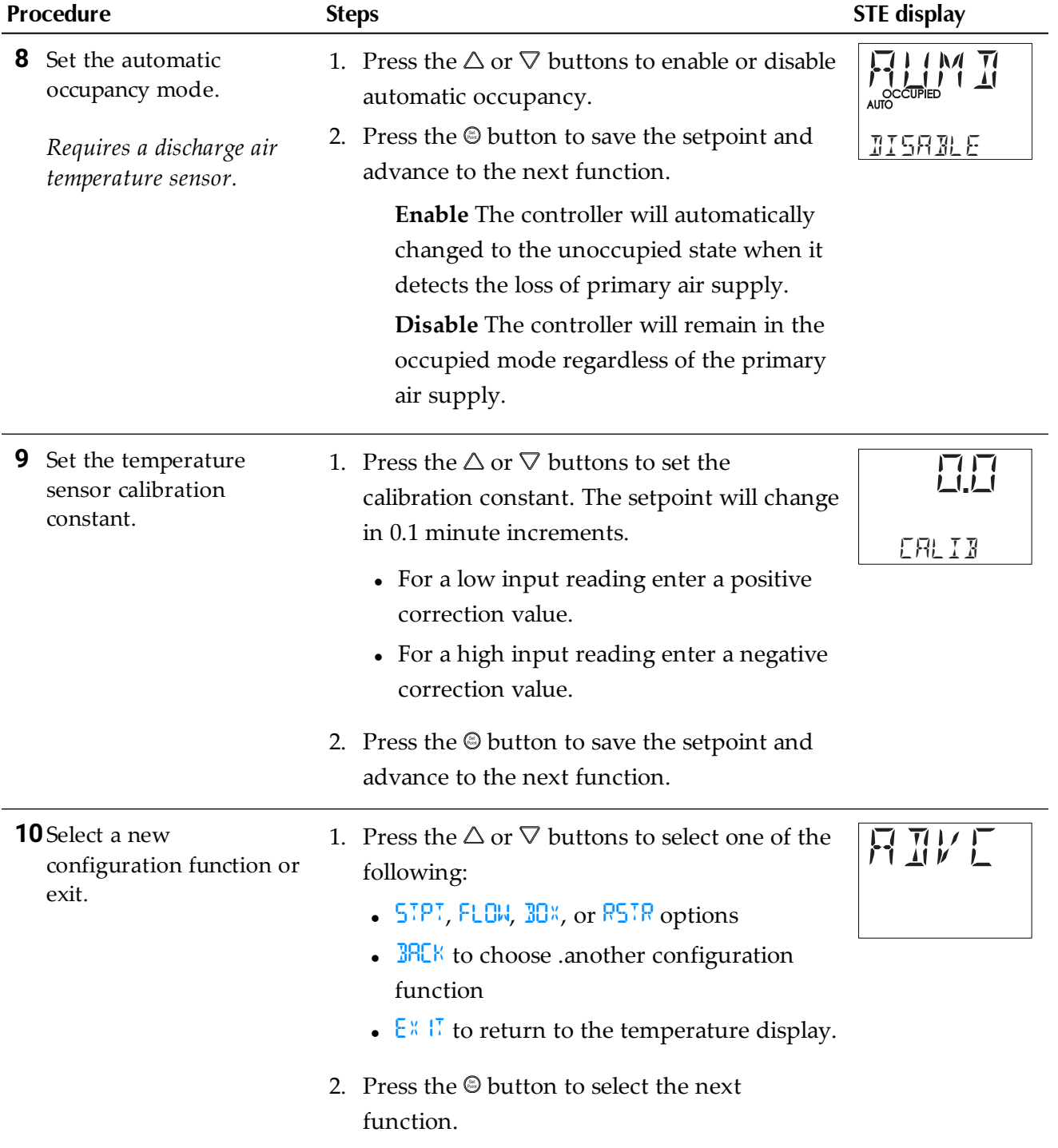

# **Restore Application**

Choose the RSTR function to reset the SimplyVAV controller to the original configuration and settings. Use it also to change the units of measure to display on a SimplyVAV sensor. There are two versions of the application program in the controller.

- The Metric version displays temperature in Celsius and uses metric values for units of measure.
- The English version displays temperature in Fahrenheit and uses English values for units of measure.

Access to the Restore Application function requires entering Password 2 which is described in the topic *Getting started with [configuration](#page-23-0)* on page 24.

- 
- **Tip:** Once the following procedure is started, all steps must be completed in order.

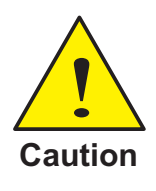

Choosing RSTR deletes all previously configured values including balancing values and passwords. Only the BACnet communications settings will remain unchanged.

#### Procedure to restore application

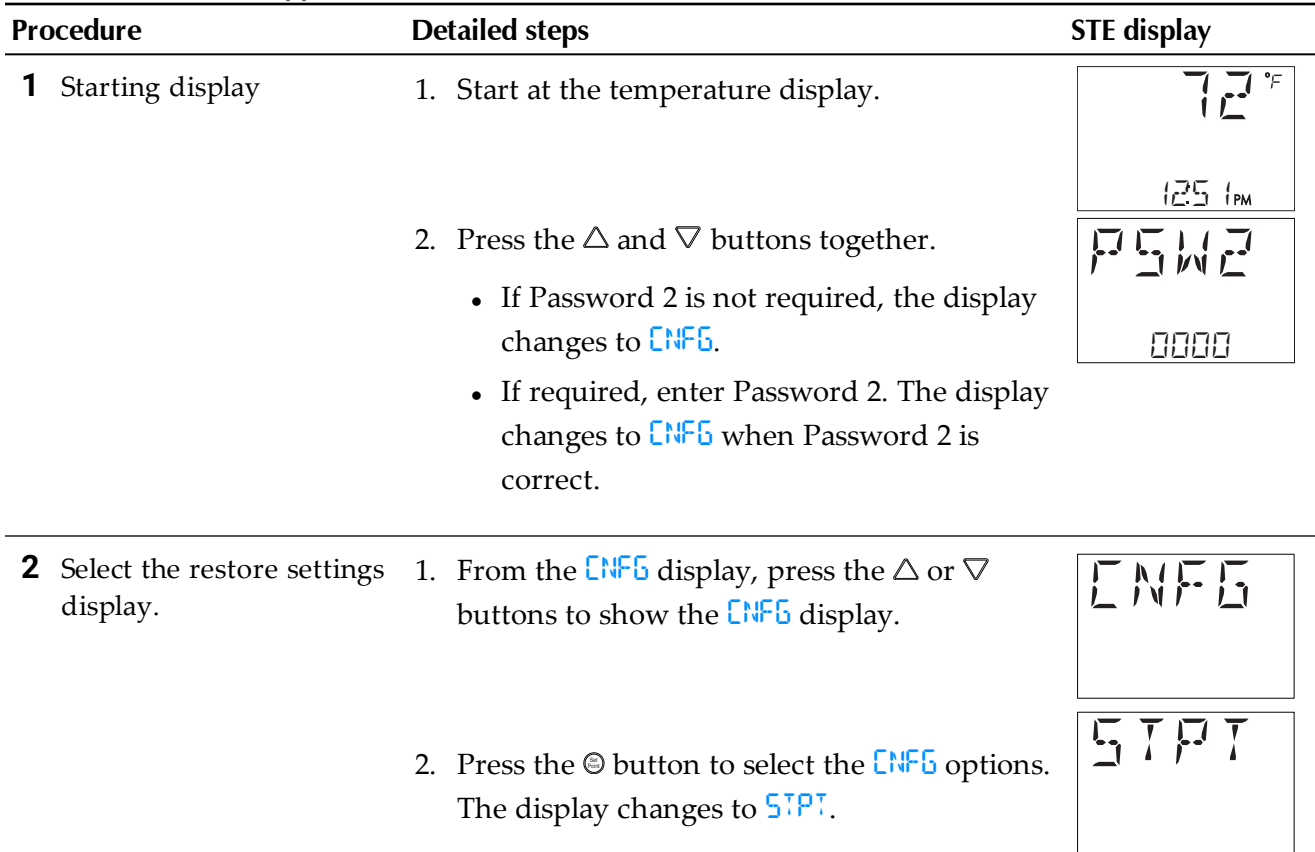

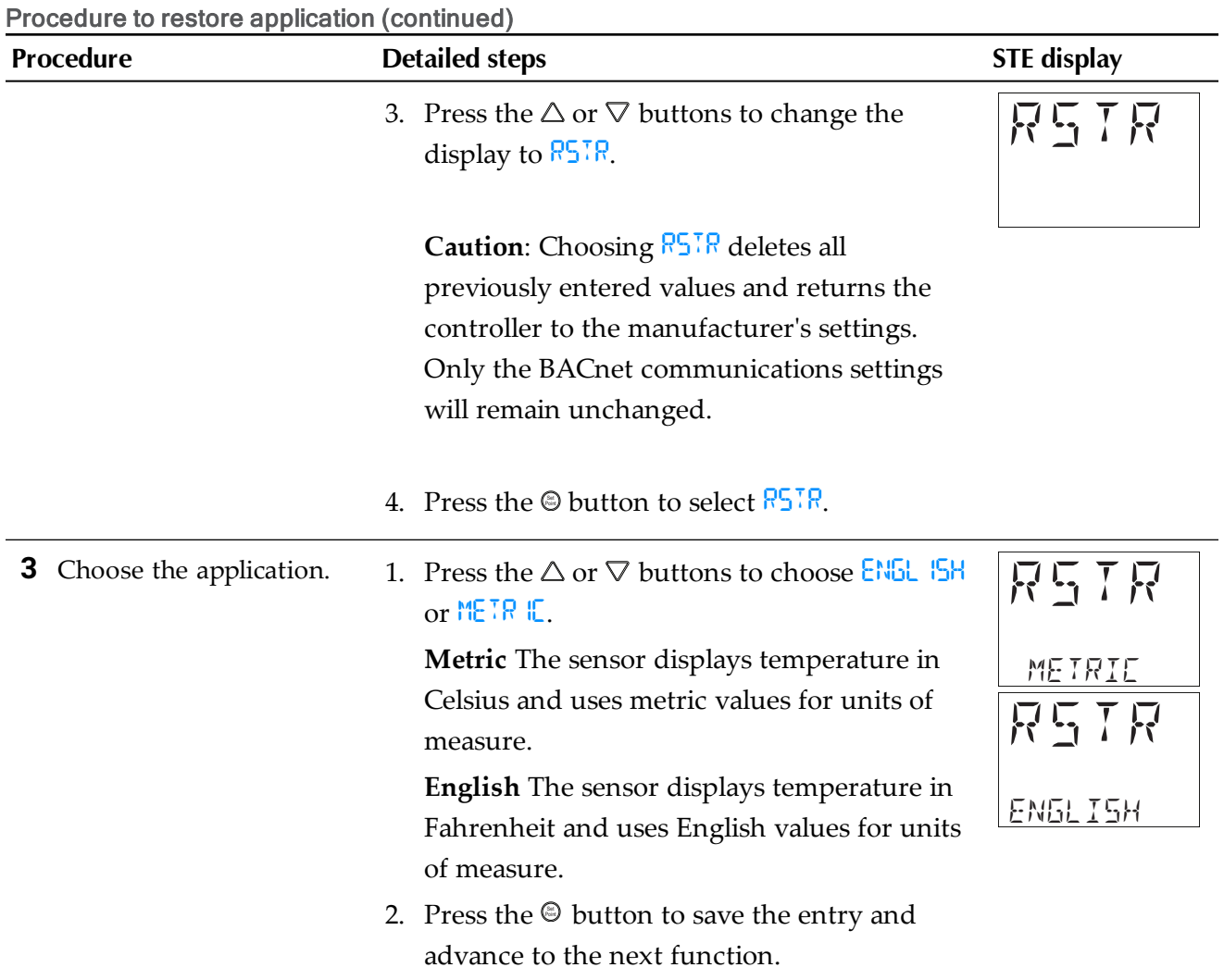

# **Section 5: Balancing airflow**

<span id="page-39-0"></span>Topics in this section are for control technicians or engineers who will be balancing the airflow in the controllers.

The airflow balancing procedure described in this section requires the following items.

- A flow hood or other accurate method to measure airflow.
- An STE-8001 or STE-8201 wall sensor. If the system does not include one of these sensors, temporarily disconnect the installed sensor and connect an STE-8001 as a service tool.
- The engineering design specifications for the minimum and maximum airflow setpoints.
- Password 2 which is described in the topic *Getting started with [configuration](#page-23-0)* on page [24](#page-23-0).
- **Note:** If the VAV unit is a heat only or cooling only unit, the airflow setpoints for the unused mode must be set within the range of the mode in use. Failure to set the unused setpoints correctly will result in unpredictable or erroneous air balancing settings. See *Set the [airflow](#page-31-0) [setpoints](#page-31-0)* on page 32 for the procedure to adjust the setpoints.
- **Note:** Starting the balancing procedure erases all previous airflow correction factors. The airflow readings displayed by the STE-8001 are the actual uncorrected airflow readings as measured by the controller.
- **Tip:** Once the following procedure is started, all steps must be completed in order.

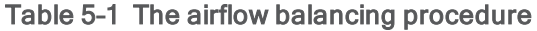

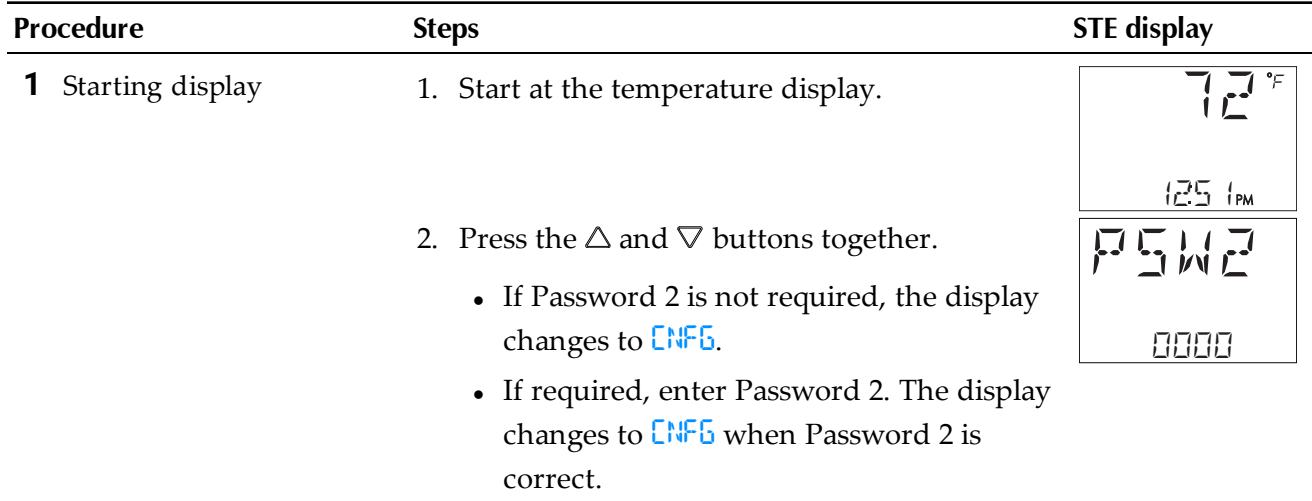

#### The airflow balancing procedure (continued)

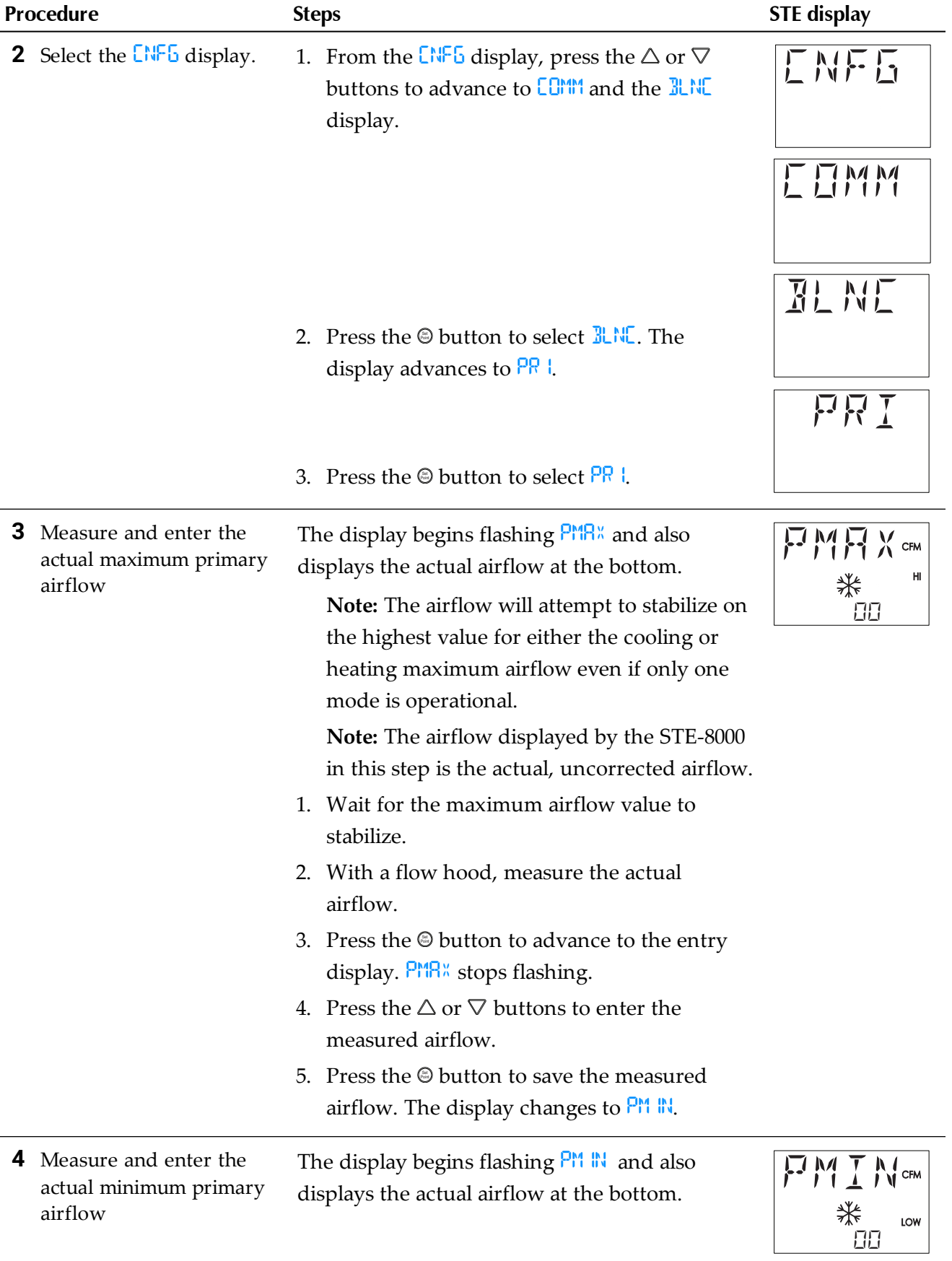

The airflow balancing procedure (continued)

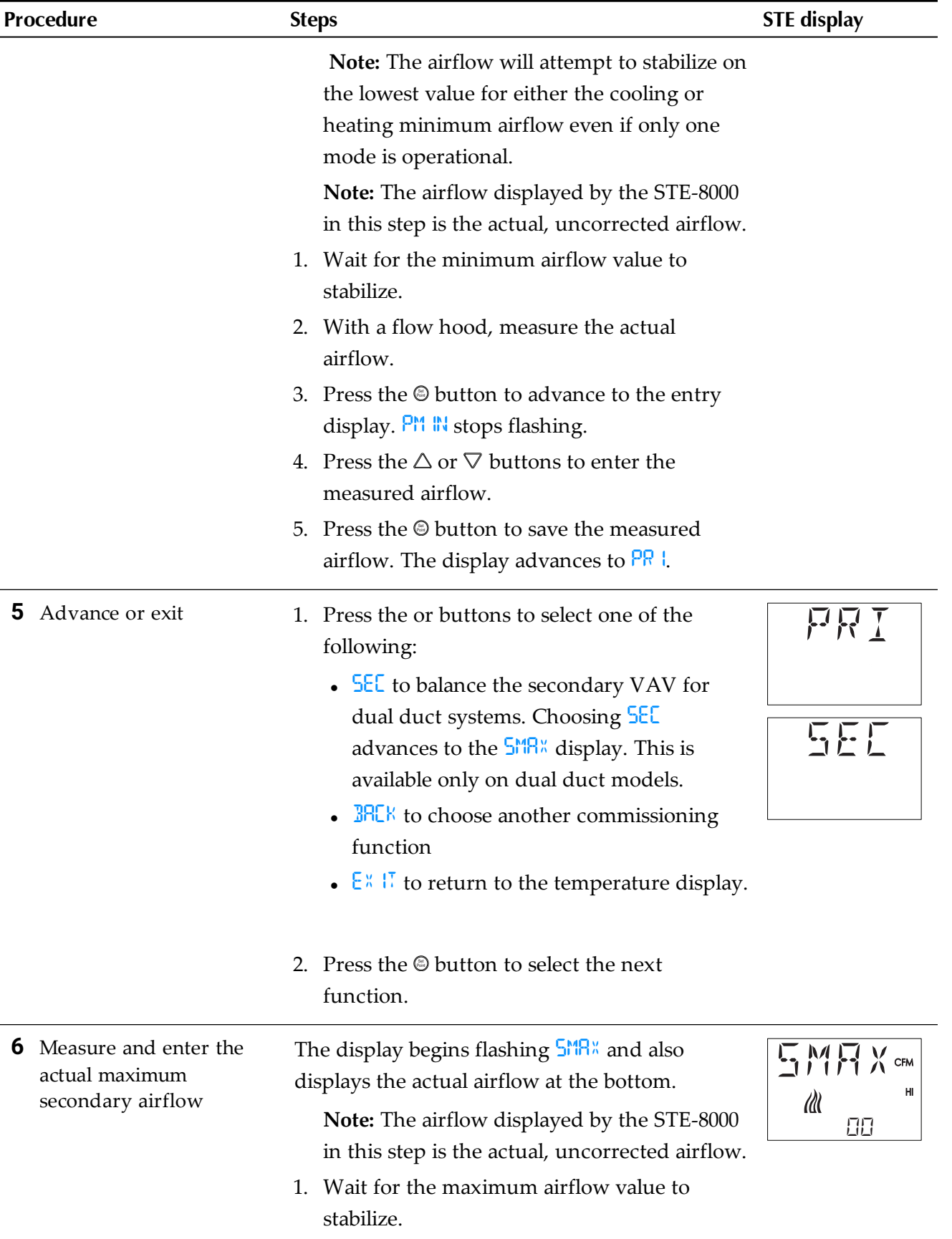

The airflow balancing procedure (continued)

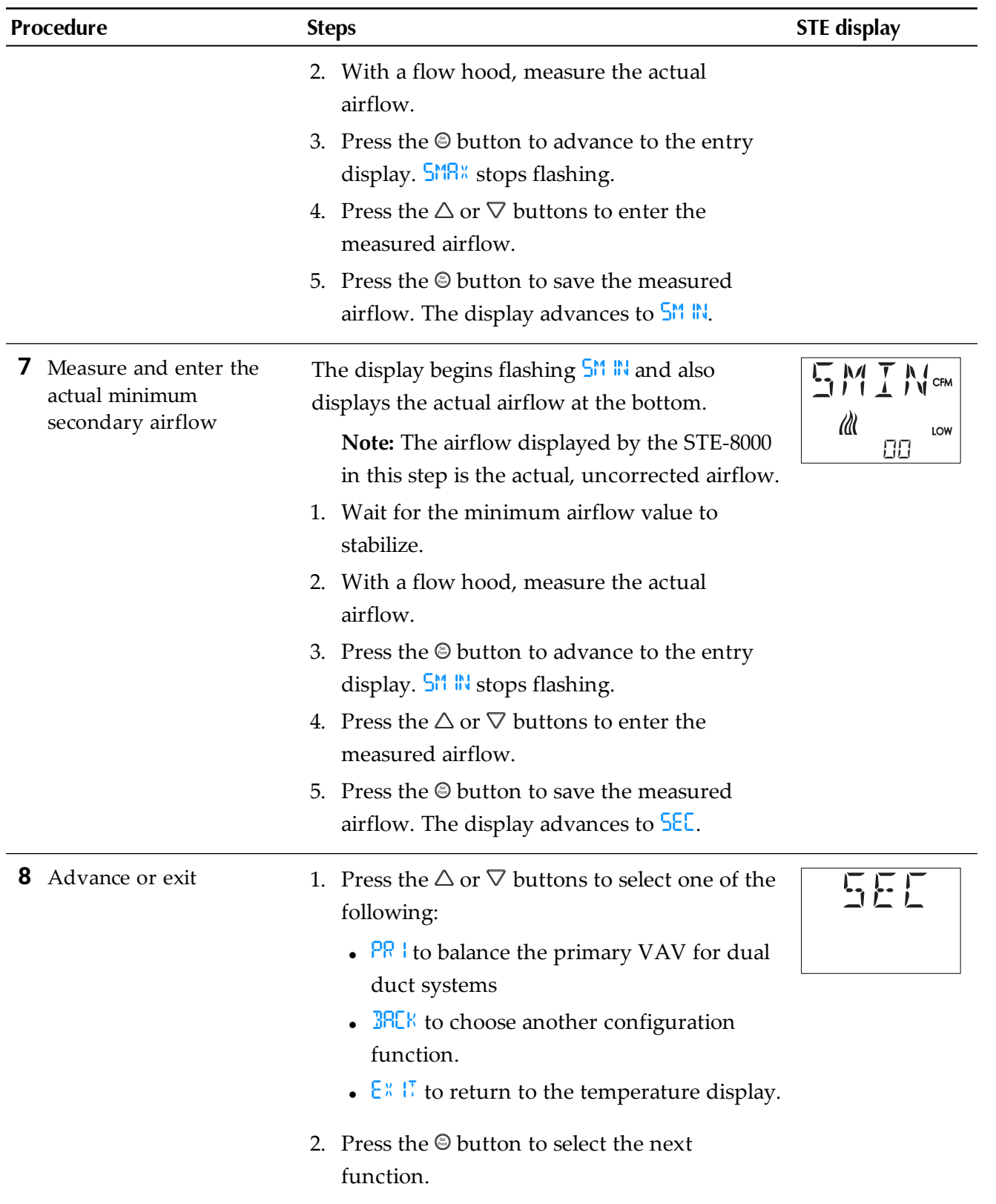

# **Section 6: Application drawings**

<span id="page-43-0"></span>This section covers the drawings, materials, and instructions for specific VAV applications.

Each SimplyVAV model is designed for a specific set of applications. The following topics are for control technicians and engineers that will plan for and install controllers for SimplyVAV applications.

Submittal sheets for all of these applications are available from the *Resources* page at [www.SimplyVAV.com.](http://www.simplyvav.com/)

#### *Application drawings in this section*

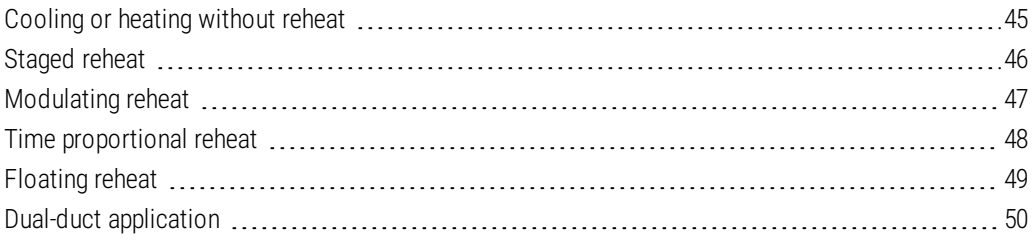

# <span id="page-44-0"></span>**Cooling or heating without reheat**

The BAC-8001 is configured for single-duct cooling VAV control without reheat. Connect the controller as shown in the illustration *Cooling or heating [application](#page-44-1) drawing* on page 45. A BAC-8005 or BAC-8205 may also be used for this application.

For cooling and heating, a duct temperature sensor is required for Discharge Air Temperature limiting and automatic changeover. See the topic *[Advanced](#page-34-0) options* on page 35 for instructions to enable Discharge Air Temperature limiting.

Submittal sheets for several variations of this application are available from the *Resources* page at [www.SimplyVAV.com.](http://www.simplyvav.com/)

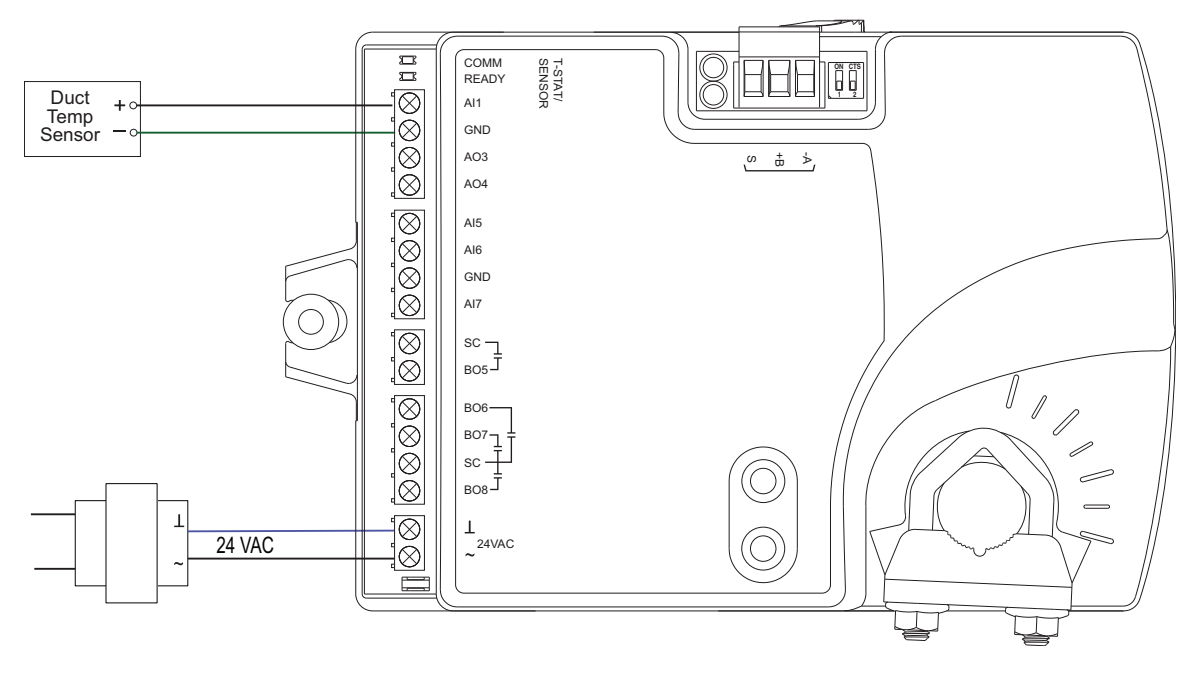

<span id="page-44-1"></span>**Illustration 6–1 Cooling or heating application drawing**

# <span id="page-45-0"></span>**Staged reheat**

This application is for BAC-8005 or BAC-8205 controllers. The controllers are configured to switch reheat units that are controlled with 24 volts AC. Reheat units with up to three stages of reheat can be controlled by these controllers.

- For one-stage or electric reheat or hot water reheat with an on/off valve, use only output terminal BO6.
- For two-stage reheat use output terminals BO6 and BO7.
- For three-stage reheat use output terminals BO6, BO7, and BO8.

For cooling and heating, a duct temperature sensor is required for Discharge Air Temperature limiting and automatic changeover. See the topic *[Advanced](#page-34-0) options* on page 35 for instructions to enable Discharge Air Temperature limiting.

When connecting the controller to a fan powered VAV unit, the fan circuits must be compatible with the following specifications.

- The fan start circuit is a 24 volt AC pilot duty output.
- The fan speed output is 0-10 volts DC.

Submittal sheets for several variations of this application are available from the *Resources* page at [www.SimplyVAV.com.](http://www.simplyvav.com/)

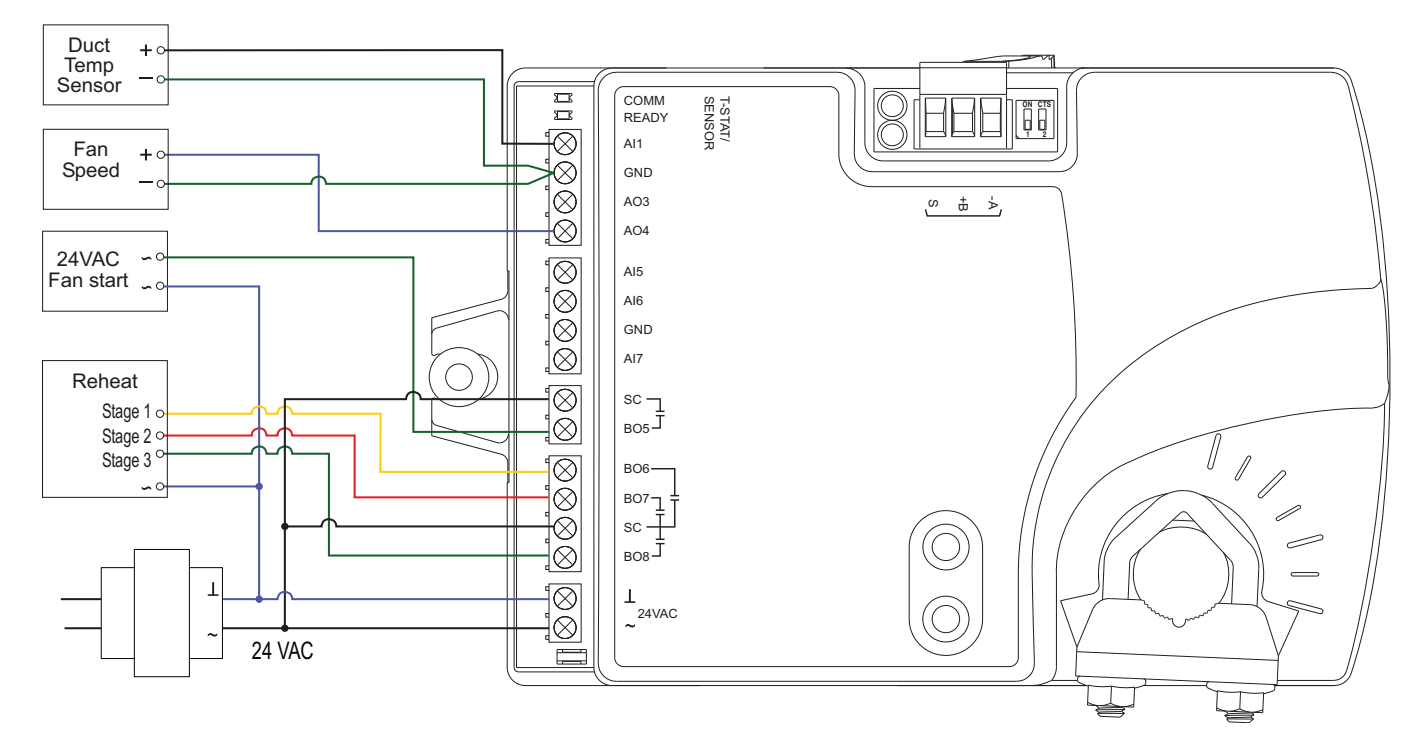

#### **Illustration 6–2 BAC-8005 and BAC-8205 with three-stage reheat**

# <span id="page-46-0"></span>**Modulating reheat**

This application is for a BAC-8005 or BAC-8205 controller. The modulating option for reheat can control either an electric reheat unit with an analog input or a modulating hot water valve. The analog reheat output at output terminal AO3 varies between 0 and 10 volts DC.

For cooling and heating, a duct temperature sensor is required for Discharge Air Temperature limiting and automatic changeover. See the topic *[Advanced](#page-34-0) options* on page 35 for instructions to enable Discharge Air Temperature limiting.

When connecting the controller to a fan powered VAV unit, the fan circuits must be compatible with the following specifications.

- The fan start circuit is a 24 volt AC pilot duty output.
- The fan speed output is 0-10 volts DC.

Submittal sheets for several variations of this application are available from the *Resources* page at [www.SimplyVAV.com.](http://www.simplyvav.com/)

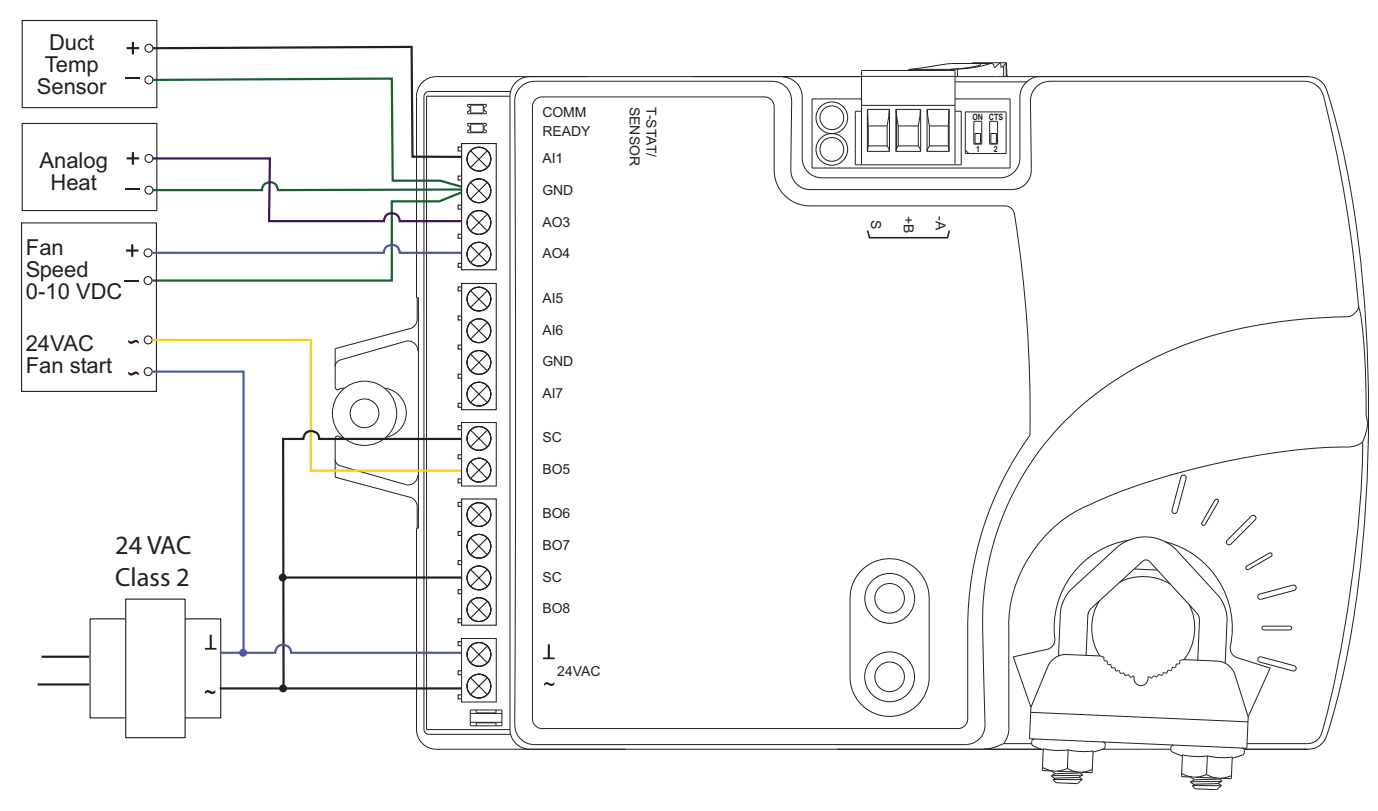

#### **Illustration 6–3 Modulating reheat**

# <span id="page-47-0"></span>**Time proportional reheat**

This application is for a BAC-8005 or BAC-8205 controller. The time proportional reheat option is typically used in hydronic systems with a hot water reheat coil and a wax top control valve. The reheat output is a triac that can switch up to 1 ampere at 24 volts AC.

For cooling and heating, a duct temperature sensor is required for Discharge Air Temperature limiting and automatic changeover. See the topic *[Advanced](#page-34-0) options* on page 35 for instructions to enable Discharge Air Temperature limiting.

When connecting the controller to a fan powered VAV unit, the fan circuits must be compatible with the following specifications.

- The fan start circuit is a 24 volt AC pilot duty output.
- The fan speed output is 0-10 volts DC.

Submittal sheets for several variations of this application are available from the *Resources* page at [www.SimplyVAV.com.](http://www.simplyvav.com/)

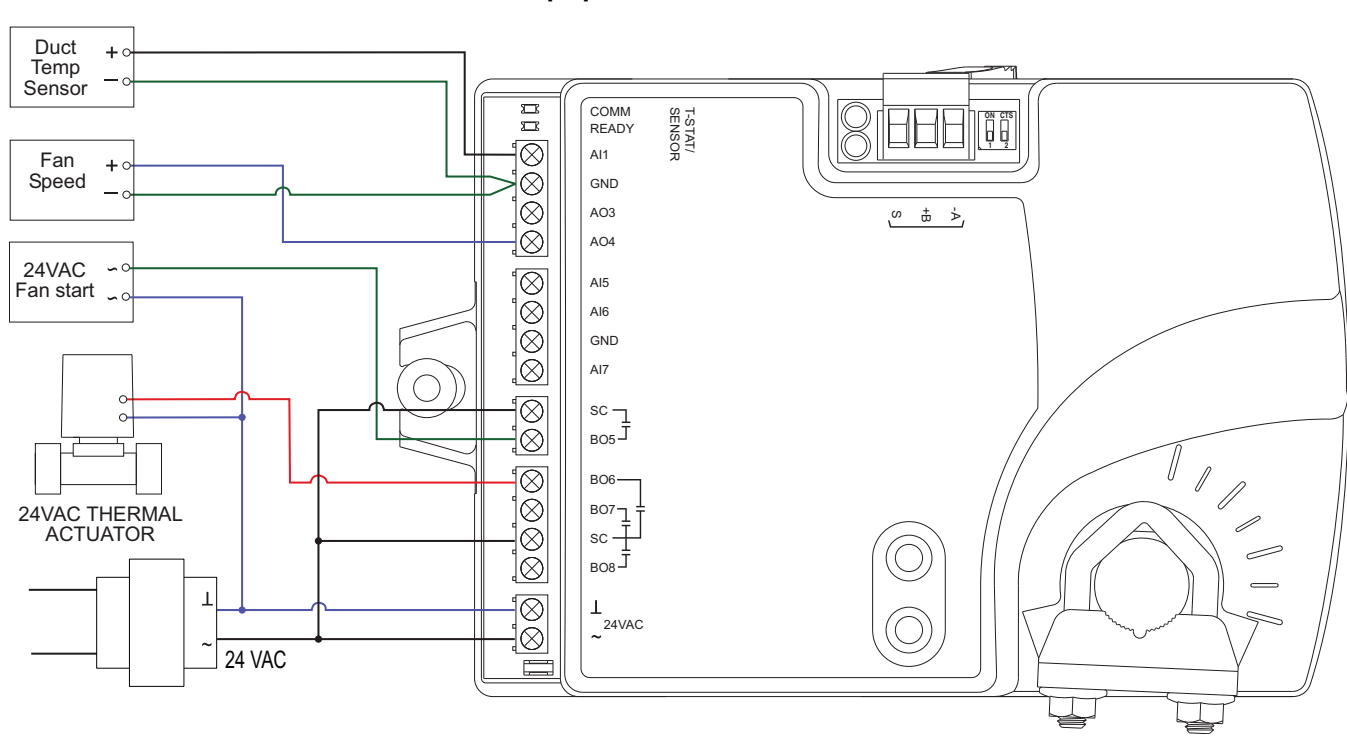

#### **Illustration 6–4 Time proportional reheat**

# <span id="page-48-0"></span>**Floating reheat**

This application is for a BAC-8005 or BAC-8205 controller. Use the floating reheat option in hydronic systems that are controlled by an actuator with tri-state inputs. The reheat outputs are triacs that can switch up to 1 ampere at 24 volts AC.

For cooling and heating, a duct temperature sensor is required for Discharge Air Temperature limiting and automatic changeover. See the topic *[Advanced](#page-34-0) options* on page 35 for instructions to enable Discharge Air Temperature limiting.

When connecting the controller to a fan powered VAV unit, the fan circuits must be compatible with the following specifications.

- The fan start circuit is a 24 volt AC pilot duty output.
- The fan speed output is 0-10 volts DC.

Submittal sheets for several variations of this application are available from the *Resources* page at [www.SimplyVAV.com.](http://www.simplyvav.com/)

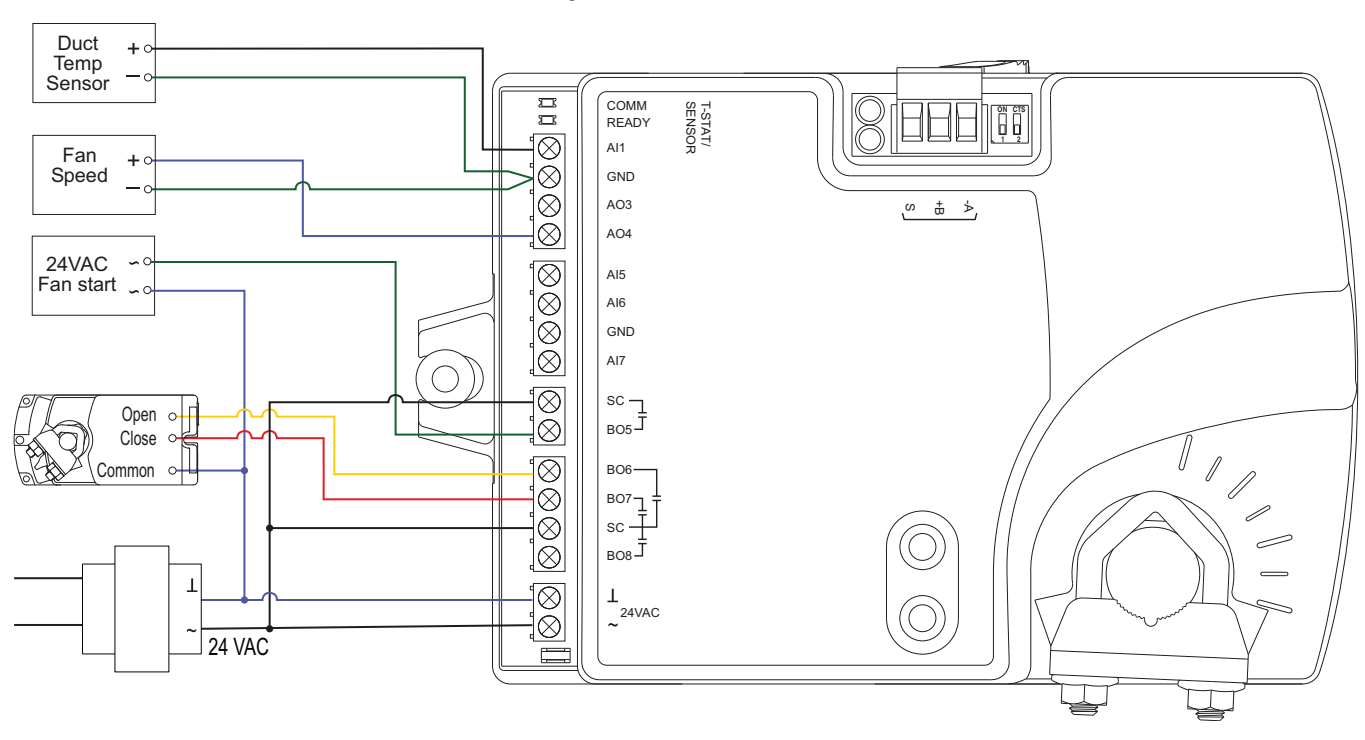

#### **Illustration 6–5 Floating reheat**

# <span id="page-49-0"></span>**Dual-duct application**

This application is for a BAC-8007 controller. The controller is configured for dual-duct operation. Dual-duct VAV requires a TSP-8001 actuator to be used with the BC-8007 as shown in the illustration *[Dual-duct](#page-49-1) wiring diagram* on page 50.

Submittal sheets for several variations of this application are available from the *Resources* page at [www.SimplyVAV.com.](http://www.simplyvav.com/)

<span id="page-49-1"></span>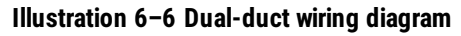

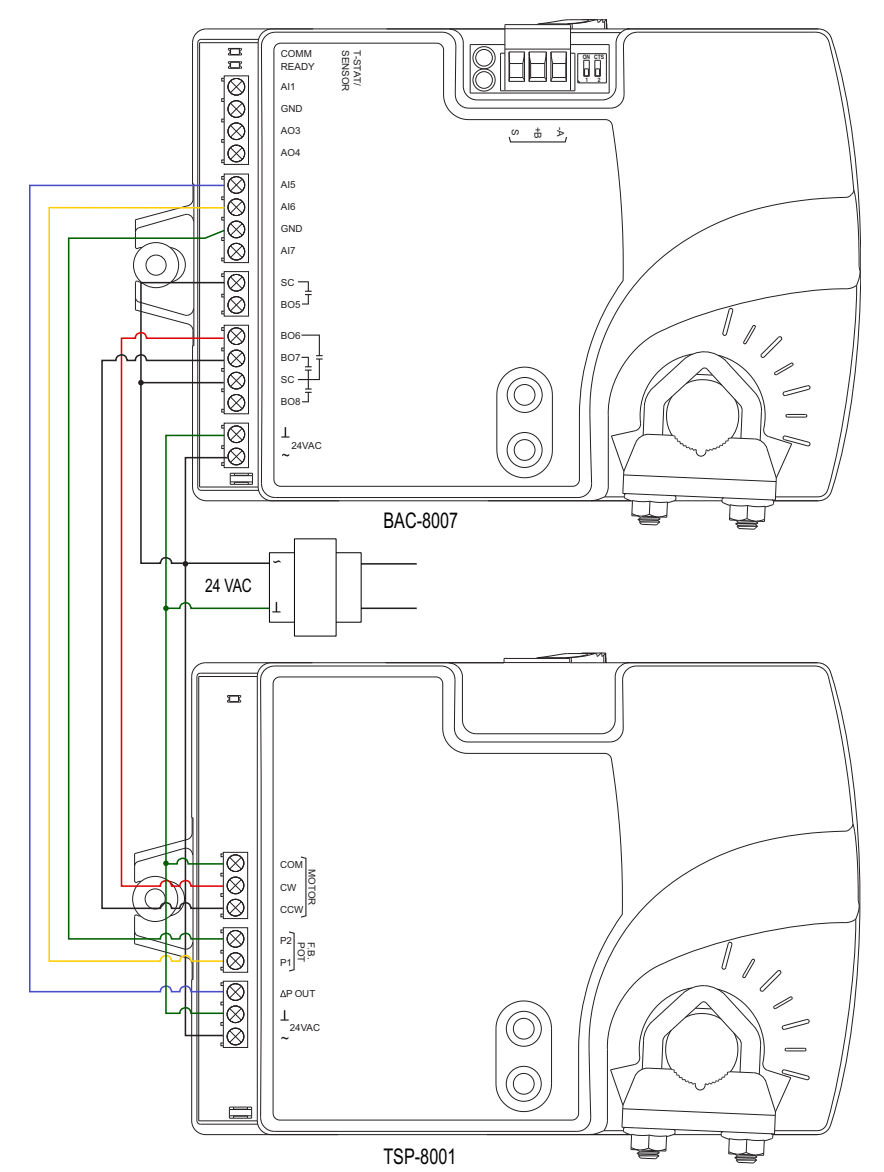

# Section 7: Sequences of operation

Topics in this section cover the sequences of operation for the SimplyVAV controllers. These are advanced topics for control technicians and engineers.

These sequences of operation are descriptions of each major component of the SimplyVAV programming. They are provided as an aid to understanding on how the controllers operate.

#### *This section covers the following sequences of operation.*

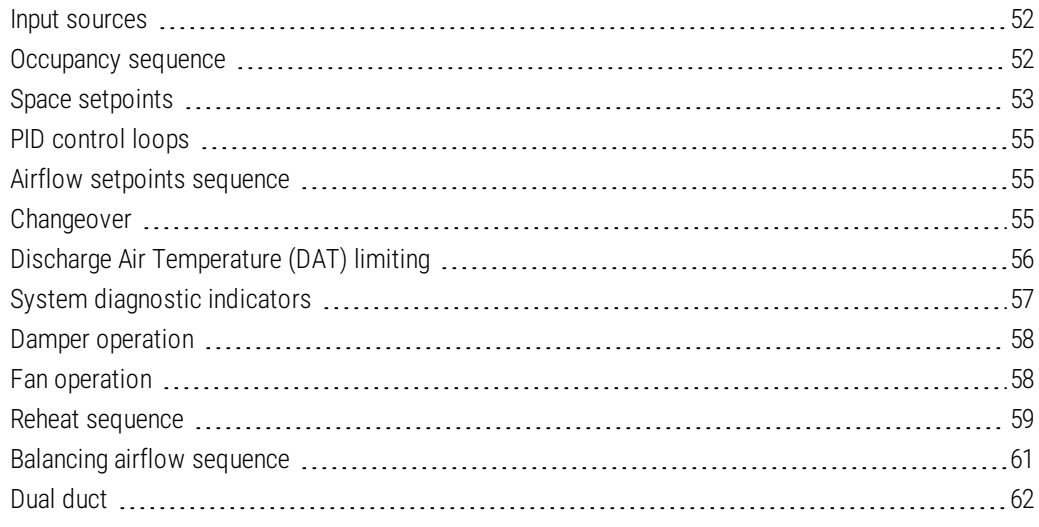

# <span id="page-51-0"></span>**Input sources**

The SimplyVAV controllers require specific sensors to measure room temperature, airflow, and discharge air temperature. All sensors are automatically detected and the programming is automatically set up for the sensors.

- SimplyVAV digital wall sensors
- STE-6000 series thermistor temperature sensors
- Discharge air temperature sensor
- Airflow sensors and pickups

**SimplyVAV digital wall sensors**—The SimplyVAV digital wall sensors include a room temperature sensor, a digital display, and a push button interface for entering setpoints and configuring the controllers. If a SimplyVAV digital wall sensor is detected, the sensor's temperature is mapped to the Space Temperature Reference value object as the temperature input value. See the topic *[BACnet](#page-67-0) objects* on page 68 for additional information on value objects.

The model BAC-8201 SimplyVAV digital wall sensor includes also a motion sensor to detect when the zone is temporary unoccupied. This is described in the topic *[Occupancy](#page-51-1) sequence* on [page](#page-51-1) 52.

**STE-6000 series thermistor temperature sensors**—There are three models of the STE-6000 series sensors compatible with the SimplyVAV controllers. If one of the three sensors is detected, the sensor's temperature is mapped to the Space Temperature Reference value object as the temperature input value. See the topic *[BACnet](#page-67-0) objects* on [page](#page-67-0) 68 for additional information on value objects.

Models STE-6014 and STE-6017 also include a dial for adjusting the setpoint . If either of these two sensors is detected, the dial position sets the Active setpoint a few degrees above or below the Occupied setpoint.

The STE-6017 includes a button that when pushed will override the unoccupied state. This is described in the topic *[Occupancy](#page-51-1) sequence* on page 52.

**Discharge air temperature sensor**—The DAT sensor is an optional Type-III, 10 kΩ thermistor and is required for VAV heating applications. If the controller detects that this sensor is connected, then the controller will use discharge air temperature to determine when to change between heating and cooling. The DAT sensor input is used also to control reheat. See the topics *Discharge Air [Temperature](#page-55-0) (DAT) limiting* on page 56 and *[Changeover](#page-54-2)* on [page](#page-54-2) 55.

**Airflow sensors and pickups**—VAV airflow is calculated by measuring the high and low duct pressures with the built-in airflow sensor which is connected to airflow pickup tubes. The high and low pressure measurements along with the K-factor of the VAV terminal unit are used to calculate the airflow through the VAV unit.

# <span id="page-51-1"></span>**Occupancy sequence**

A SimplyVAV controller is designed to operate as a stand-alone controller and determine occupancy based only on the availability of primary airflow and motion in the zone. The controller can be in any one of the following occupancy states.

- **.** [Occupied](#page-52-1) on page 53
- <sup>l</sup> *[Unoccupied](#page-52-2)*
- <sup>l</sup> *[Standby](#page-52-3)*

Occupancy can also be commanded by another BACnet device or an operator workstation connected the building automation network. See the topic *System integration and [networking](#page-62-0)* on [page](#page-62-0) 63 for details.

#### **Automatic occupancy**

If Automatic Occupancy is enabled, the controller will automatically toggle between *Unoccupied*, *Occupied*, and *Standby* based on the presence of primary airflow and motion in the zone.

The default for Automatic Occupancy is *Disabled*. See the topic *[Advanced](#page-34-0) options* on page [35](#page-34-0) to change Automatic Occupancy.

### <span id="page-52-1"></span>**Occupied**

For controllers without a connected motion sensor, the controller changes to *Occupied* upon the detection of primary airflow.

Controllers with a connected motion sensor change to *Occupied* upon the detection of primary airflow and motion in the space. The unit will remain in the *OCCUPIED* state as long as periodic motion is detected and primary airflow continues. If motion stops, the controller changes to *STANDBY*.

### <span id="page-52-2"></span>**Unoccupied**

The controller Occupancy mode changes to *UNOCCUPIED* when it detects a loss of primary airflow. While in the *UNOCCUPIED* state, the controller will fully open the damper in an attempt to reach the maximum airflow setpoint.

Loss of primary airflow is defined as less than 25% of the requested flow for at least 5 minutes. The Occupancy mode changes to *Occupied* or *Standby* once the actual airflow is at least 30% of the requested flow.

## <span id="page-52-3"></span>**Standby**

In units with a connected motion sensor, the controller starts in *STANDBY* and changes to *OCCUPIED* after detecting motion in the space. Motion in the space is defined as two movements detected within 5 minutes. The controller will change back to *STANDBY* after a lack a lack of motion for the period specified by the variable Standby Time.

Standby mode is not valid for controllers without a motion sensor, unless commanded by a building management system.

# <span id="page-52-0"></span>**Space setpoints**

There are four temperature setpoints each for heating and cooling for a total of eight setpoints.

- $\bullet$  Active cooling
- Active heating
- Occupied cooling
- Occupied heating • Unoccupied heating
- Unoccupied cooling • Standby cooling
- $\bullet$  Standby heating

### **Types of setpoints**

The SimplyVAV controllers may use any of the following setpoints based on a user entered setpoint or the state of occupancy and standby which is described in the topic *[Occupancy](#page-51-1) [sequence](#page-51-1)* on page 52.

**Active setpoint**—The active setpoint is the current setpoint. The active setpoint is determined by the following.

- If the space is occupied, the controller uses the occupied setpoint as the active setpoint.
- $\bullet$  If a STE-6014 and STE-6017 is connected, the Active setpoint is set by the dial to be a few degrees above or below the Occupied setpoint. The range of adjustment is set by the variable STBY OFFSET. The dial setting does not change the setpoint when in the Unoccupied or Standby state.
- If the space is unoccupied the controller uses the unoccupied setpoint as the active setpoint.
- If controller is in standby, the controller calculates the standby setpoint.
- A user with Password 1 can enter an active setpoint from a SimplyVAV digital wall sensor. This entry will change the occupied setpoint within the setpoint limits.

**Occupied setpoint**—A temperature setpoint entered by the controls technician during controller setup and system commissioning. This is the setpoint used when the controller is occupied which is determined by primary airflow and, on controllers equipped with motion sensors, motion in the zone.

**Unoccupied setpoint**—A temperature setpoint entered by the controls technician during controller setup and system commissioning. This is the setpoint used when the system is unoccupied .

**Standby setpoint**—The standby setpoint is used when the controller is in the standby state. It is a value calculated from the occupied setpoint and the variable STBY OFFSET. The standby offset value is entered by the controls technician during controller setup and system commissioning. See the topic *[Occupancy](#page-51-1) sequence* on page 52.

### **Setpoint limits**

The programming in the SimplyVAV controller limits the setpoint entry so that no heating setpoint is set higher than its corresponding cooling setpoint.

If a user is adjusting a setpoint and it falls within the range set by the value of Minimum Setpoint Differential, the corresponding setpoint will be changed to maintain the differential. For example, the Minimum Setpoint Differential is 4° F and the Occupied Heating setpoint is 70° F. If the user lowers the Occupied Cooling setpoint to 71° F, the controller recalculates the Occupied Heating setpoint and changes it to 67° F.

# <span id="page-54-0"></span>**PID control loops**

A PID control loop calculates an error value from the difference between the measured room temperature and the active setpoint. The error value is expressed as a percentage and is typically used in a BAS controller to control the state of an output. When the difference between the setpoint and room temperature is large, the error is large. As the system reduces the difference between the setpoint and space temperature, the error becomes smaller.

The SimplyVAV controllers use up to three PID loops.

- The heating PID loop.
- The cooling PID loop.
- The discharge air temperature (DAT) loop.

For SimplyVAV controllers, the output of either the cooling and heating PID loop is used to calculate the position of the damper. If present, the DAT input and DAT loop controls the Reheat loop.

The PID loops in the SimplyVAV controllers are standard BACnet objects and are described in the topic *[BACnet](#page-67-0) objects* on page 68.

# <span id="page-54-1"></span>**Airflow setpoints sequence**

Airflow Setpoint is calculated based on the demand for cooling or heating depending on whether the Cooling loop or Heating loop is greater than zero.

If no room sensor is connected to the controller, the controller uses the Minimum Cooling Airflow setpoint to maintain airflow.

**Cool Air Sequence** As the Cooling loop increases from 0% to 100%, Primary Airflow Setpoint is proportionally calculated between Minimum Cooling Airflow and Maximum Cooling Airflow.

If there is a call for reheat to maintain room temperature, the primary airflow is set to the value of Auxiliary Flow.

**Warm Air Available** In the heating mode, as the Heating Loop increases from 0% to 100%, Primary Airflow Setpoint is proportionally calculated between Minimum Heating Airflow and Maximum Heating Airflow.

<span id="page-54-2"></span>See also the topics, *[Changeover](#page-54-2)* on page 55 and *Input [sources](#page-51-0)* on page 52.

# **Changeover**

The Discharge Air Temperature input is used by the controller to determine the type of air that is being supplied by the AHU. The sensor is required for applications that require automatic change over between cooling and heating.

When the Heating loop is inactive, the Discharge Air Temperature input is compared to the SAT Changeover Temp. If the Discharge Air Temperature is below the SAT Changeover Temp minus 2°, the SAT Changeover Mode is set to *COOL*. If the Discharge Air

Temperature is above the SAT Changeover Temp plus 2° Fahrenheit, the SAT Changeover Mode is set to *HEAT*. The default changeover temperature is 74° Fahrenheit.

See the topic *Discharge Air [Temperature](#page-55-0) (DAT) limiting* on page 56 and *Input [sources](#page-51-0)* on [page](#page-51-0) 52.

# <span id="page-55-0"></span>**Discharge Air Temperature (DAT) limiting**

A Discharge Air Temperature senor and DAT limiting is required to control VAV units with reheat. If a Discharge Air Temperature (DAT) sensor is detected and DAT Limiting is enabled, the VAV terminal will be controlled by the DAT loop. The unit will also limit the Discharge Air Temperature to within 15° F of the Space Temp Reference.

When there is a call for heat and the primary air is cool air, the reheat outputs are directly controlled by the DAT Loop and the DAT Setpoint reset based on the output of the Heating loop. As the Heating loop increases from 0% to 50%, DAT Setpoint is proportionally calculated between Space Temp Reference and Space Temp Reference + 15° F up to maximum 90° F. This allows the reheat to be controlled by the DAT loop over the first 50% of a call for heating.

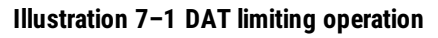

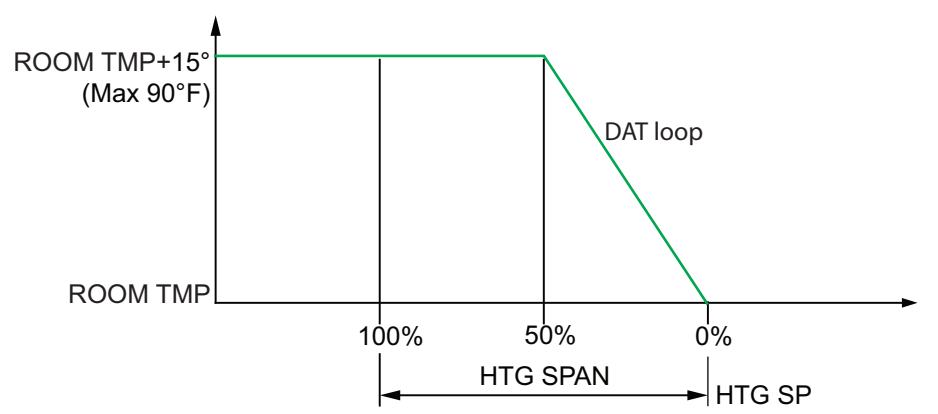

If DAT Limiting is enabled, and a DAT sensor is not connected, the controller will lockout reheat control only in the cooling mode. The unit will operate this way until a DAT sensor is detected or until the unit is commanded to control to the Active Heating Setpoint by a supervisory BMS.

If the unit has detected a DAT sensor and DAT Limiting is not enabled, the unit's reheat is controlled by the Heating loop instead of the DAT loop.

See also the topics *[Changeover](#page-54-2)* on page 55 and *Input [sources](#page-51-0)* on page 52.

# <span id="page-56-0"></span>**System diagnostic indicators**

The controller programming includes four system diagnostic indicators in the form of BACnet value objects.

- <sup>l</sup> *NEED AHU [\(BV1\)](#page-56-1)*
- <sup>l</sup> *NEED [COLDER](#page-56-2) SUPPLY (BV2)*
- <sup>l</sup> *NEED MORE [STATIC](#page-56-3) (BV3)*
- <sup>l</sup> *NEED [HOTTER](#page-56-4) SUPPLY (BV7)*

These diagnostic indicators or flags are monitored by other BACnet devices, such as air handling units, connected to the same building automation system as the controller. How the indicators are used is beyond the scope of these instructions.

<span id="page-56-1"></span>**NEED AHU (BV1)** The Need AHU Start value object is set to *TRUE (1)* for any of the following conditions.

- **I** The system mode is **UNOCCUPIED** and the Cooling loop or the Heating loop is greater than 100% for longer than 10 minutes.
- <sup>l</sup> The system mode is *OCCUPIED* or *STANDBY*.
- <sup>l</sup> Either of the Motion Override or Local Override variable objects are *TRUE (1)*.

The Need for AHU Start object changes to *FALSE (0)* when both loops drop below 5% and the system mod is not *OCCUPIED* or *STANDBY* and both override variable objects are *FALSE (0)*.

<span id="page-56-2"></span>**NEED COLDER SUPPLY (BV2)** The Need Colder Supply value object is set to *TRUE (1)* when the system mode is *STANDBY* or *OCCUPIED* and the Cooling loop is greater than 95% for 30 minutes. The indicator changes to *FALSE (0)* when the Cooling loop falls below 90% or when the system mode is *UNOCCUPIED*.

<span id="page-56-3"></span>**NEED MORE STATIC (BV3)** The Need More Static value object is set to *TRUE (1)* when the controller has attempted to drive the damper fully open for longer than 2 minutes 30 seconds and any of the following are *TRUE (1)*.

- <sup>l</sup> The system mode is *OCCUPIED* or *STANDBY*.
- <sup>l</sup> Either of the Motion Override or Local Override variable objects are *TRUE (1)*.

<span id="page-56-4"></span>When any of these conditions are no longer true, the indicator changes to *FALSE (0)*.

**NEED HOTTER SUPPLY (BV7)** The Need Warmer Supply value object is set to *TRUE (1)* when the system mode is *STANDBY* or *OCCUPIED* and the Heating loop is greater than 95% for 30 minutes. The indicator changes to *FALSE (0)* when the Heating loop falls below 90% or when the system mode is no longer *OCCUPIED*.

# <span id="page-57-0"></span>**Damper operation**

Damper movement is determined by comparing the actual airflow reading to the airflow setpoints. If the actual airflow is within 5% of the setpoint, no damper action is initiated. Once within the 5% deadband, the actual airflow must be outside a 7% deadband before damper position changes.

To improve stability near setpoint, the damper motor is pulsed when the actual flow rate is within 15% of the requested flow rate. The pulse rate is 5 seconds and the duty cycle is controlled by analog variable MOTOR PAUSE. In addition, the motor will pause for 10 seconds before the damper changes direction.

# <span id="page-57-1"></span>**Fan operation**

The SimplyVAV controllers support both series and parallel fan powered VAV units. For either type of fan operation, the fan is controlled through the following terminals.

- <sup>l</sup> A binary output triac controls a 24-volt fan starting circuit. See the topic *[Configuring](#page-28-0) the VAV Box [options](#page-28-0)* on page 29 for the procedure to configure the controller for a fan.
- A 0-10 volt DC analog output controls the speed of the fan. The output controls fan speed at either Min Fan Speed or Max Fan Speed. See the topic *Set the [airflow](#page-31-0) [setpoints](#page-31-0)* on page 32 for the procedure to set the fan speeds.

If the VAV unit is not configured for a fan, the two outputs are not used and remain inactive regardless of the occupancy state.

## **Series Fan**

If the controller is configured for a series fan, any time the Occupancy mode of the controller is set to either *OCCUPIED* or *STANDBY*, the fan runs continuously. The fan speed is set to Maximum Fan Speed when the state is *OCCUPIED* and set to Minimum Fan Speed when the state is *STANDBY*.

When the Occupancy state is *UNOCCUPIED*, the fan starts and runs at minimum speed only on a call for heating. The fan starts when the Heating loop is greater than 5% and stops when the Heating loop is less than 1%.

#### **Illustration 7–2 Series fan operation**

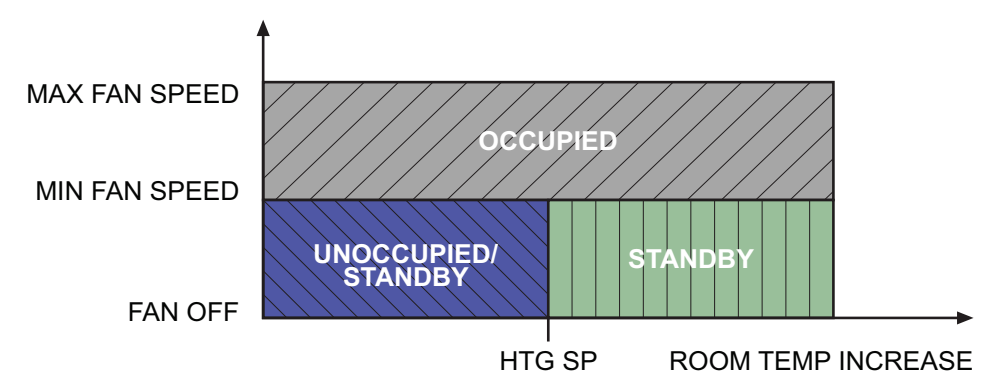

#### **Parallel Fan**

If the controller is configured for a parallel fan, any time the Occupancy mode of the controller is set to either *OCCUPIED* or *STANDBY* and there is a call for heat, the fan runs continuously. The fan starts when the Heating loop is greater than 5% and stops when the Heating loop is less than 1%.

When the unit Occupancy state is *UNOCCUPIED*, the fan starts and runs at minimum speed only on a call for heating. The fan starts when the Heating loop is greater than 5% and stops when the Heating loop is less than 1%.

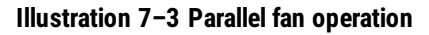

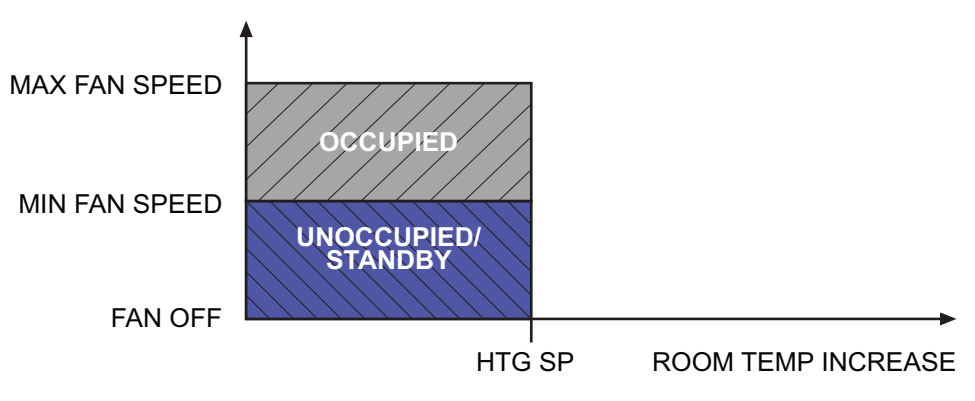

# <span id="page-58-0"></span>**Reheat sequence**

The SimplyVAV controllers can control four types of reheat installations.

- <sup>l</sup> *[Modulating](#page-58-1) reheat*
- <sup>l</sup> *[Staged](#page-59-0) reheat*
- <sup>l</sup> *Time [proportioned](#page-59-1) reheat*
- <sup>l</sup> *[Floating](#page-60-1) reheat*

All reheat is controlled by either the Heating loop or the Discharge Air Temp Limiting (DAT) PID loop. Loops are described in the topic *PID [control](#page-54-0) loops* on page 55.

- If Discharge Air Temp Limiting is enabled, reheat is controlled by the DAT PID loop.
- If DAT control is not enabled, reheat is controlled by the Heating loop.

<span id="page-58-1"></span>In the following descriptions, the loop controlling reheat is referred to as the Reheat loop.

#### **Modulating reheat**

If the controller is configured for modulating reheat, it controls an analog reheat unit with 0- 10 volts DC at the analog reheat output. On a call for reheat, the reheat output is modulated over the span of the Reheat loop. If the Reheat loop is less than 10%, the reheat output remains at zero. The reheat is set to zero if the Cooling loop is active.

See the topic *[Modulating](#page-46-0) reheat* on page 47 for an application drawing.

#### **Illustration 7–4 Modulating reheat operation**

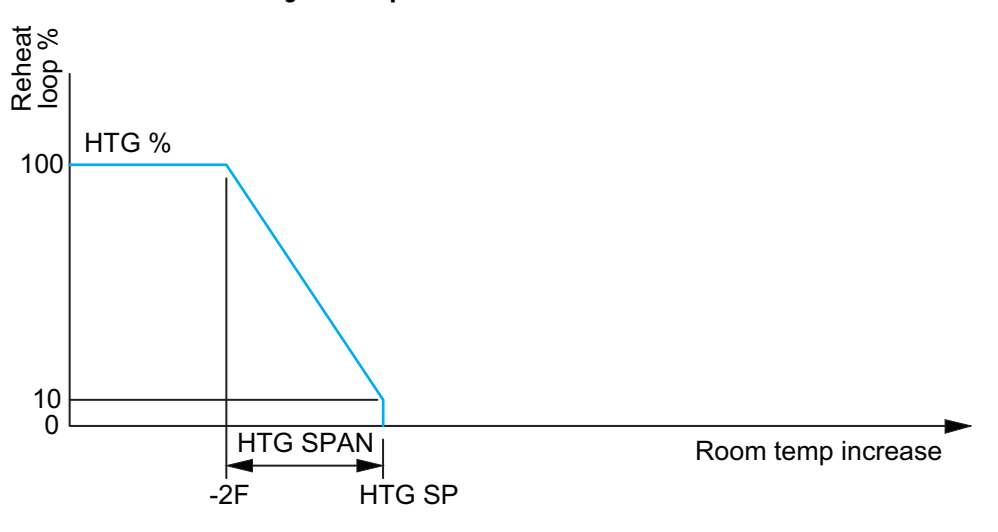

#### <span id="page-59-0"></span>**Staged reheat**

If the controller is configured for staged reheat, it can control up to three stages of reheat through binary triac outputs. The reheat outputs are commanded *On* when the Reheat loop rises above the *ON* threshold and *OFF* when the loop drops below the *OFF* threshold. Thresholds are described in the following chart, *Staged reheat [thresholds](#page-59-2)* on page 60.

See the topic *[Staged](#page-45-0) reheat* on page 46 for an application drawing.

|                       | <b>Output state</b> |               |  |
|-----------------------|---------------------|---------------|--|
| <b>Heating stages</b> | On threshold        | Off threshold |  |
| Stage 1               | 35%                 | 15%           |  |
| Stage 2               | 65%                 | 45%           |  |
| Stage 3               | 95%                 | 75%           |  |

<span id="page-59-2"></span>Table 7–1 Staged reheat thresholds

#### <span id="page-59-1"></span>**Time proportioned reheat**

For controllers configured for time proportional reheat, the duty cycle of a binary triac output varies over a 10 second period. For example, if the Reheat loop is at 50%, the reheat output is *ON* for 5 seconds and *OFF* for 5 seconds. If the Reheat loop is less than 10%, the reheat output remains at zero.

See the topic *Time [proportional](#page-47-0) reheat* on page 48 for an application drawing.

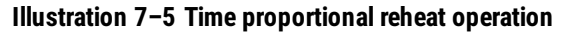

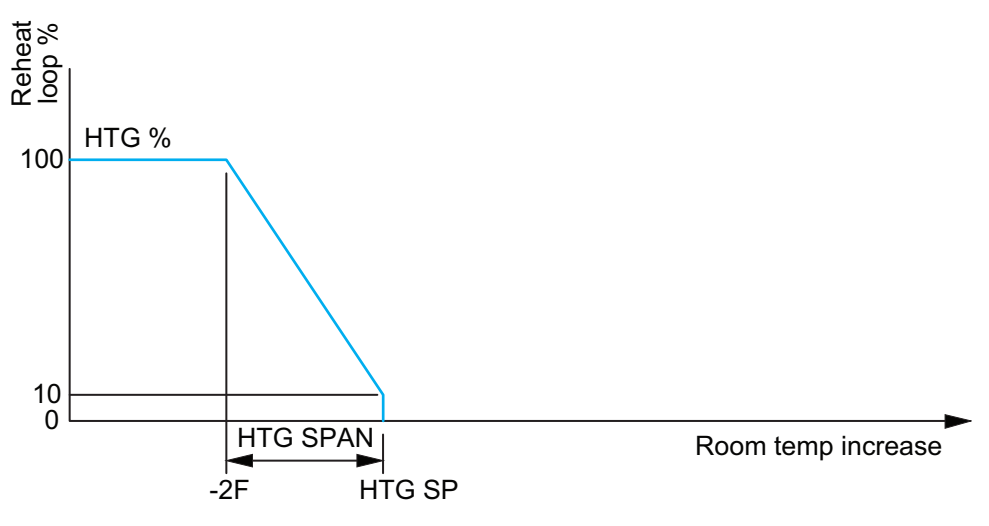

#### <span id="page-60-1"></span>**Floating reheat**

If the controller is configured for floating reheat, it controls two binary triac outputs to drive the inputs of a tri-state actuator connected to a valve. If the Reheat loop is less than 30%, the valve is driven closed. If the loop is greater than 70%, the valve is driven open. If the loop is in between 30% and 70%, no valve action is taken.

See the topic *[Floating](#page-48-0) reheat* on page 49 for an application drawing.

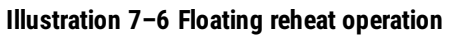

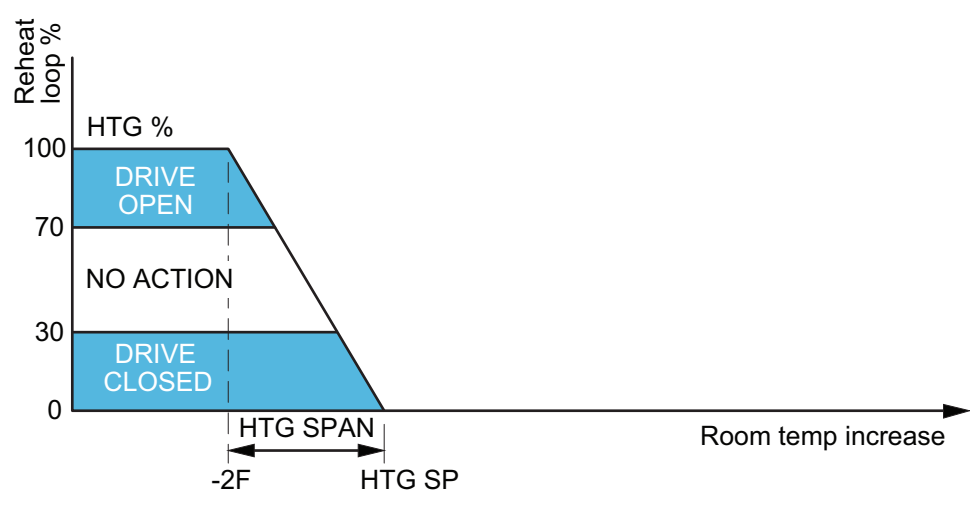

# <span id="page-60-0"></span>**Balancing airflow sequence**

Balancing airflow is the process of calibrating the internal airflow sensor to a known standard. In the field, airflow is measured with an airflow hood or other measuring instrument and then compared to the airflow measurements from the sensor in the controller. The balancing process uses an STE-8001 or STE-8201 as the technicians setup tool for initiating the balancing sequence and entering actual flow measurements.

When the balancing sequence starts, all other functions of the controller are locked out.

At the start of the sequence, the controller drives the damper open until the airflow reaches the highest value of either the cooling or heating maximum airflow setpoints. An airflow measurement is made with an airflow hood and the actual airflow value is entered into the controller. Once the actual airflow is entered, the controller drives the damper closed to the lower value of either the cooling or heating minimum airflow. Another measurement is made with the flow hood and that measurement is entered into the controller.

After the minimum airflow measurement is entered, the programming in the controller calculates airflow correction factors which are used to adjust measurements from the internal airflow sensor. Balancing is complete and the controller is returned to normal operation.

See the topic *[Balancing](#page-39-0) airflow* on page 40 for the procedure to balance the airflow with an STE-8001.

# <span id="page-61-0"></span>**Dual duct**

A dual duct installation consists of separate primary heating and cooling ducts, both with control dampers and airflow monitoring. For this type of installation a SimplyVAV BAC-8007 controls the cooling air (primary) damper and a TSP-8001 actuator controls the heating air (secondary) damper.

- As the space temperature rises above the cooling setpoint, the primary airflow is modulated from the Cooling Minimum flow to the Cooling Maximum Flow.
- As the space temperature falls below the heating setpoint, the secondary airflow is modulated from the Heating Minimum flow to the Heating Maximum Flow.
- Between the heating and cooling setpoints, both the primary airflow and secondary airflow are modulated to maintain the Dual Duct Minimum airflow.

See the topic, *Dual-duct [application](#page-49-0)* on page 50 for an application drawing.

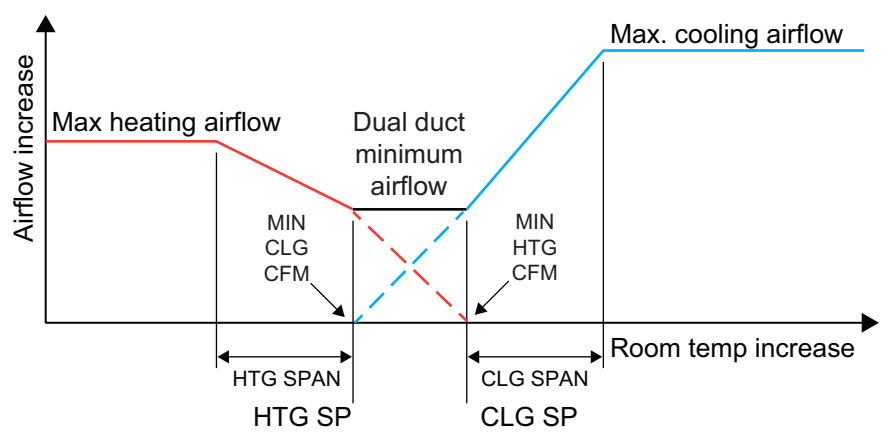

#### **Illustration 7–7 Dual duct sequence**

# **Section 8:** System integration and networking

<span id="page-62-0"></span>Topics in this section cover integrating the controllers into a building automation network. These are advanced reference topics for control technicians and engineers.

The controllers can be installed as standalone controllers or they can be connected to a BACnet MS/TP network. The topics in this section are reference material for control technicians or engineers who are planning, installing, and setting up controllers that are connected to a network.

In addition to the information in this section, you will also need the following information.

- Detailed plans and drawings for the building automation system.
- Information about the facility LAN including routers, switches, and network firewalls.
- Sequences of operation for other BACnet devices that will monitor or interact with SimplyVAV controllers.

#### *Integration topics*

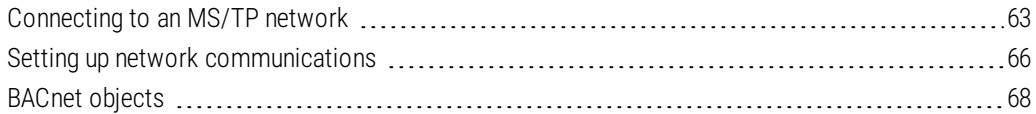

# <span id="page-62-1"></span>**Connecting to an MS/TP network**

SimplyVAV controllers are BACnet MS/TP compliant controllers. Connect them only to a BACnet MS/TP network.

To enter the BACnet device instance, MAC address, and network baud, see the topic *[Setting](#page-65-0) up network [communications](#page-65-0)* on page 66.

#### **Illustration 8–1 MS/TP network wiring and EOL switches**

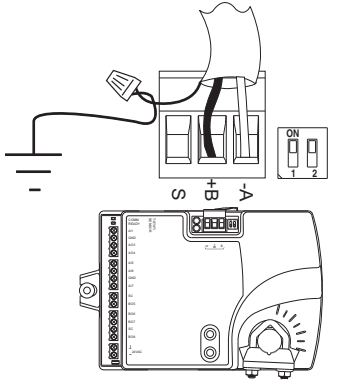

End of line controller with grounded shield

EOL switches ON

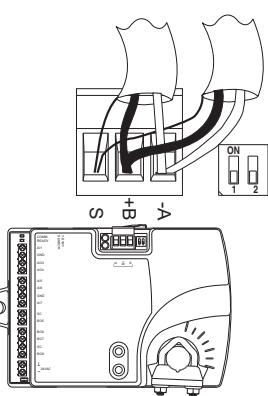

Mid line controller

EOL switches OFF

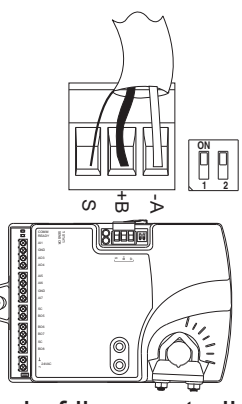

End of line controller with open shield

EOL switches ON

## **Connections and wiring**

Use the following principles when connecting a controller to an MS/TP network:

- Connect no more than 128 addressable BACnet devices to one MS/TP network. The devices can be any mix of controllers or routers.
- To prevent network traffic bottlenecks, limit the MS/TP network size to 60 controllers.
- Use twisted pair, shielded cable with capacitance of no more than 51 picofarads per foot for all network wiring. Belden cable model #82760 meets the cable requirements.
- Connect the -A terminal in parallel with all other terminals.
- Connect the +B terminal in parallel with all other + terminals.
- Connect the shields of the cable together at each mid line controller. For SimplyVAV controllers use the *S* terminal.
- Connect the shield to an earth ground at one end only.
- Use a KMD-5575 repeater between every 32 MS/TP devices or if the cable length will exceed 4000 feet (1220 meters). Use no more than four repeaters per MS/TP network.
- $\bullet$  Place a KMD–5567 surge suppressor in the cable where it exits a building.

## **End of line termination switches**

The controllers on the physical ends of the EIA-485 wiring segment must have end of line termination added for proper network operation.

- **EXECT** For controllers at the end of the network set the EOL switches to **On**
- **Example 1** For mid line controllers at the end of the network set the FOL switches to  $Off$

## **Network bulbs**

SimplyVAVcontrollers include network bulbs located near the MS/TP network connector. These bulbs serve three functions:

- Removing both bulbs will disconnect the controller from the MS/TP network.
- If one or both bulbs are lit, it indicates the network connection or controller power is not properly wired.
- If the voltage or current on the network exceeds safe levels, the bulbs may open and protect the controller from damage.

**Bulbs are illuminated** If one or both bulbs are illuminated, it indicates the network is not phased correctly. The ground potential of the controller is not the same as other controllers on the network. The brighter the isolation bulbs on a controller are illuminated, the closer that controller is to the source of the problem. Remove power and check the network and power connections.

**Bulbs are open** If one or both bulbs are open—as tested with an ohm meter—it indicates the voltage or current on the network exceeded safe levels. Correct the conditions and replace the bulbs.

**Bulbs not inserted correctly** One lead from one or both of the bulbs are not inserted into the socket.

# <span id="page-65-0"></span>**Setting up network communications**

Set the network communication settings before placing a controller on the network. Setting network settings requires entering Password 2 which is described in the topic *[Getting](#page-23-0) started with [configuration](#page-23-0)* on page 24.

| <b>Procedure</b>                             | <b>Detailed steps</b>                                                                                                    | <b>STE</b> display |
|----------------------------------------------|----------------------------------------------------------------------------------------------------|--------------------|
| Starting display<br>1                        | 1. Start at the temperature display.                                                                                                    |                    |
|                                              | 2. Press the $\triangle$ and $\nabla$ buttons together.<br>• If Password 2 is not required, the display<br>changes to ENF <sub>5</sub> .<br>• If required, enter Password 2. The display<br>changes to <b>CNFG</b> when Password 2 is<br>correct. | 记5 1m<br>8888      |
| <b>2</b> Select the LNF <sub>b</sub> display | 1. From the LNFL display, press the $\triangle$ or $\nabla$<br>buttons to advance to the <b>CDMM</b> display.                                                                                                    | 左窗と互               |
|                                              | 2. Press the $\circledcirc$ button. The display changes to<br>0 IO.                                                                                                    |                    |
| Enter the device instance.<br>3              | 1. Press the $\triangle$ or $\nabla$ buttons to change the first<br>digit.                                                                                                    | $\mathbf{I}$<br>IЮ |
|                                              | 2. Press the $\Theta$ button to select the next digit.<br>Repeat for all seven digits.                                                                                                    | 8872869            |
|                                              | 3. When the $\Theta$ button is pressed for the last<br>digit, the display changes to MRE.                                                                                                    |                    |
| Enter the MAC address.                       | 1. Press the $\triangle$ or $\nabla$ buttons to change the MAC<br>address.                                                                                                    |                    |
|                                              | 2. Press the $\circledcirc$ button to save the selected MAC<br>address.                                                                                                    | Ħ                  |
|                                              | The display changes to FHUT.                                                                                                    |                    |

Table 8–1 Procedure to set up network communications

Procedure to set up network communications (continued)

| <b>Procedure</b> |                 | <b>Detailed steps</b>                                                                                                    | <b>STE</b> display |
|------------------|-----------------|----------------------------------------------------------------------------------------------------|--------------------|
| 5.               | Enter the baud  | 1. Press the $\triangle$ or $\nabla$ buttons to select a new<br>baud.                                                                                                    |                    |
|                  |                 | 2. Press the $\odot$ button is save the selected baud.<br>The display returns to <b>CDMM</b> .                                                                                               | 38400              |
| 6                | Advance or exit | 1. Press the $\triangle$ or $\nabla$ buttons to select one of the<br>following:<br>• <b>BLNE</b> or ENF <sub>D</sub> options<br>• $E^*$ $\overline{E}$ to return to the temperature display. |                    |
|                  |                 | 2. Press the $\odot$ button to select the next<br>function.                                                                                                    |                    |

# <span id="page-67-0"></span>**BACnet objects**

The SimplyVAV controllers are BACnet Application Specific Controller (ASC) that are composed of standard BACnet objects. This section lists the objects that are likely to be monitored by a standard BACnet operator workstation to verify system operation.

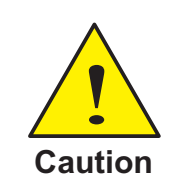

Changing the configuration of any object may result in unpredictable operation of a controller and damage to equipment that is under control of a SimplyVAV controller.

### **Input objects**

The following BACnet input objects represent values at the physical inputs of the controller. For wiring details, see the topic *[Application](#page-43-0) drawings* on page 44.

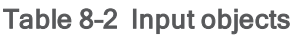

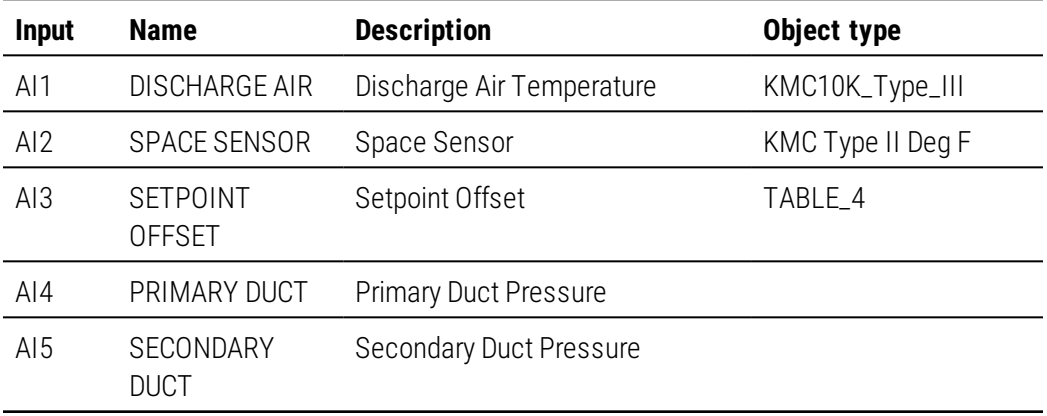

## **Output objects**

The following BACnet output objects represent values at the physical outputs of the controller. For application specific output wiring details, see the topic *[Application](#page-43-0) drawings* on [page](#page-43-0) 44.

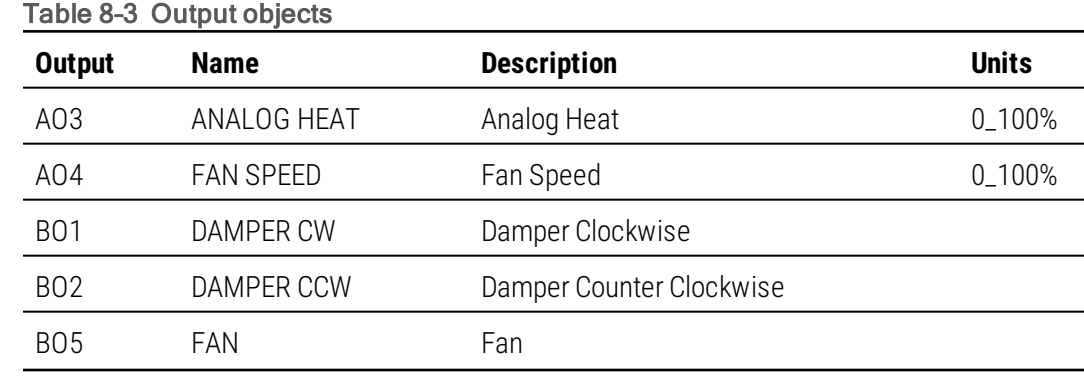

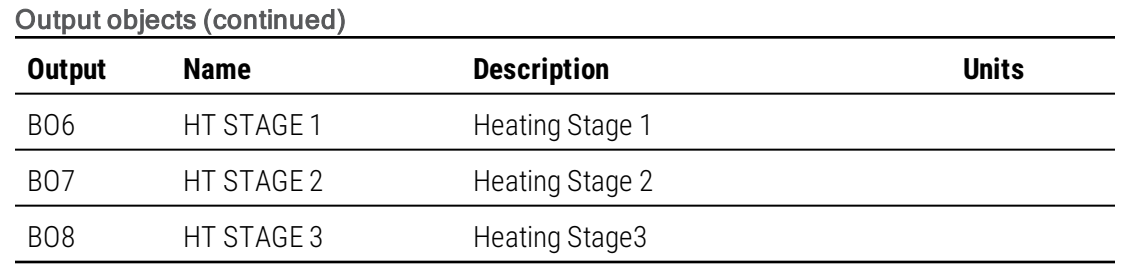

## **Value objects**

BACnet value objects represent setpoints or other operational conditions in the controller.

**Note:** Not all objects are present in every model.

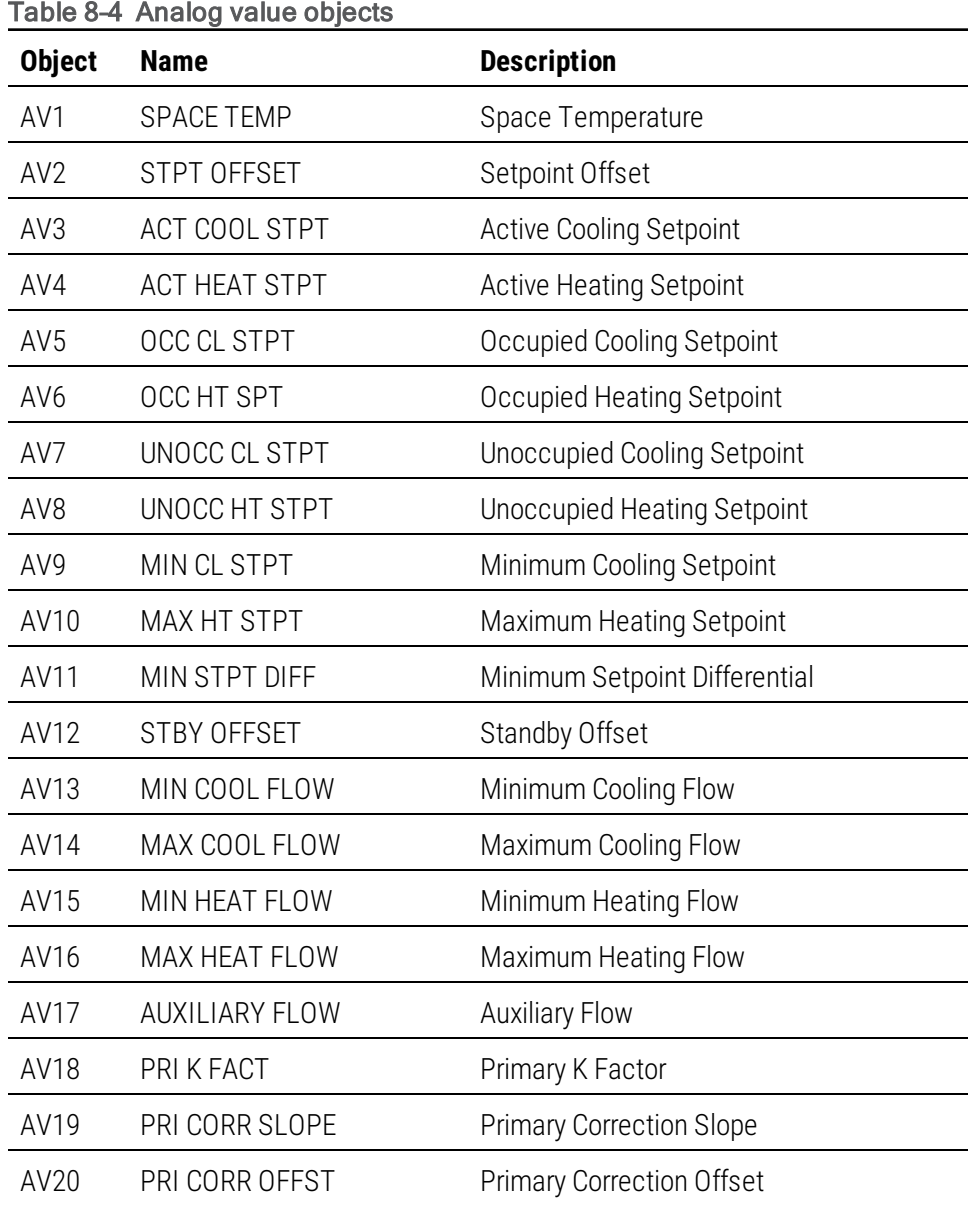

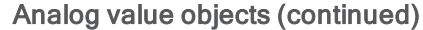

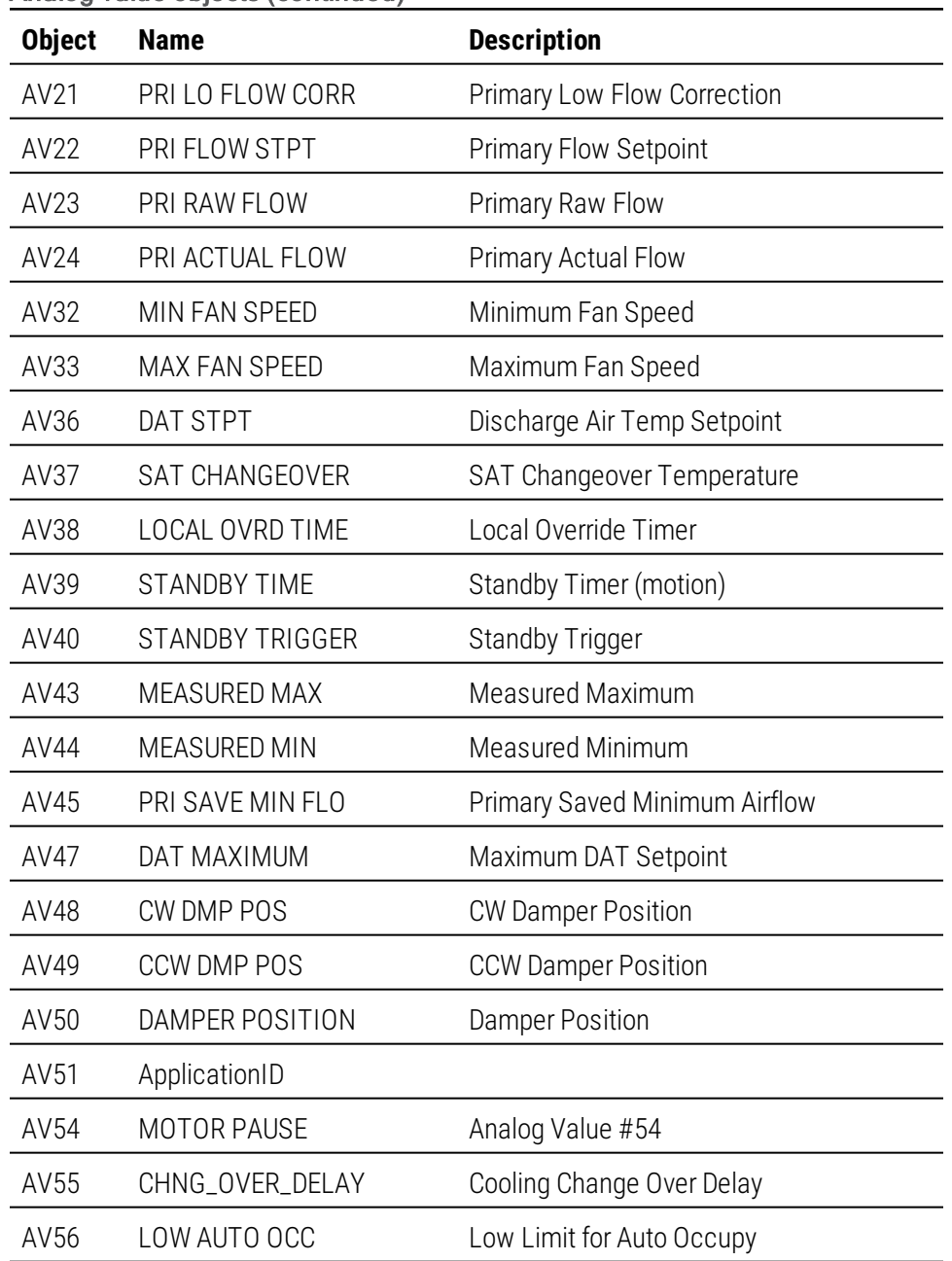

#### Table 8–5 Binary value objcts

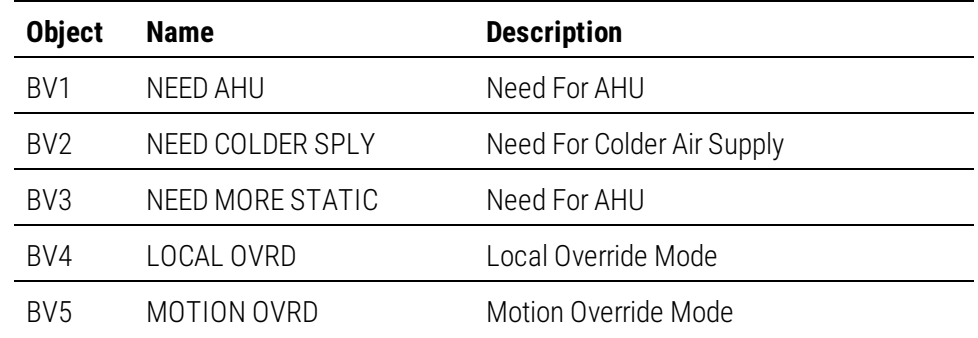

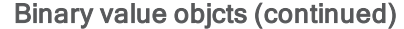

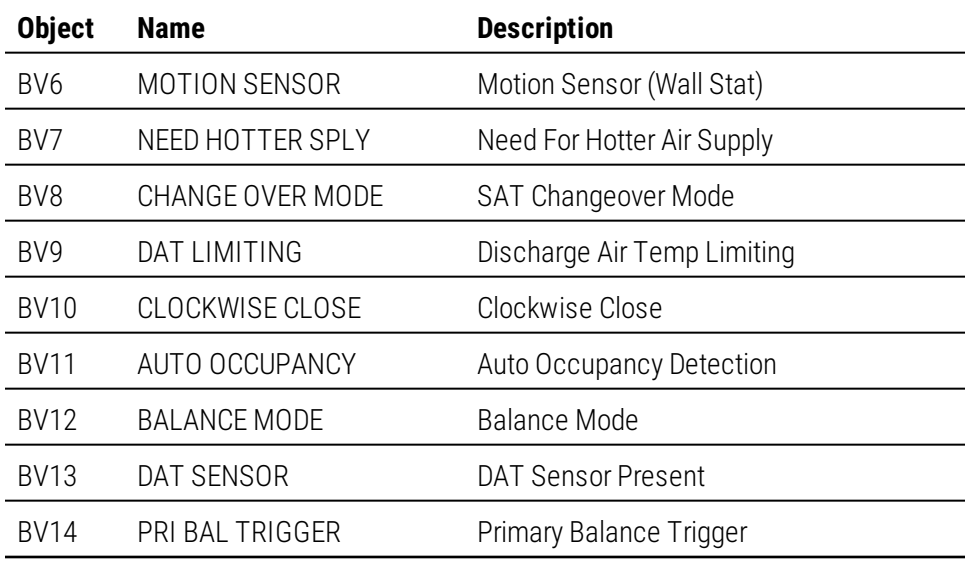

Table 8–6 Multistate value objects

| <b>Object</b>    | <b>Name</b>        | <b>Description</b>    |
|------------------|--------------------|-----------------------|
| MSV1             | OCCUPIED MODE      | Occupied Mode         |
| MSV <sub>2</sub> | <b>FAN CONFIG</b>  | Fantype Configuration |
| MSV3             | RFHFAT             | Reheat Type           |
| MSV6             | <b>WALL SENSOR</b> | Multi-state Value #6  |

## **Loop objects**

BACnet PID loops are used for modulating the damper and controlling reheat.

#### Table 8–7 PID control loop objects

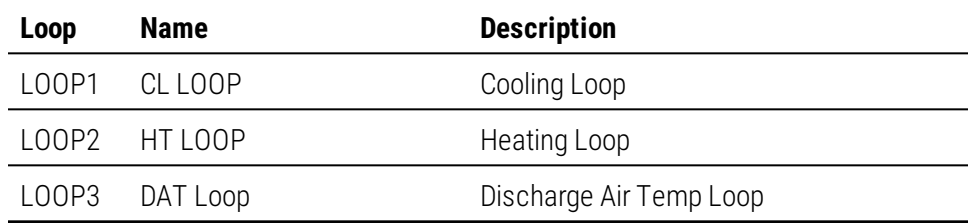

# Appendix A: K-factors

To set up a VAV controller, a K-factor must be entered into the controller. Typically, this is part of the airflow chart that the manufacturer places on the VAV unit. If this information is missing and not available from the manufacturer, use the K-factor in the following chart.

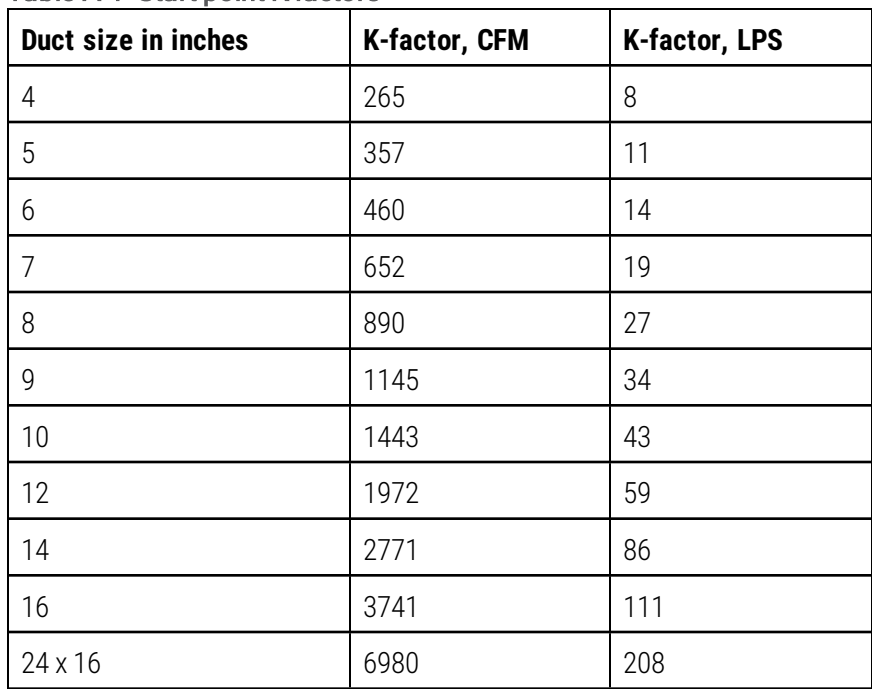

#### Table A–1 Start point K factors
#### **I n d e x**

#### **A**

accessories [10](#page-9-0) actuator mounting [14](#page-13-0) rotation limits [14](#page-13-1) shaft size [7](#page-6-0) specifications [7](#page-6-0) speed [7](#page-6-0) airflow balancing [40](#page-39-0) maximum limit [32](#page-31-0) minimum limit [32](#page-31-0) sensor [15](#page-14-0) setting limits [32](#page-31-0) applications [44](#page-43-0) cooling only without reheat [45](#page-44-0) cooling/heating without reheat [45](#page-44-0) dual duct [50](#page-49-0) floating reheat [49](#page-48-0) modulating reheat [47](#page-46-0) staged reheat [46](#page-45-0) three-stage reheat [46](#page-45-0) time proportional reheat [48](#page-47-0) automatic occupancy enabling [35](#page-34-0) sequence [52](#page-51-0) auxillary flow sequence [55](#page-54-0) setting [32](#page-31-0)

#### **B**

BAC-8001 cooling only [45](#page-44-0) cooling/heating [45](#page-44-0) BAC-8005 floating reheat [49](#page-48-0) modulating reheat [47](#page-46-0) staged reheat [46](#page-45-0) time proportional reheat [48](#page-47-0) BAC-8007, dual-duct [50](#page-49-0) BACnet objects [68](#page-67-0) input [68](#page-67-1) loops [71](#page-70-0) outputs [68](#page-67-2) PID loop sequence [55](#page-54-1) value [69](#page-68-0) balancing procedure [40](#page-39-0)

sequence [61](#page-60-0) baud [66](#page-65-0) bulbs network [63](#page-62-0) replacement [10](#page-9-0)

#### **C**

calibration airflow [40](#page-39-0) sensors [35](#page-34-0) Celsius display [38](#page-37-0) changeover sequence [55](#page-54-2) configuration [23](#page-22-0) connecting airflow sensor [15](#page-14-0) DAT sensor [18](#page-17-0) input devices [16](#page-15-0) output devices [16](#page-15-0) sensors [17](#page-16-0)

# **D**

damper sequence [58](#page-57-0) setting direction to close [29](#page-28-0) device instance [66](#page-65-0) diagnostic indicators [57](#page-56-0) discharge air temperature enabling [35](#page-34-0) sensor connection [18](#page-17-0) display units [38](#page-37-0) dual duct application drawing [50](#page-49-0) sequence [62](#page-61-0)

## **E**

end-of-line switches [63](#page-62-0) end stops [14](#page-13-1) English display [38](#page-37-0)

# **F**

Fahrenheit display [38](#page-37-0) fans configuration [29](#page-28-0) parallel sequence [58](#page-57-1) series sequence [58](#page-57-1) setting speed [32](#page-31-0) speed sequence [58](#page-57-1) with floating reheat [49](#page-48-0) with modulating reheat [47](#page-46-0) with staged reheat [46](#page-45-0) with time proportional reheat [48](#page-47-0) floating reheat [49](#page-48-0)

# **I**

inputs as BACnet objects [68](#page-67-1) connecting [16](#page-15-0) DAT sensor [18](#page-17-0) room sensors [17](#page-16-0) specifications [7](#page-6-0) installing the controller [13](#page-12-0)

## **K**

K-factor setting [29](#page-28-0) unknown [72](#page-71-0)

#### **M**

MAC address [66](#page-65-0) maintenance [20](#page-19-0) Metric display [38](#page-37-0) models [10](#page-9-1) modulating reheat [47](#page-46-0) motion sensing sequence [52](#page-51-0) mounting [14](#page-13-0) MS/TP wiring [63](#page-62-0)

# **N**

network address [66](#page-65-0) baud [66](#page-65-0) bulbs [63](#page-62-0) termination [63](#page-62-0) wiring [63](#page-62-0)

# **O**

occupied sequence [52](#page-51-0) temperature setpoints [25](#page-24-0) outputs as BACnet objects [68](#page-67-2) connecting [16](#page-15-0) specifications [7](#page-6-0) override sequence [52](#page-51-1) setting time [35](#page-34-0)

#### **P**

parallel fan configuration [29](#page-28-0) sequence [58](#page-57-1) passwords changing and establishing [35](#page-34-0) Password 1 [21](#page-20-0)

Password 2 [24](#page-23-0) PID loops as BACnet objects [71](#page-70-0) sequence of operation [55](#page-54-1)

# **R**

reheat configuration [29](#page-28-0) floating [49](#page-48-0) modulating [47](#page-46-0) sequences of operation [59](#page-58-0) staged [46](#page-45-0) three-stage [46](#page-45-0) time proportional [48](#page-47-0) two-stage [46](#page-45-0) replacement parts [10](#page-9-0) restore application [38](#page-37-0) rotation limits [14](#page-13-1)

# **S**

sensors airflow [15](#page-14-0) calibration [35](#page-34-0) compatible [10](#page-9-0) connecting [17](#page-16-0) DAT sensor [18](#page-17-0) room sensors [17](#page-16-0) sequence [52](#page-51-1) sequences of operation [51](#page-50-0) airflow setpoints [55](#page-54-0) balancing [61](#page-60-0) changeover [55](#page-54-2) damper [58](#page-57-0) DAT limiting [56](#page-55-0) dual duct [62](#page-61-0) fans [58](#page-57-1) input sources [52](#page-51-1) motion detection [52](#page-51-0) occupancy [52](#page-51-0) PID loops [55](#page-54-1) sensors [52](#page-51-1) setpoints [53](#page-52-0) standby [52](#page-51-0) system diagnostics [57](#page-56-0) unoccupied [52](#page-51-0) series fan [58](#page-57-1) configuration [29](#page-28-0) sequence [58](#page-57-1) setpoints limits sequence [53](#page-52-0) room temperature sequence [53](#page-52-0) sequence [53](#page-52-0)

#### SimplyVAV Index

setting changeover [25](#page-24-0) limits [25](#page-24-0) occupied [25](#page-24-0) room [21](#page-20-0) standby [25](#page-24-0) shaft size for actuator [7](#page-6-0) specifications [7](#page-6-0) standby sequence [52](#page-51-0) setting timer [35](#page-34-0) submittal sheets [44](#page-43-0) system diagnostic indicators [57](#page-56-0)

## **T**

three-stage reheat [46](#page-45-0) time proportional reheat [48](#page-47-0) timers, setting [35](#page-34-0) transformer wiring [19](#page-18-0) tri-state reheat [49](#page-48-0) two-stage reheat [46](#page-45-0)

## **U**

units to display [38](#page-37-0) unoccupied sequence [52](#page-51-0) temperature setpoints [25](#page-24-0)

## **V**

value objects [69](#page-68-0)

## **W**

wiring application drawings [44](#page-43-0) connecting power [19](#page-18-0) DAT sensor [18](#page-17-0) MS/TP network [63](#page-62-0) room sensors [17](#page-16-0)